# **USER'S MANUAL**

## **WCO-3000-EHL Series**

## **Waterproof Computer**

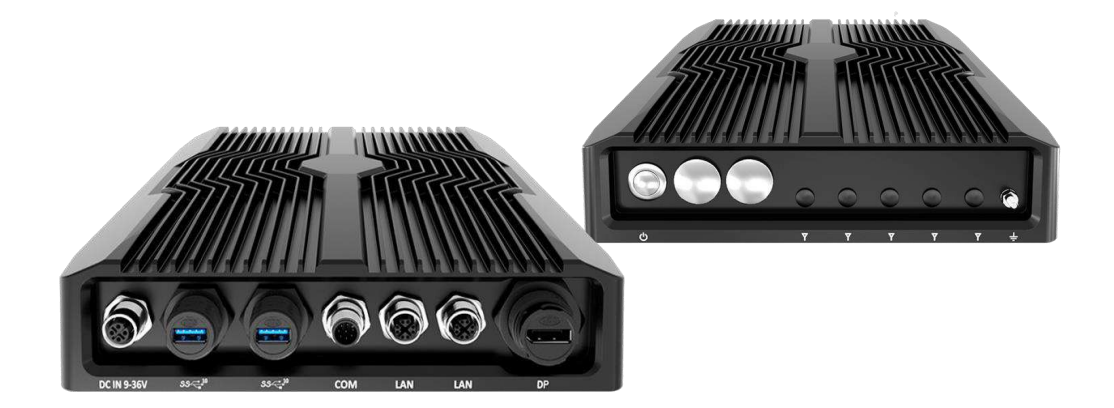

## **Table of Contents**

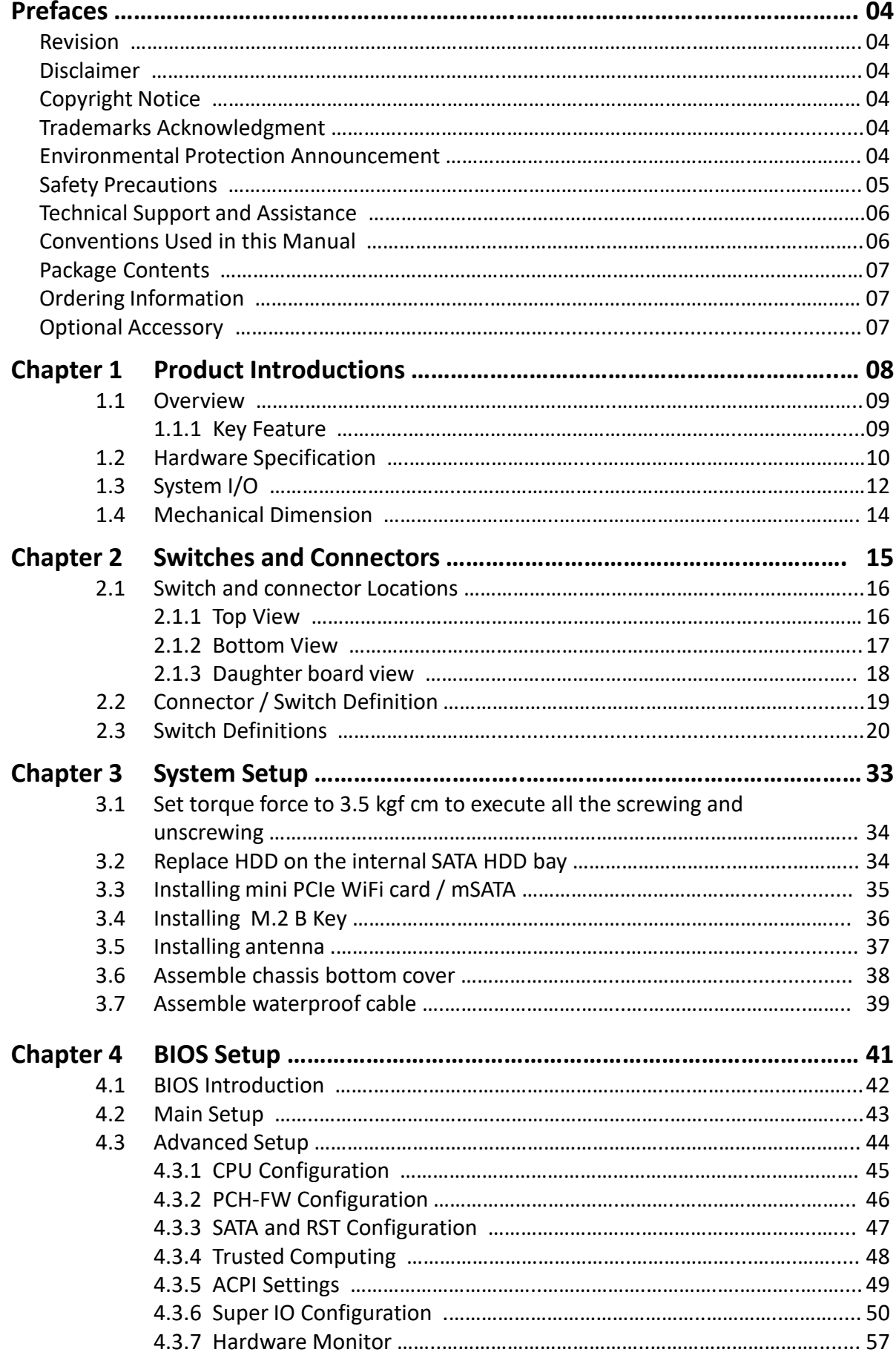

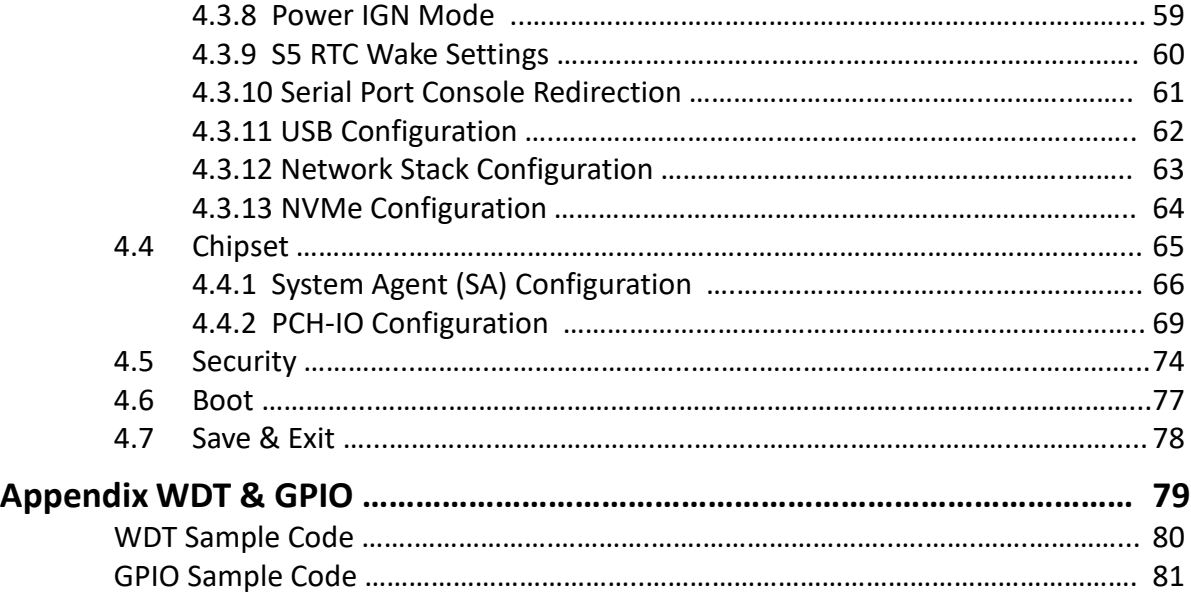

## **Prefaces**

### **Revision**

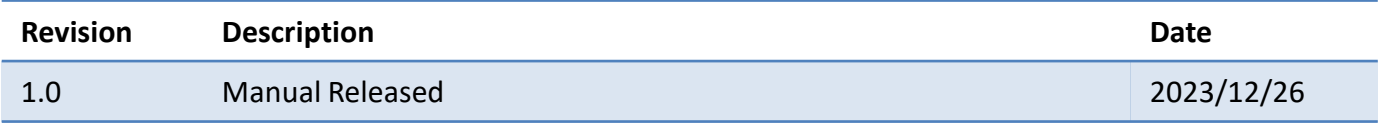

## **Disclaimer**

All specifications and information in this User's Manual are believed to be accurate and up to date. Premio Inc. does not guarantee that the contents herein are complete, true, accurate or non-misleading. The information in this document is subject to change without notice and does not represent a commitment on the part of Premio Inc.

Premio Inc. disclaims all warranties, express or implied, including, without limitation, those of merchantability, fitness for a particular purpose with respect to contents of this User's Manual. Users must take full responsibility for the application of the product.

## **Copyright Notice**

All rights reserved. No part of this manual may be reproduced or transmitted in any form or by any means, electronic or mechanical, including photocopying, recording, or information storage and retrieval systems, without the prior written permission of Premio Inc. Copyright © Premio Inc.

## **Trademarks Acknowledgment**

Intel®, Celeron® and Pentium® are trademarks of Intel Corporation.

Windows® is registered trademark of Microsoft Corporation.

AMI is trademark of American Megatrend Inc.

IBM, XT, AT, PS/2 and Personal System/2 are trademarks of International Business Machines Corporation All other products and trademarks mentioned in this manual are trademarks of their respective owners.

## **Environmental Protection Announcement**

Do not dispose this electronic device into the trash while discarding. Please recycle to minimize pollution and ensure environment protection.

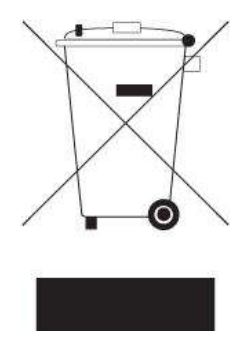

### **Safety Precautions**

Before installing and using the equipment, please read the following precautions:

- ⚫ Put this equipment on a reliable surface during installation. Dropping it or letting it fall could cause damage.
- ⚫ The power outlet shall be installed near the equipment and shall be easily accessible.
- ⚫ Turn off the system power and disconnect the power cord from its source before making any installation. Be sure both the system and the external devices are turned OFF. Sudden surge
- ⚫ of power could ruin sensitive components. Make sure the equipment is properly grounded.
- ⚫ When the power is connected, never open the equipment. The equipment should be opened only by qualified service personnel.
- ⚫ Make sure the voltage of the power source is correct before connecting the equipment to the power outlet.
- ⚫ Disconnect this equipment from the power before cleaning. Use a damp cloth. Do not use liquid or spray detergents for cleaning.
- ⚫ Avoid the dusty, humidity and temperature extremes.
- Do not place heavy objects on the equipment.
- ⚫ If the equipment is not used for long time, disconnect it from the power to avoid being damaged by transient over-voltage.
- The storage temperature shall be above -40°C and below 85°C.
- ⚫ The computer is provided with a battery-powered real-time clock circuit. There is a danger of explosion if incorrectly replaced. Replace only with the same or equivalent type recommended by the manufacturer.
- ⚫ If one of the following situation arises, get the equipment checked be service personnel:
	- The power cord or plug is damaged.
	- Liquid has penetrated into the equipment.
	- The equipment has been exposed to moisture.
	- The equipment does not work well or it cannot work according the user's manual.
	- The equipment has been dropped and damaged.
	- The equipment has obvious signs of breakage.

6

## **Technical Support and Assistance**

- 1. Visit the Premio Inc website at [www.premioinc.com](https://www.premioinc.com/) where you can find the latest information about the product.
- 2. Contact your distributor, our technical support team or sales representative for technical support if you need additional assistance. Please have following information ready before you call:
	- ⚫ Model name and serial number
	- Description of your peripheral attachments
	- Description of your software (operating system, version, application software, etc.)
	- ⚫ A complete description of the problem
	- ⚫ The exact wording of any error messages

## **Conventions Used in this Manual**

## This indication alerts operators to an operation that, if not strictly observed, may result in severe injury. W**ARNING**

This indication alerts operators to an operation that, if not strictly observed, may result in safety hazards to personnel or damage to equipment.

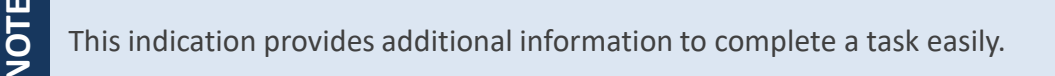

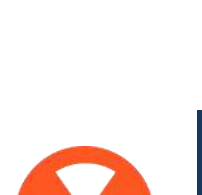

**CAUTION**

## **Package Contents**

Before installation, please ensure all the items listed in the following table are included in the package.

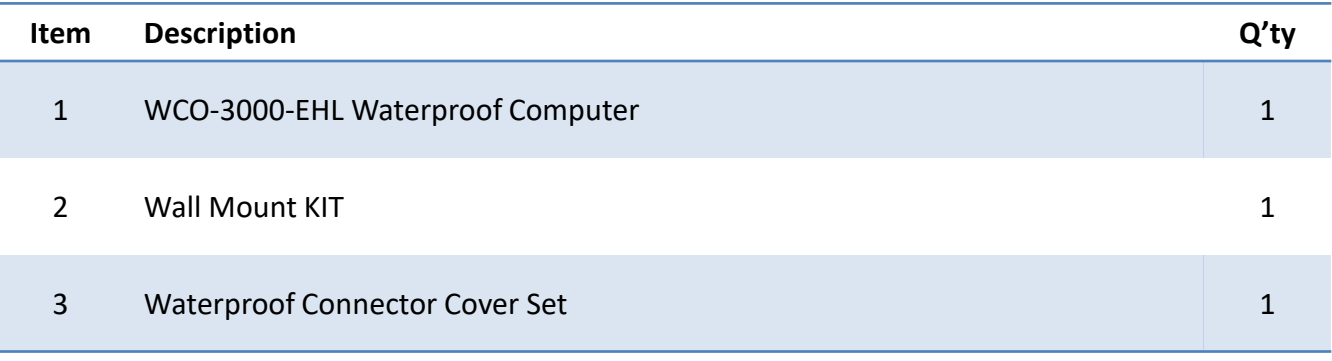

## **Ordering Information**

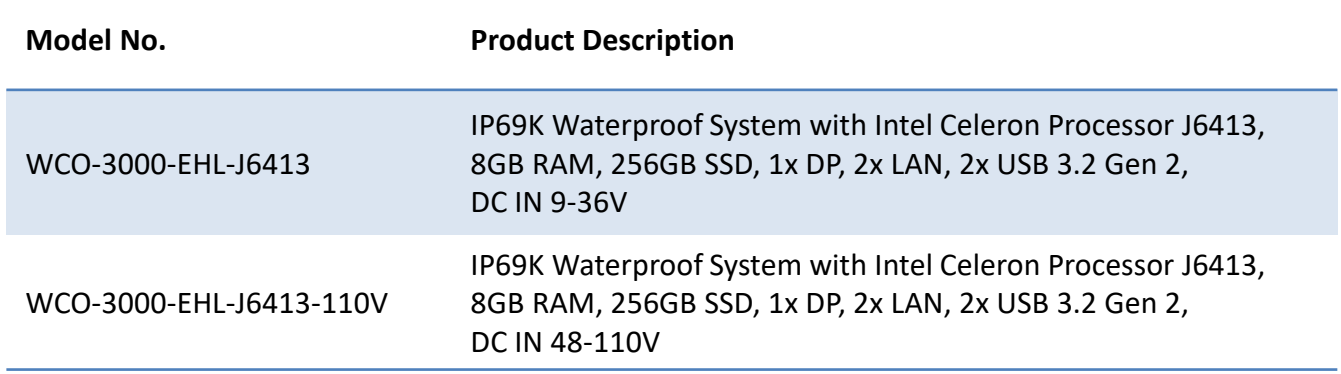

## **Optional Accessories**

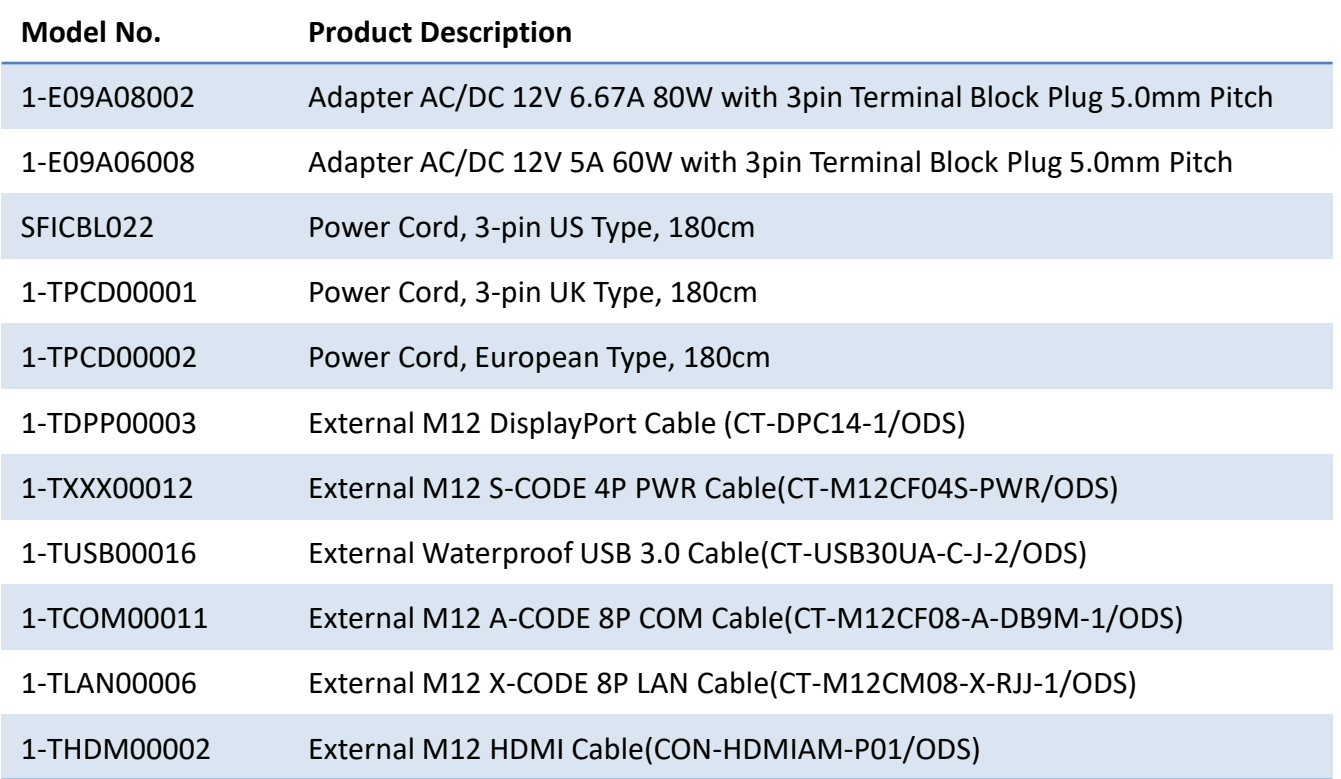

## **Chapter 1**

## **Product Introductions**

### **1.1 Overview**

Based on Intel® Celeron® Processor J6413, WCO-3000-EHL series IP69K waterproof system are designed for wet conditions applications such as food & beverage processing, outdoor digital signage and surveillance applications. These systems are built with an extremely rugged enclosure, as well as the industrial-grade components, making these units dustproof and waterproof. WCO-3000-EHL series offers modularize flexible I/O, wide range (9~36V) DC power input, and high reliability even operating in temperature extremes (-40°C to 60°C).

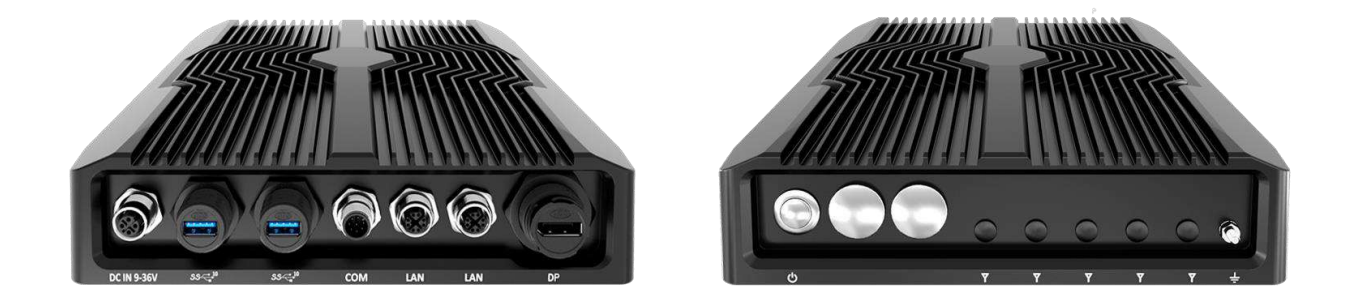

### **1.1.1 Key Features**

- Support Intel Celeron<sup>®</sup> Processor
- 1x 260-pin DDR4 SODIMM. Max up to 32GB
- Single display supported by 1x DisplayPort
- 2x LAN by M12 X-Code
- 1x RS-232/422/485 by M12 A-Code, 2x USB 3.2 Gen 2(waterproof connector)
- 1x 2.5" SATA HDD bay and 1x mSATA (shared by 1x Mini PCIe)
- 1x Full-size mini PCIe for communication or expansion modules, 2x internal SIM socket
- Full system IP69 level dustproof & waterproof
- 9 to 36VDC wide range power input supporting AT/ATX mode
- -40°C to 60°C extended operating temperature
- TPM 2.0 Supported
- 2x M12 Waterproof Cover for I/O Expansion

## **1.2 Hardware Specification**

#### **System**

#### Processor

#### **Support Intel® EHL Processor (Up to 10W TDP)**

• Intel® Celeron® Processor J6413, Quad Core, 1.5 MB Cache, 1.8 GHz, TDP 10W

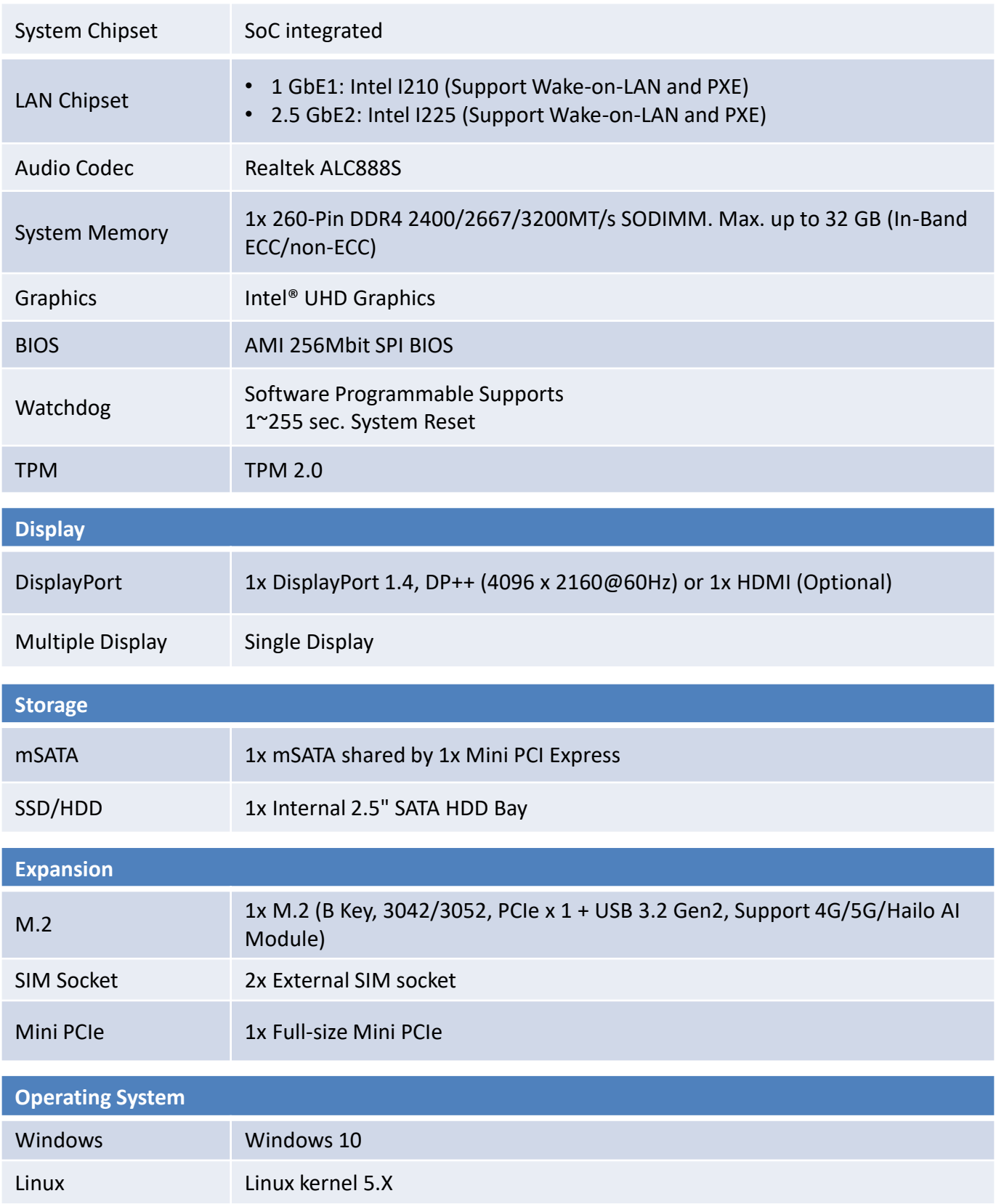

#### **Chapter 1: Product Introductions**

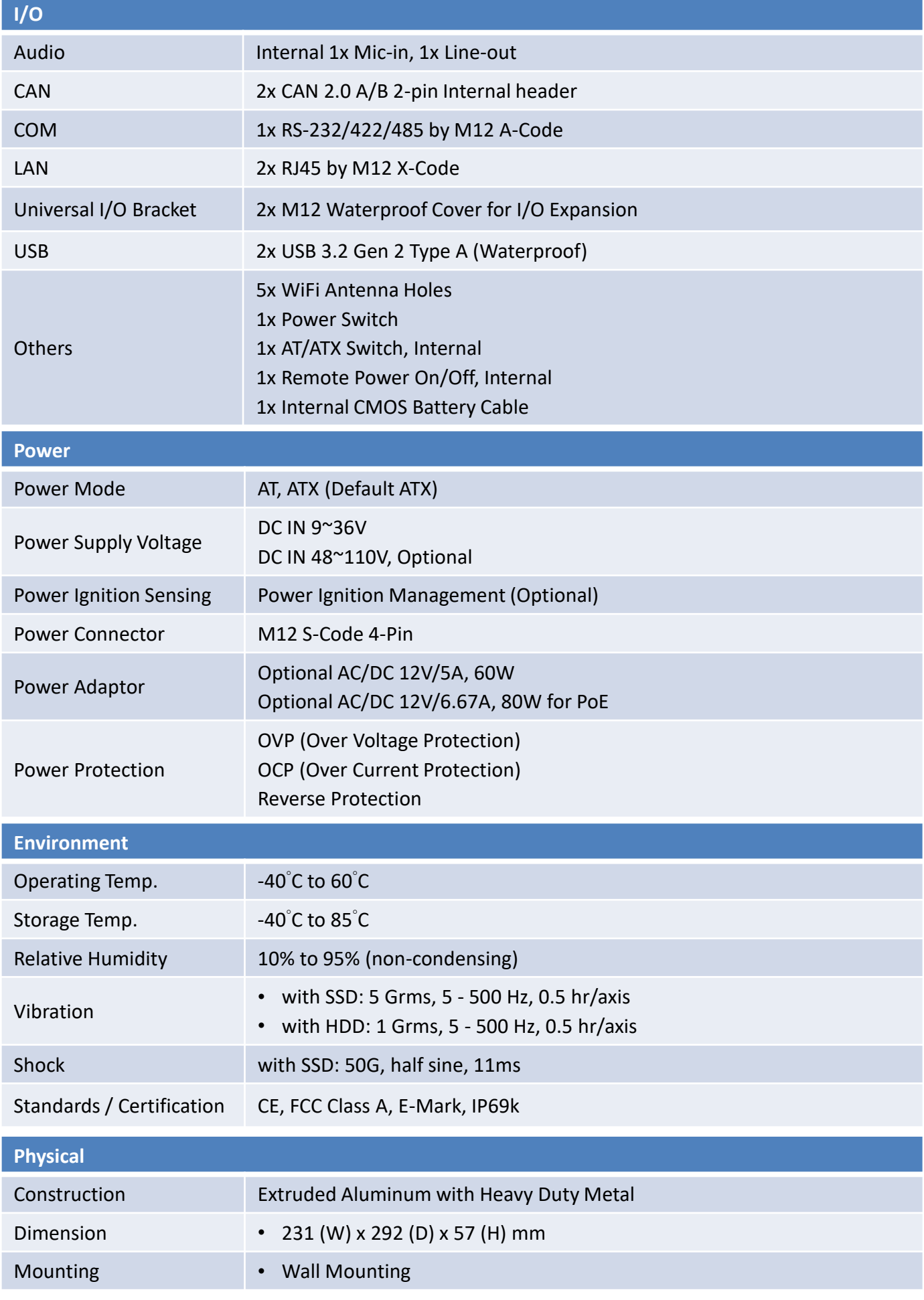

\*Considering that the system meets the IP69K waterproof rating, we recommend that customers allow Premio to install the required device before shipping to avoid damage to the device and ensure its waterproof and dustproof effect.

#### **WCO-3000-EHL**

#### **Front Panel**

- **ATX power on/off switch** Press to power-on or power-off the system
- **Universal I/O Bracket**  2x M12 Waterproof Cover for I/O Expansion
- **Antenna hole** Used to connect an antenna for optional Wi-Fi / 5G / GPS

#### **Front Panel**

## 2x M12 Waterproof Cover for I/O Expansion

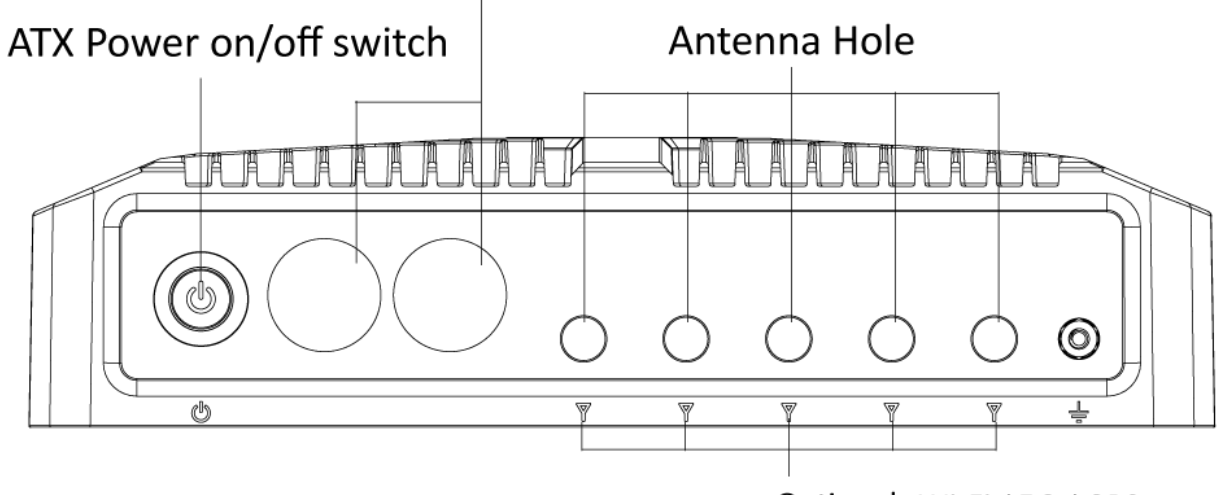

Optional: Wi-Fi / 5G / GPS

#### **Rear Panel**

- **DC IN 9-36V (M12 S-Coded) Optional: 48~110C** Used to plug a DC power input with terminal block
- **DisplayPort** Used to connect a DisplayPort monitor
- **COM Port** RS-232/422/485 (M12 A-Coded)
- **LAN Port** 2x RJ45 by M12 X-Code
- **USB Port** 2x USB 3.2 Gen 2 Type A (Waterproof)

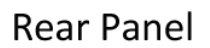

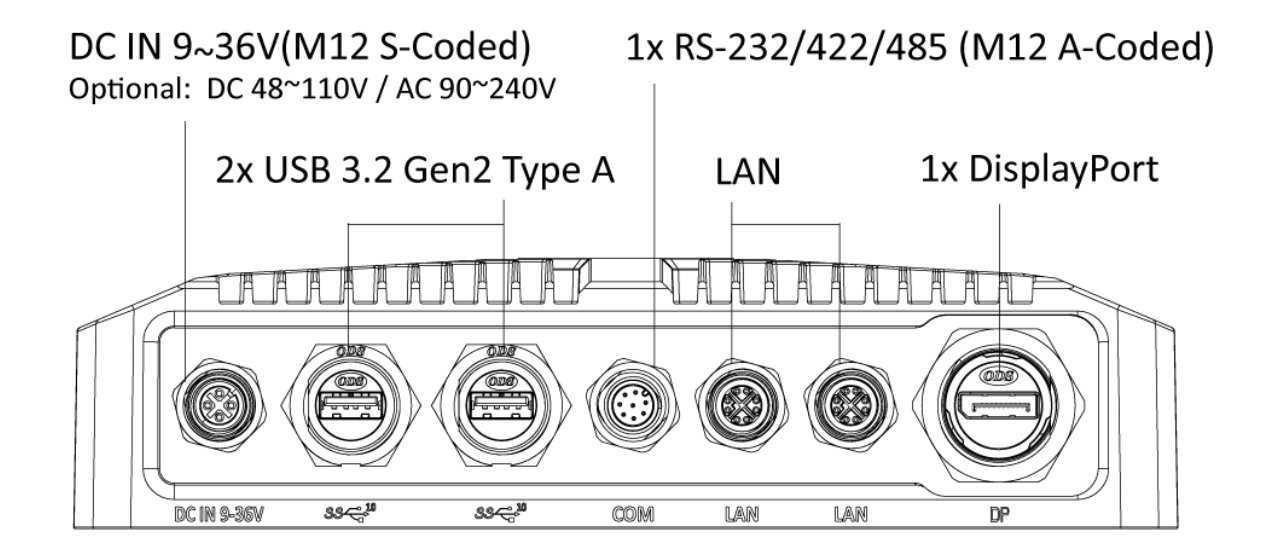

#### **Option Summary**

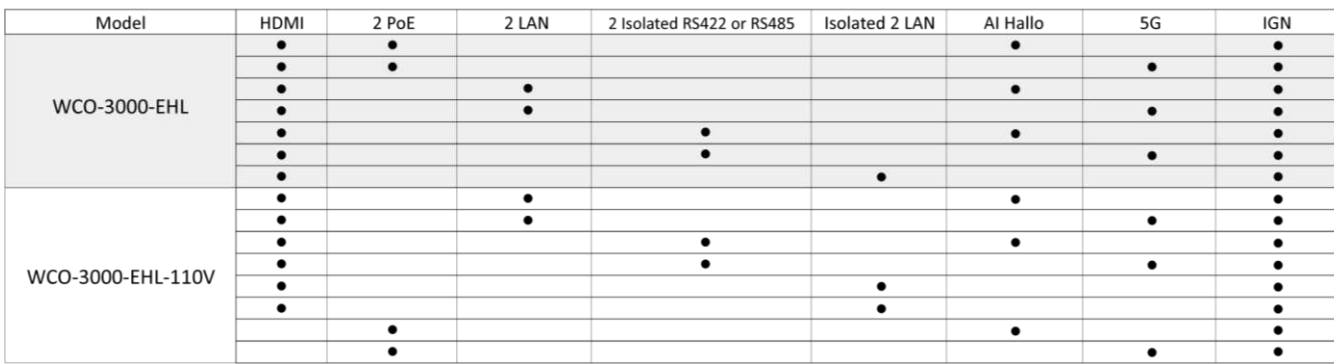

### **1.4 Mechanical Dimensions WCO-3000-EHL** Unit: mm

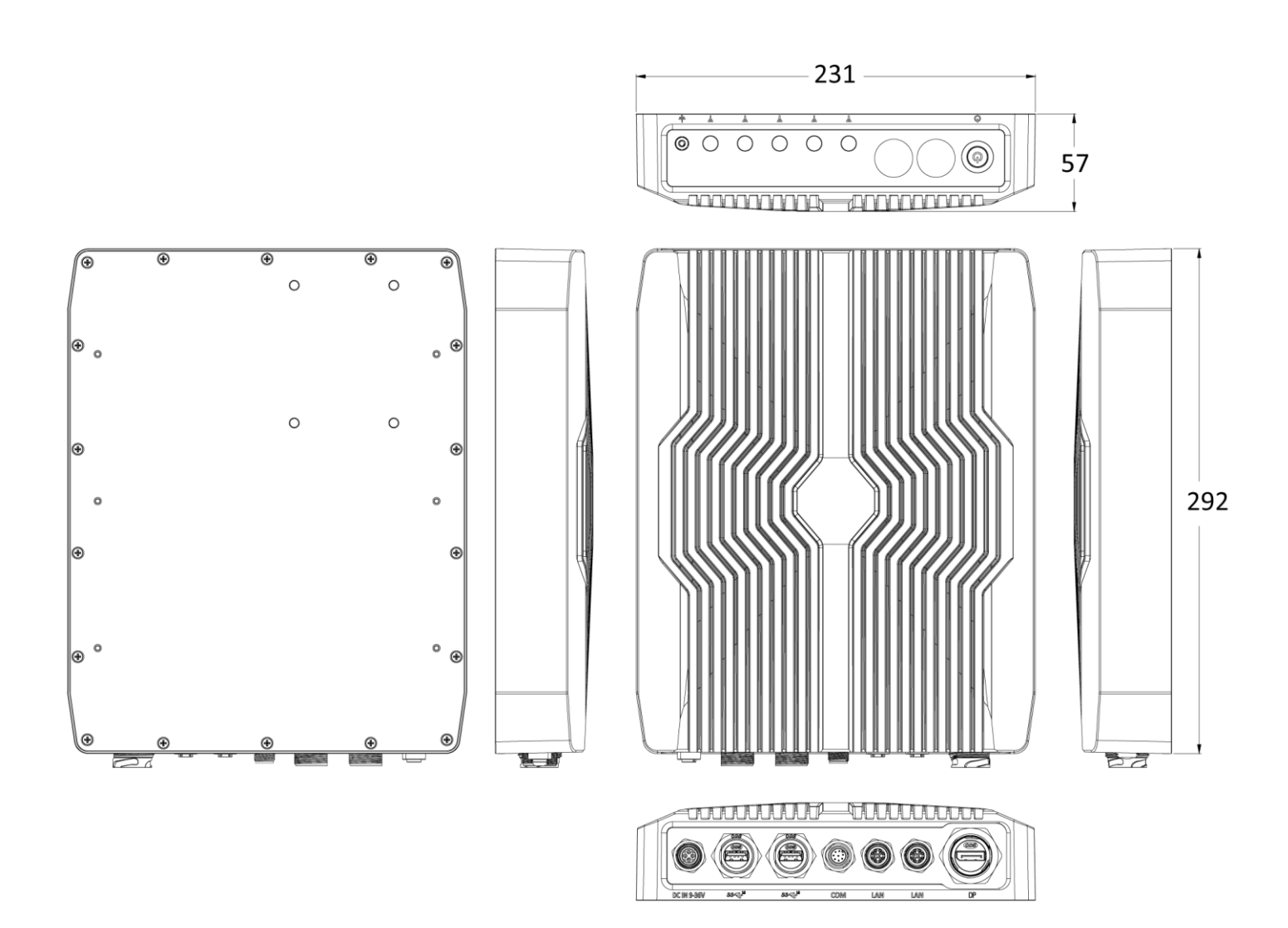

## **Chapter 2**

## **Switches and Connectors**

### **2.1 Switch and Connector Locations**

#### **2.1.1 Top View**

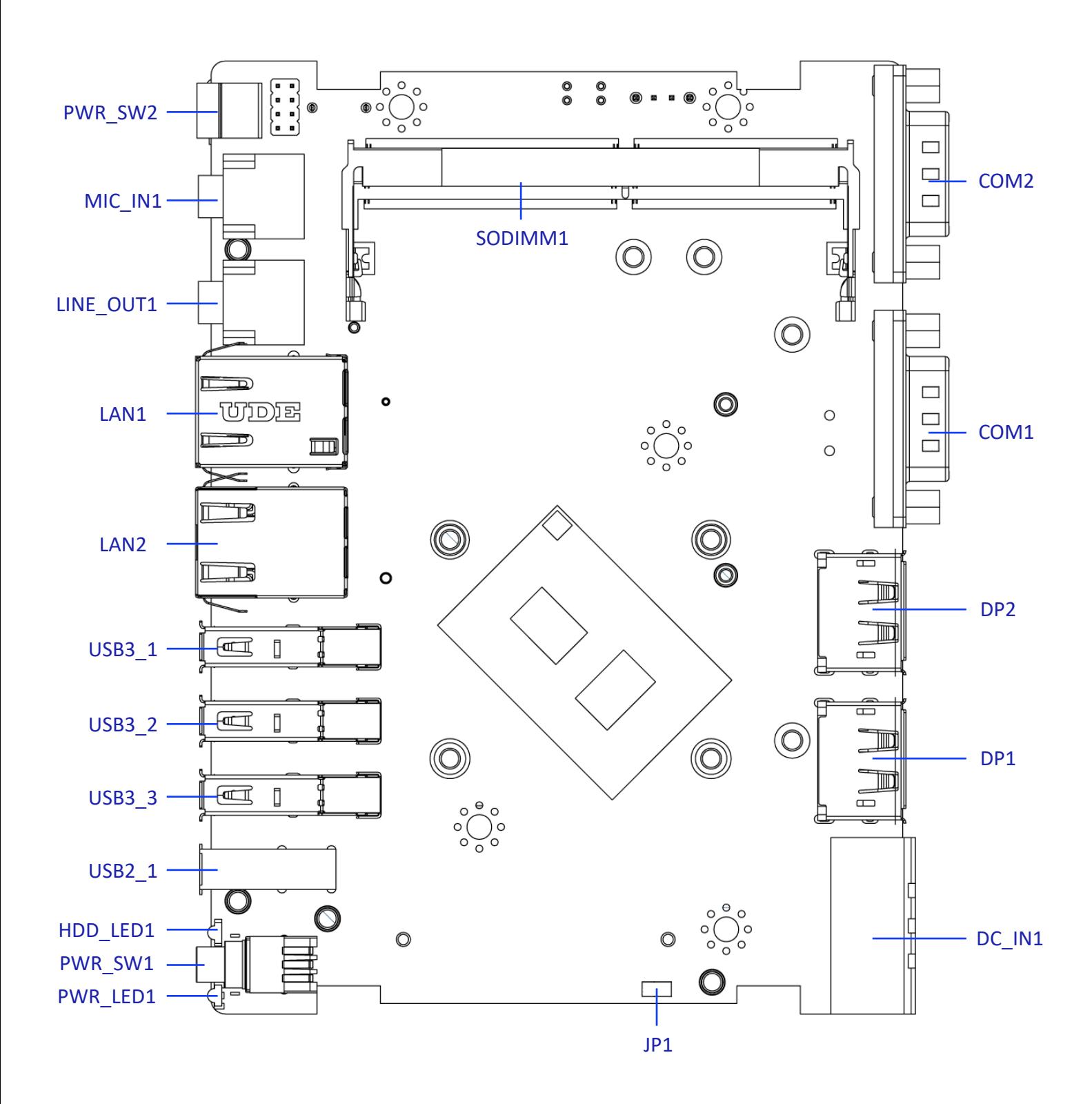

#### **2.1.2 Bottom View**

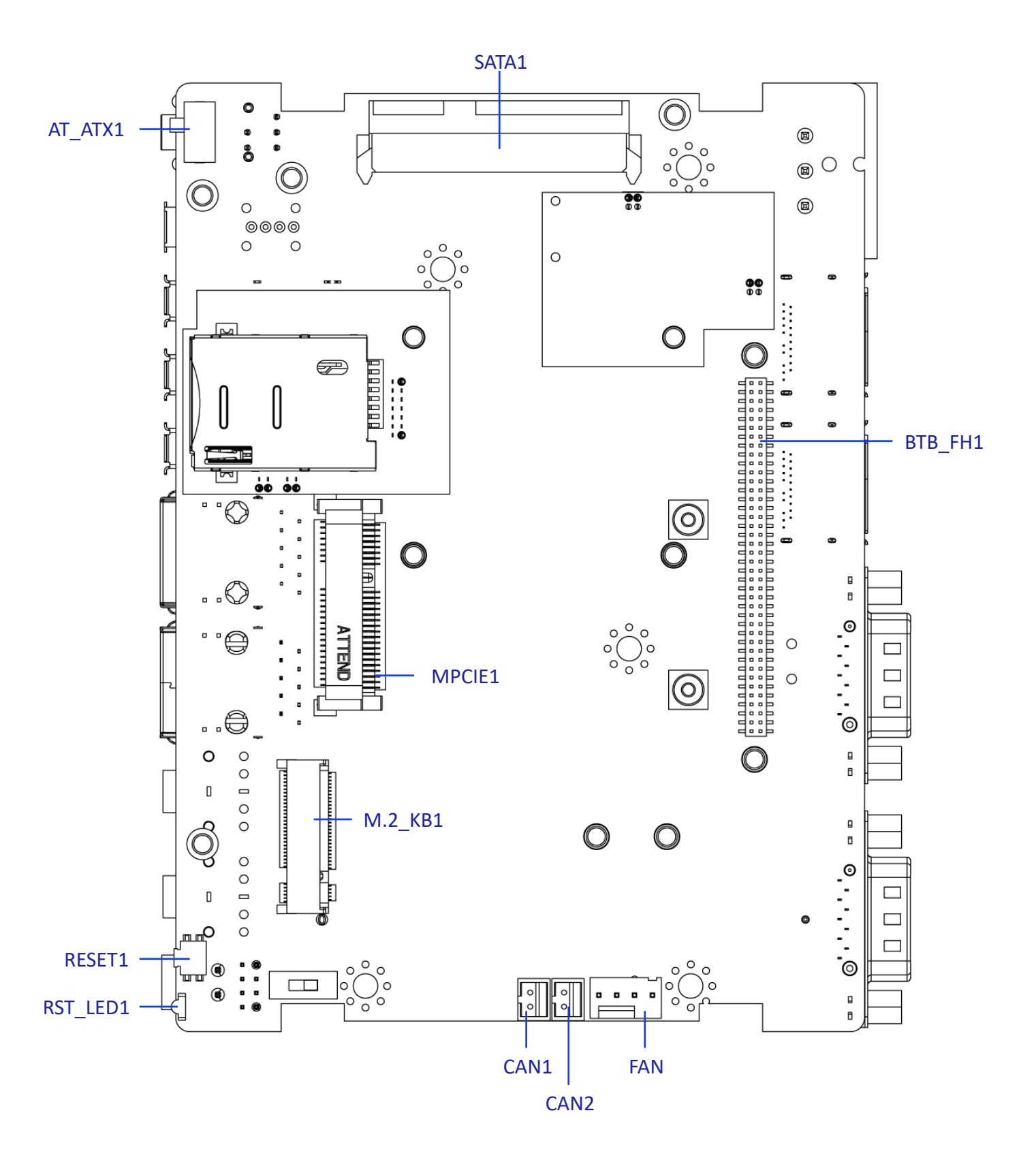

#### **2.1.3 Daughter board view**

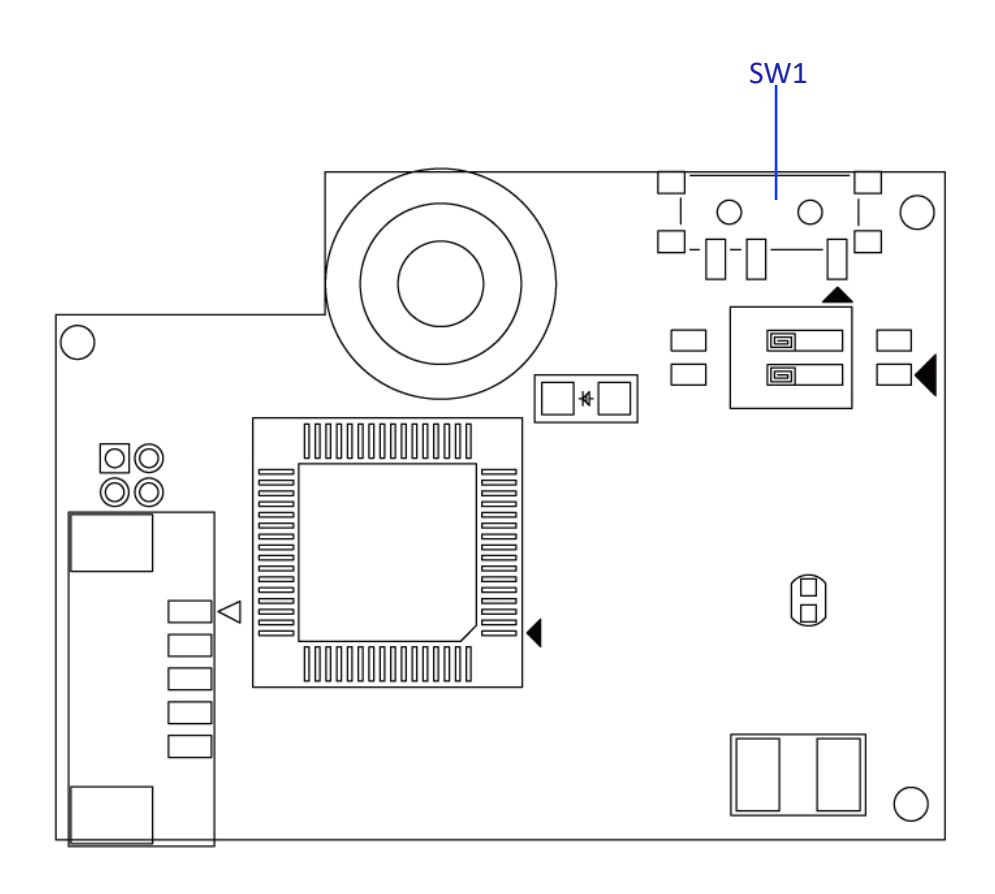

## **2.2 Connector / Switch Definition**

#### **List of Connector / Switch**

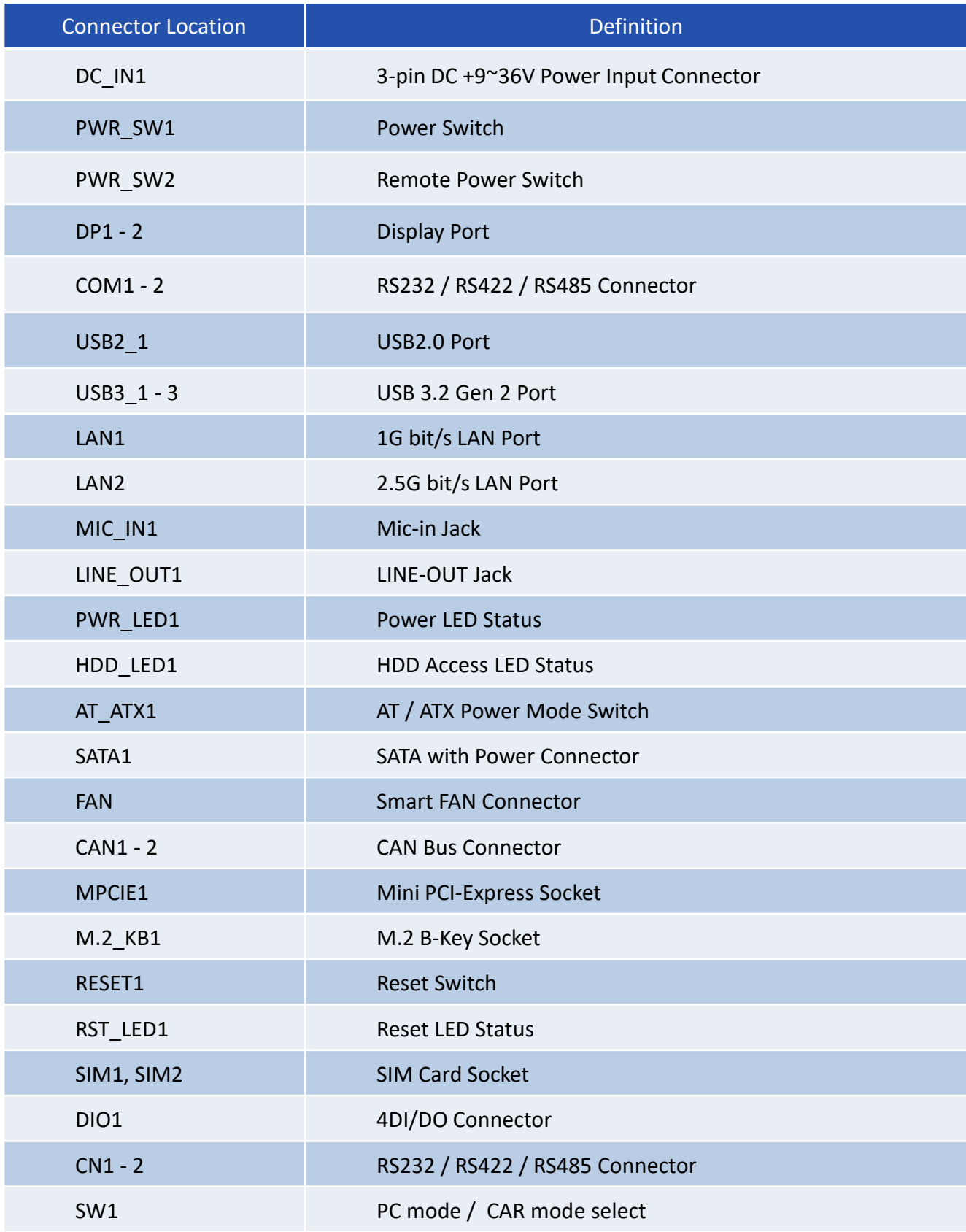

## **2.3 Switches Definitions**

#### **2.3.1 DC Power Input Connector (+9~36V)**

#### **DC\_IN1**

Connector Type: Terminal Block 1X3 3-pin, 5.0mm pitch

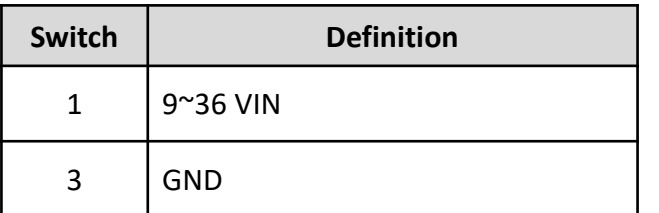

#### **2.3.2 Power Button**

#### **PWR\_SW1**

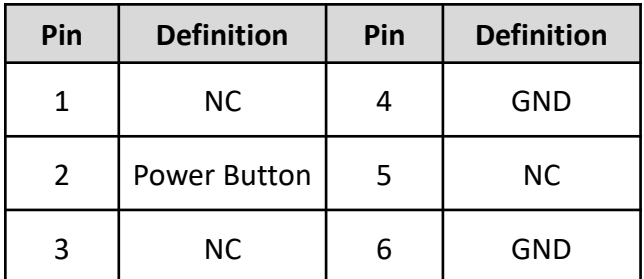

#### **2.3.3 Remote Power Switch**

#### **PWR\_SW2**

Connector Type: Terminal Block 1X2 2-pin, 3.5mm pitch

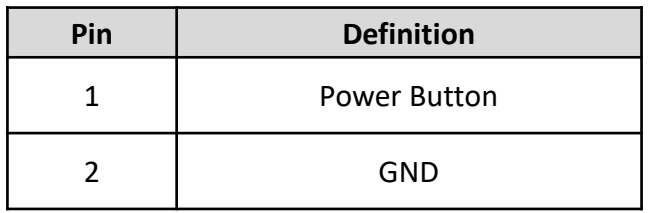

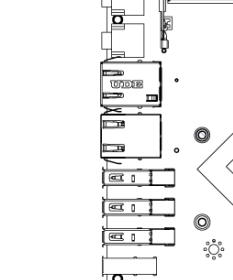

 $\overline{\mathbf{e}}$ 

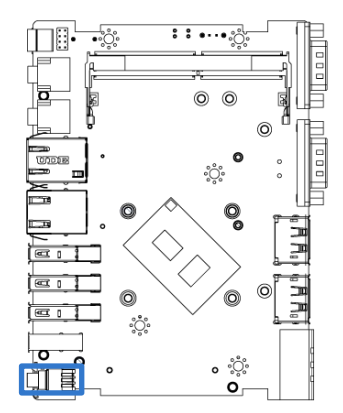

 $5.3...00$ 

 $\odot$   $\odot$ 

ಀೢಁ

 $\overline{\mathsf{o}}_{\circ}^{\circ\circ\circ}_{\circ}$ 

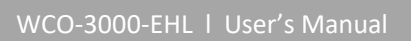

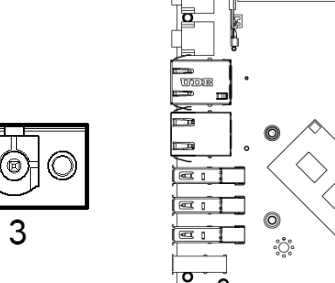

f∏®'  $\overline{\cdots}$ 

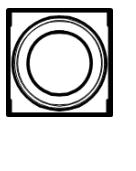

 $\overline{2}$ 1

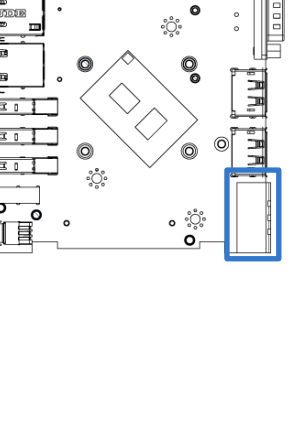

 $53...000$ 

 $\circledcirc$ 

#### **2.3.4 DisplayPort Connector**

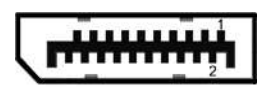

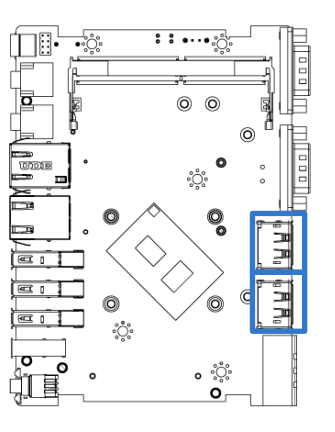

#### **DP1-2**

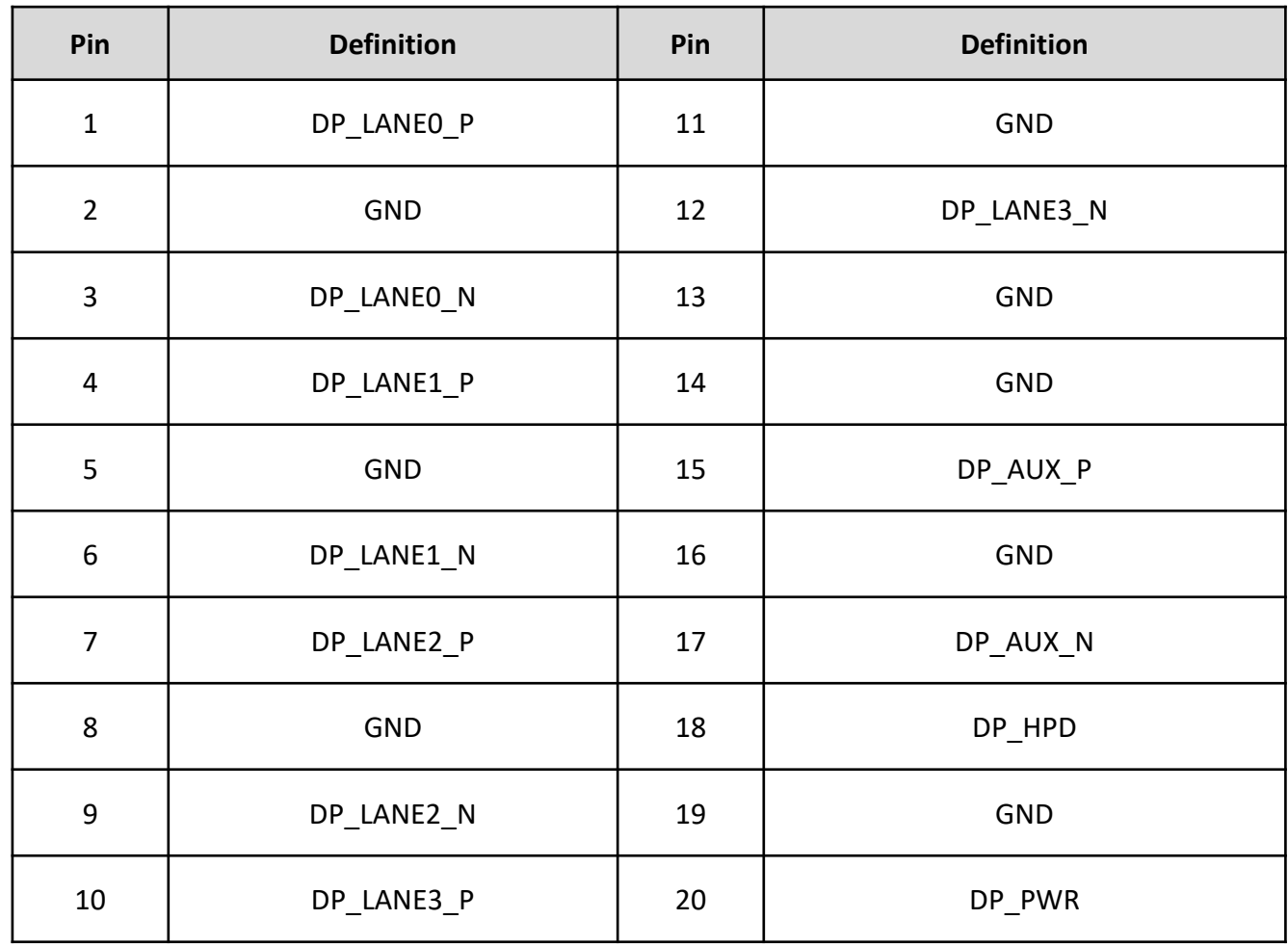

#### **2.3.5 RS232 / RS422 / RS485 Connector**

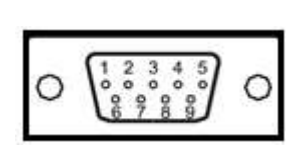

## **COM1-2**

Connector Type: 9-pin D-Sub

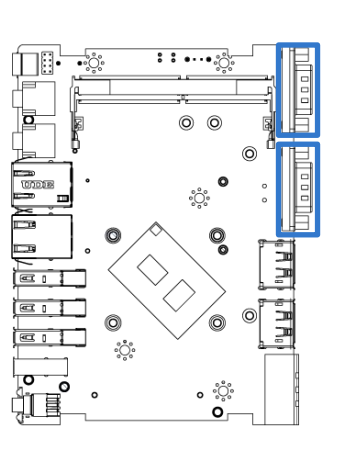

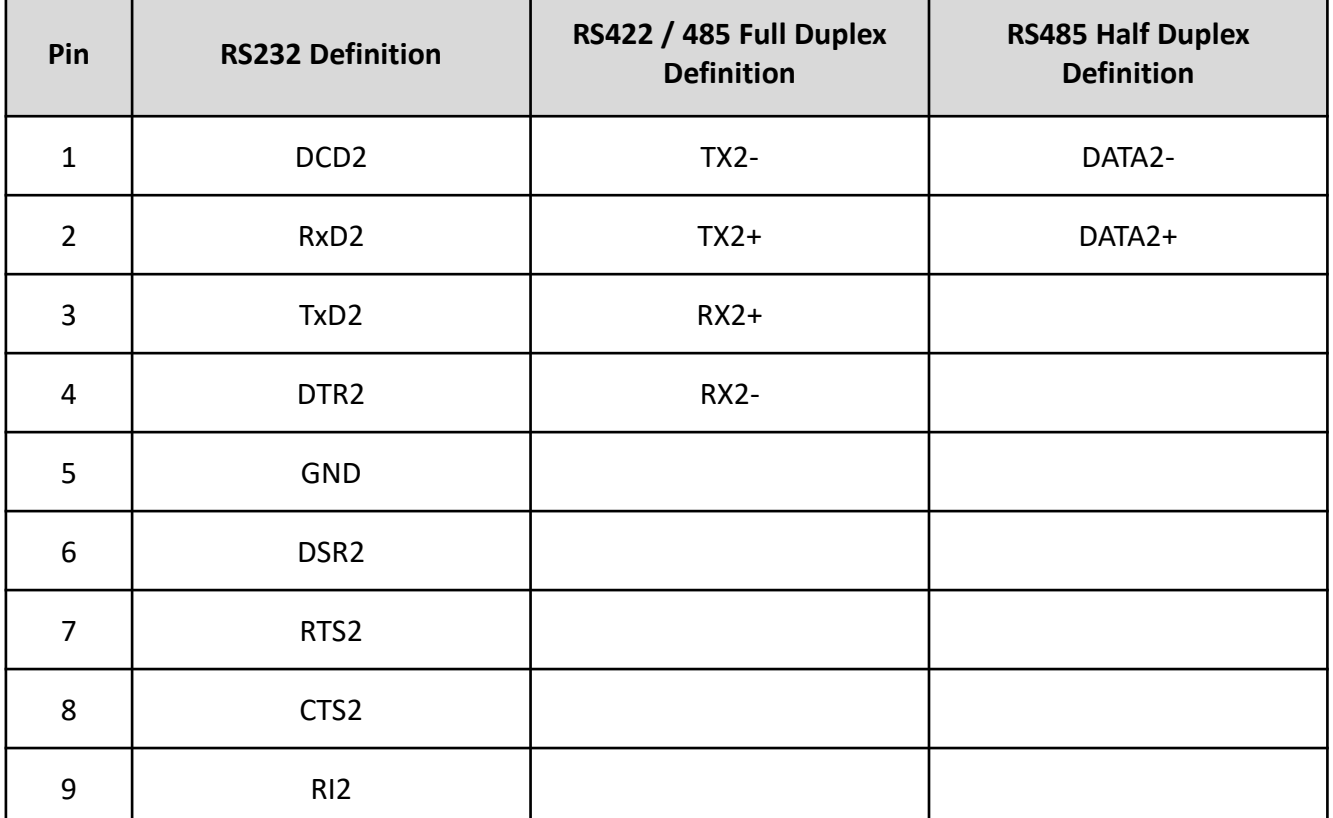

#### **2.3.6 USB2.0 Connector, Type A**

#### **USB2\_1**

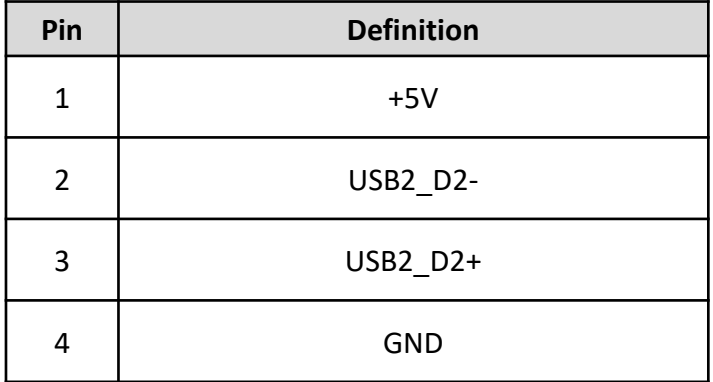

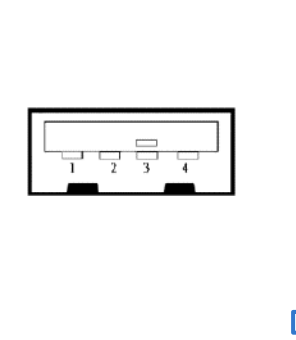

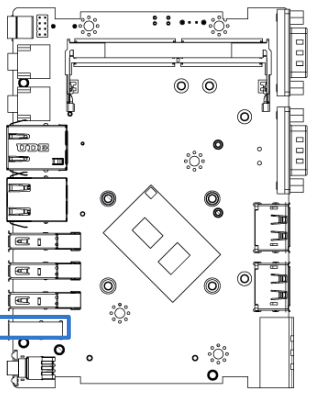

#### **2.3.7 USB 3.2 Connector, Type A**

#### **USB3\_1-3**

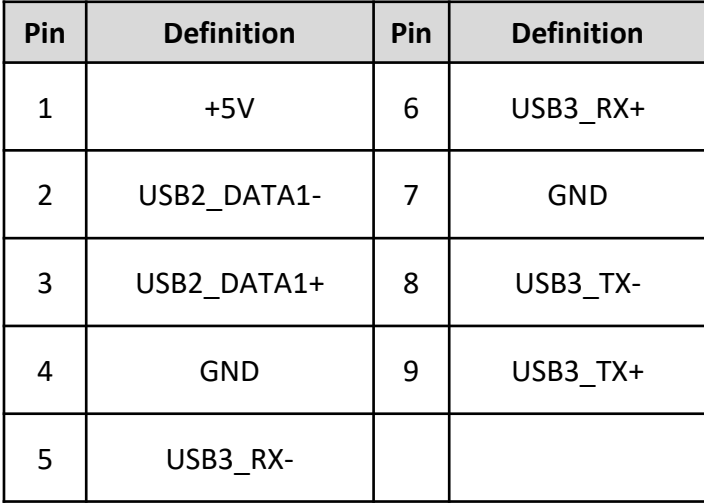

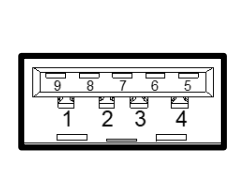

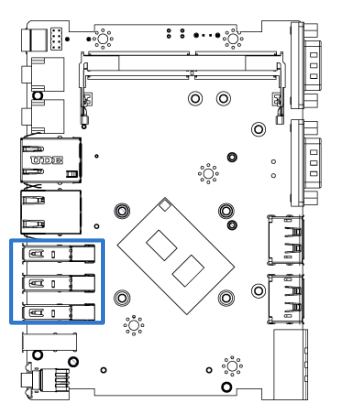

#### **2.3.8 RJ45 with LEDs Port**

#### **LAN1**

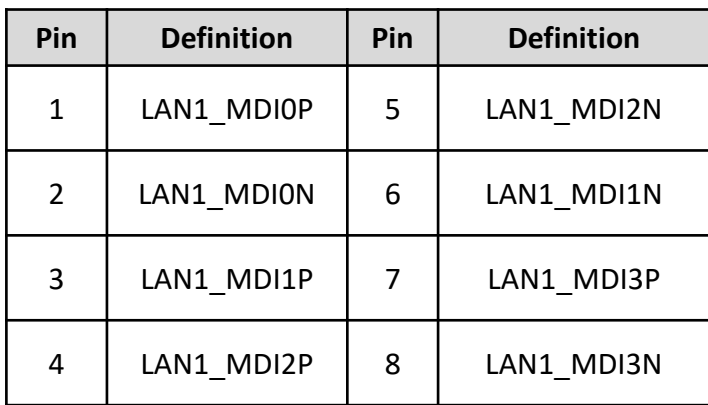

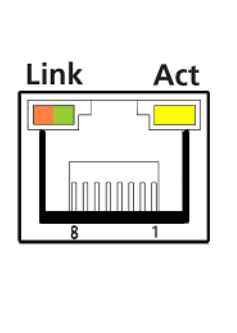

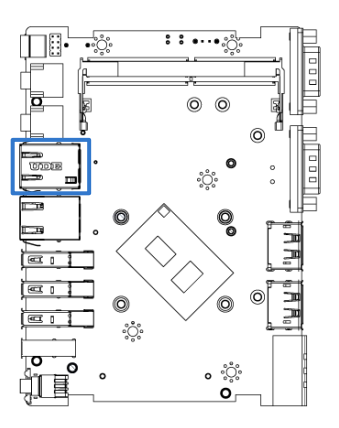

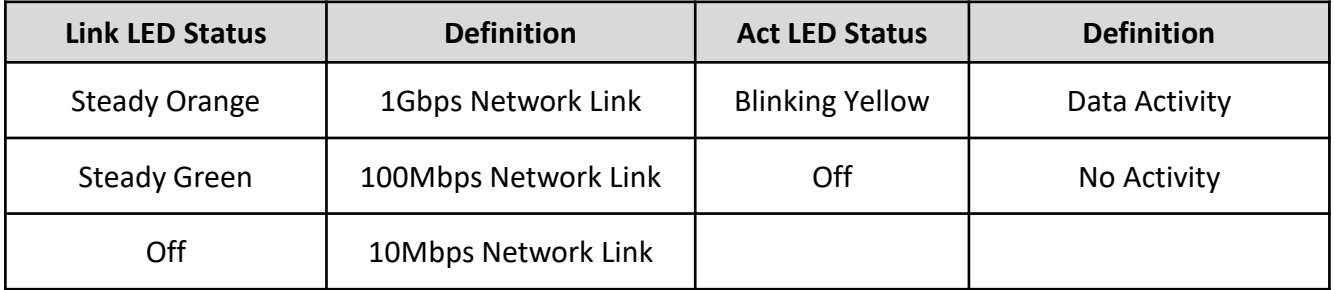

#### **LAN2**

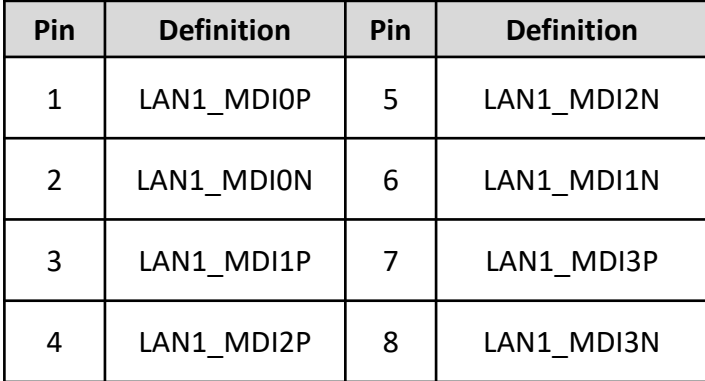

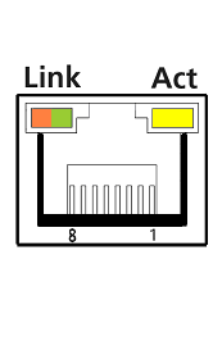

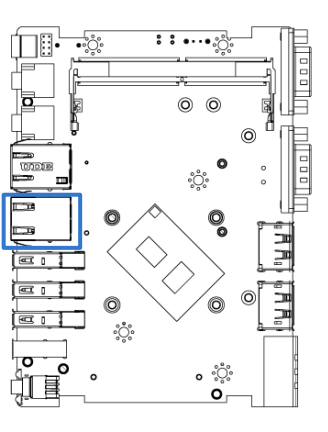

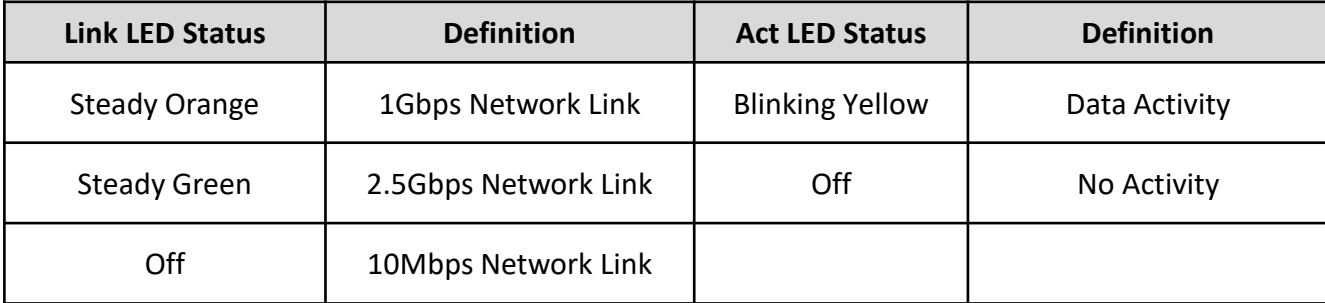

#### **2.3.9 Microphone Jack (Pink)**

#### **MIC\_IN1**

Connector Type: 5-pin Phone Jack

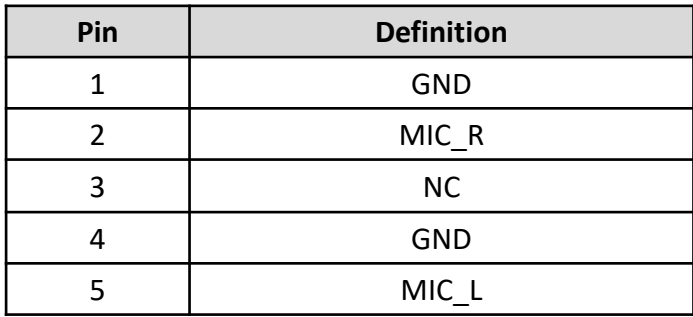

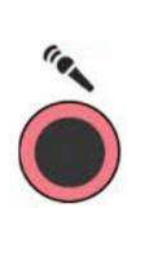

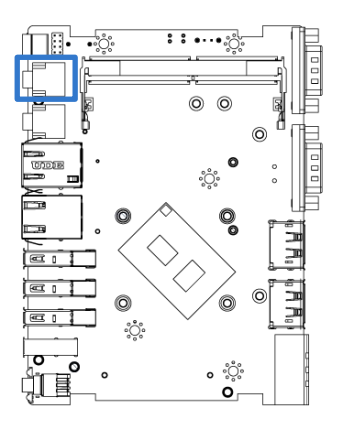

#### **2.3.10 Line-out Jack (Green)**

#### **LINE\_OUT1**

Connector Type: 5-pin Phone Jack

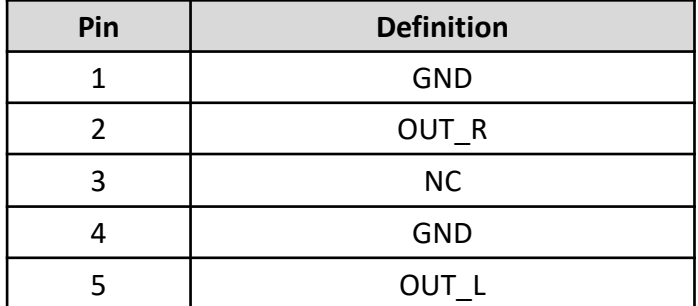

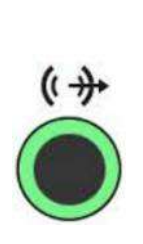

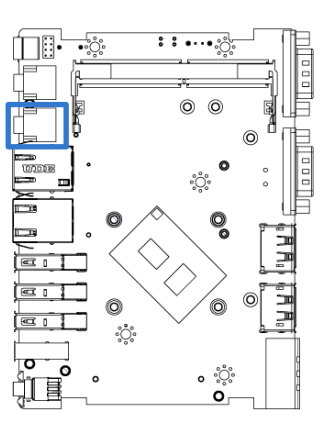

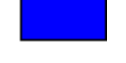

#### **PWR\_LED1: Power LED Status**

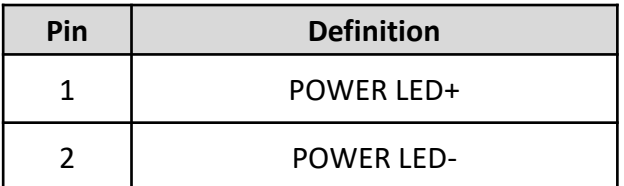

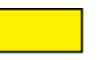

#### **HDD\_LED1: HDD Access LED Status**

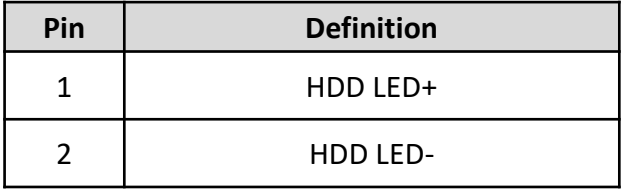

#### **RESET1 : Reset Button**

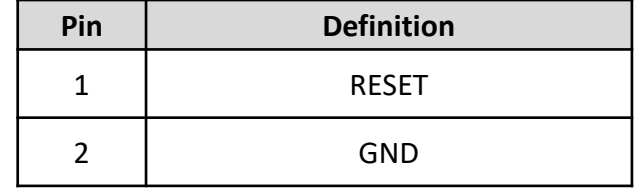

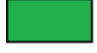

#### **RST\_LED1: Power LED Status**

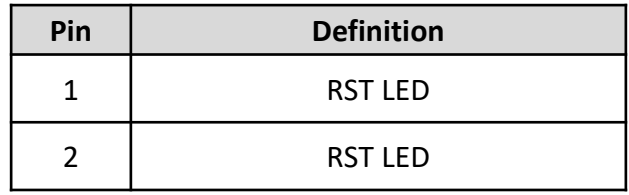

#### **2.3.11 AT / ATX Power Mode Switch**

### **AT\_ATX1**

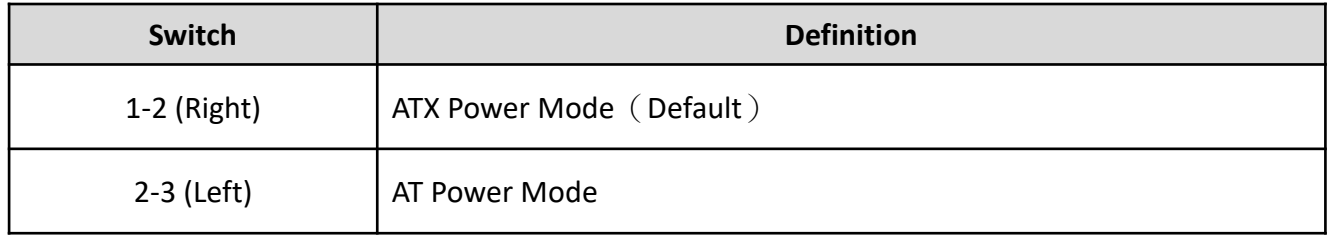

#### **2.3.12 SATA with Power Connector**

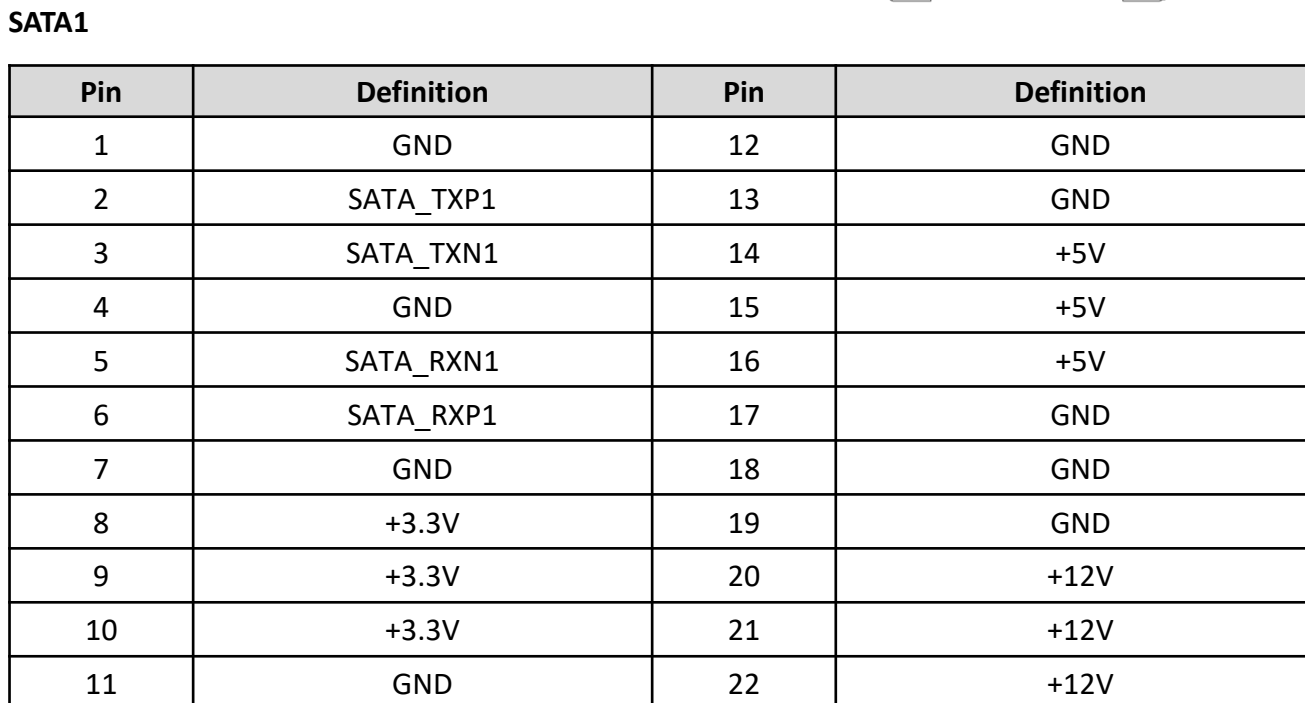

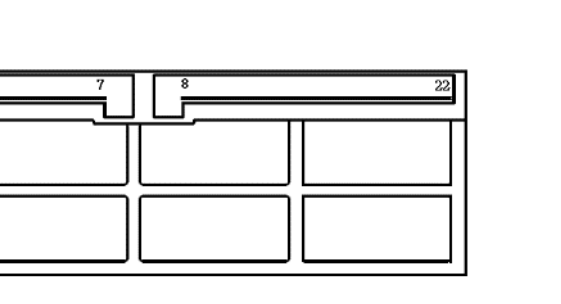

Right

Left

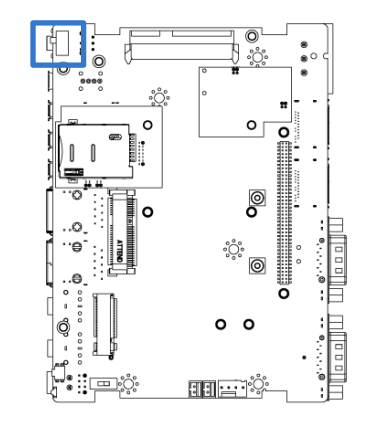

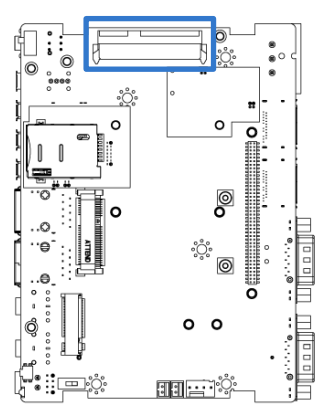

#### **2.3.13 Smart FAN Connector**

#### **FAN**

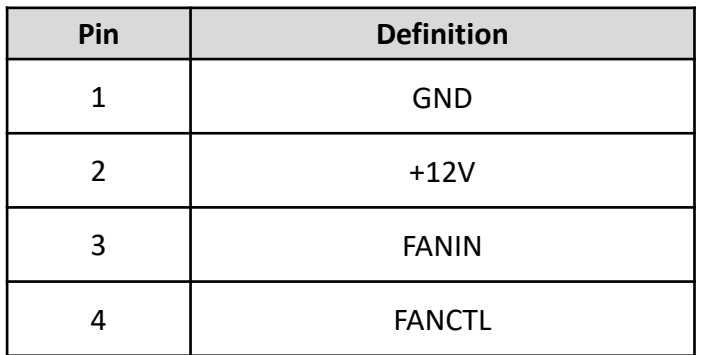

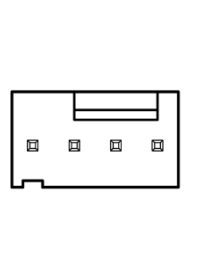

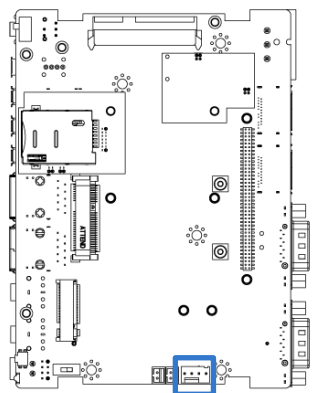

#### **2.3.14 CAN Bus Connector**

#### **CAN 1-2**

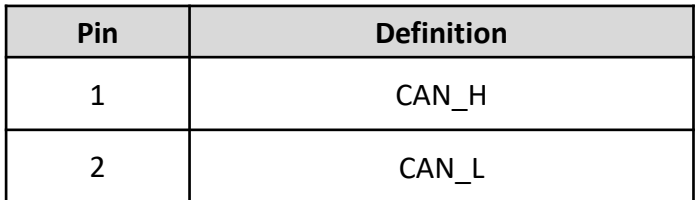

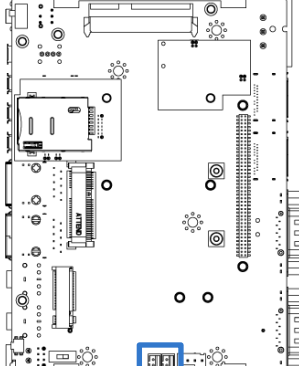

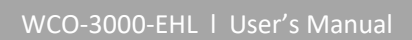

#### **2.3.15 Mini PCI-Express / mSATA Socket**

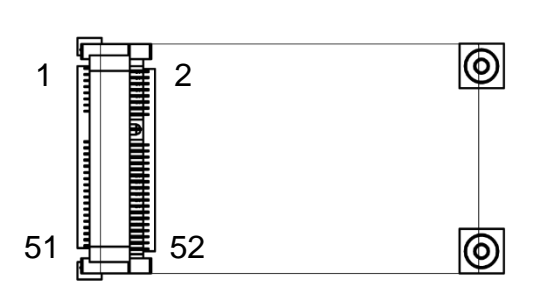

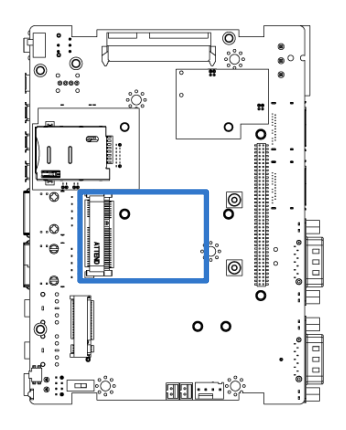

#### **MPCIE1**

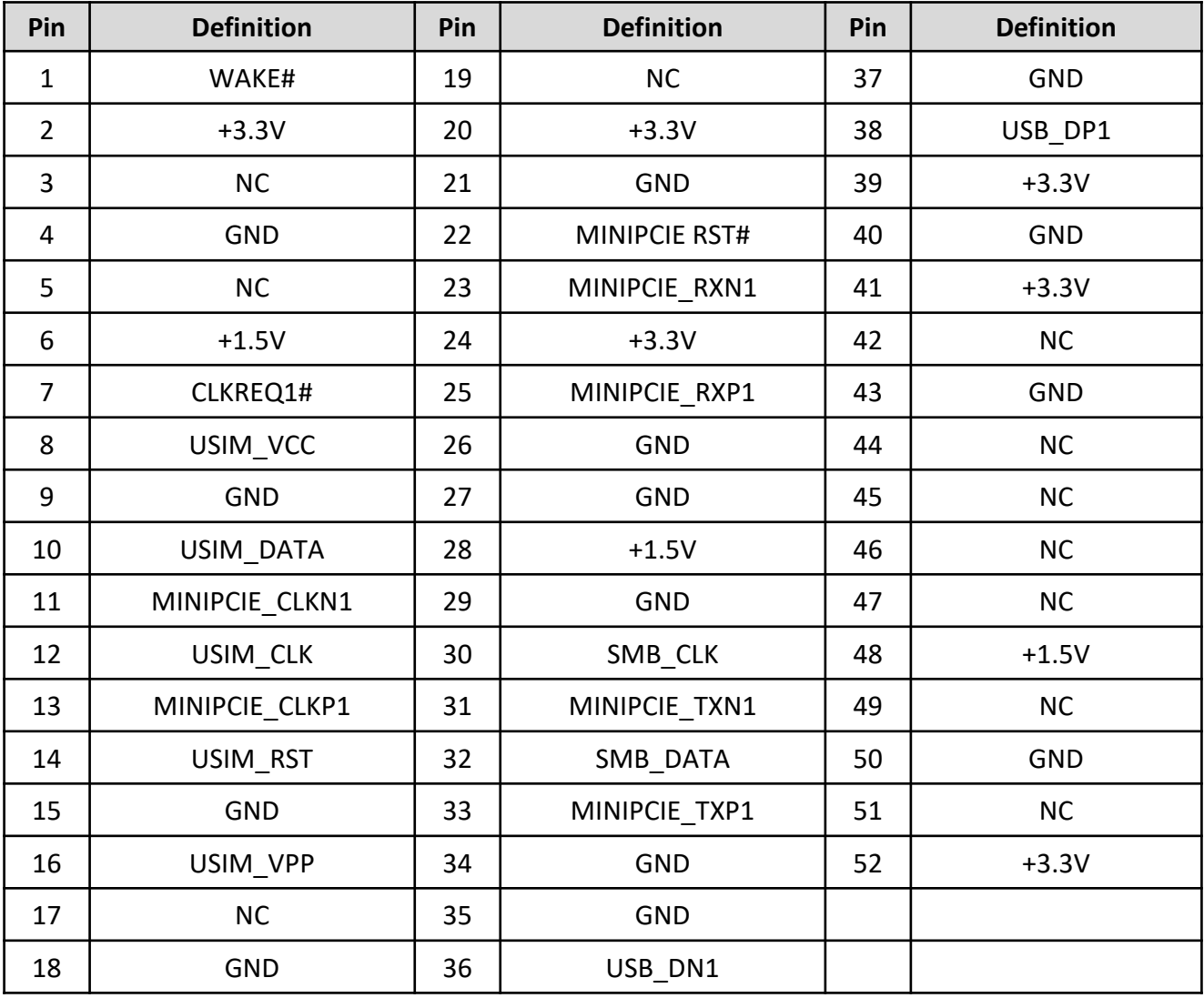

#### **2.3.16 M.2 B Key Socket**

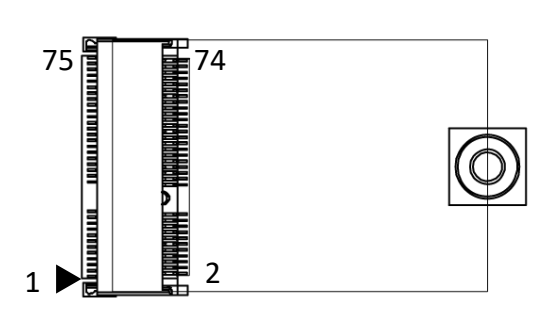

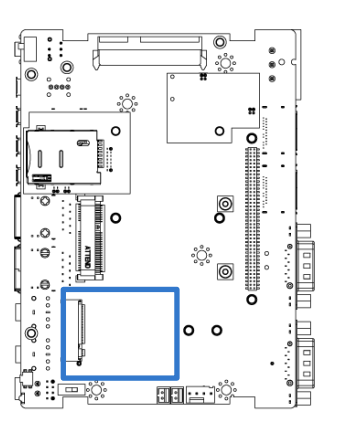

#### **M2\_KB1**

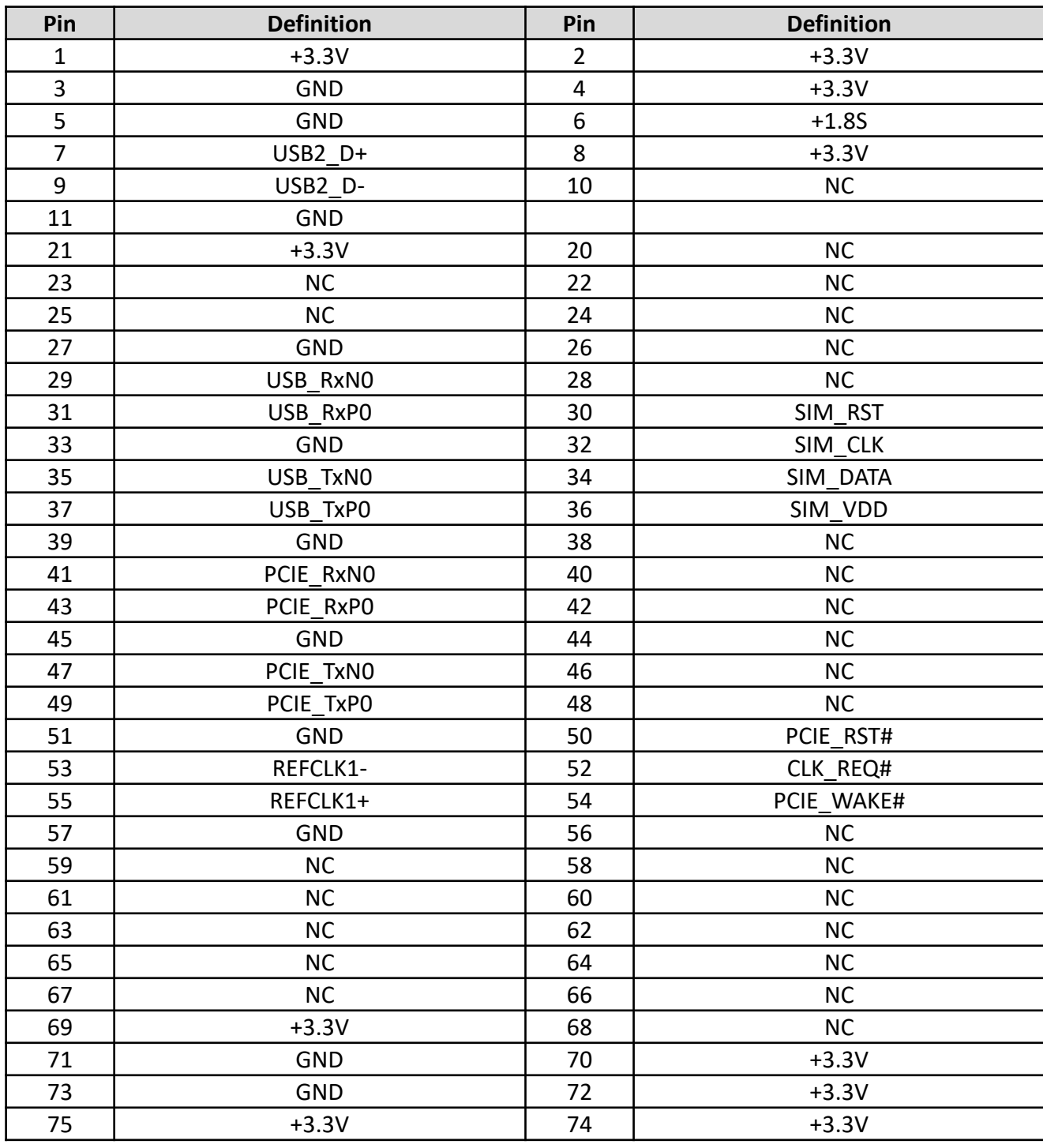

#### **2.3.17 SIM Card Socket**

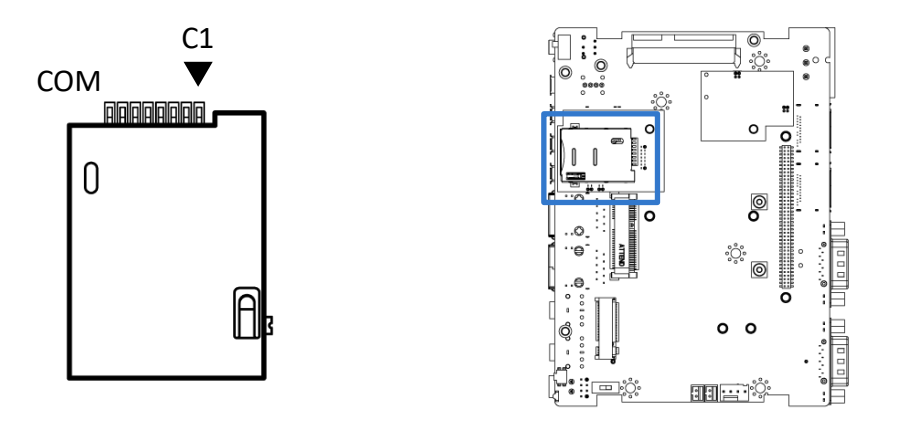

#### **SIM1 - 2**

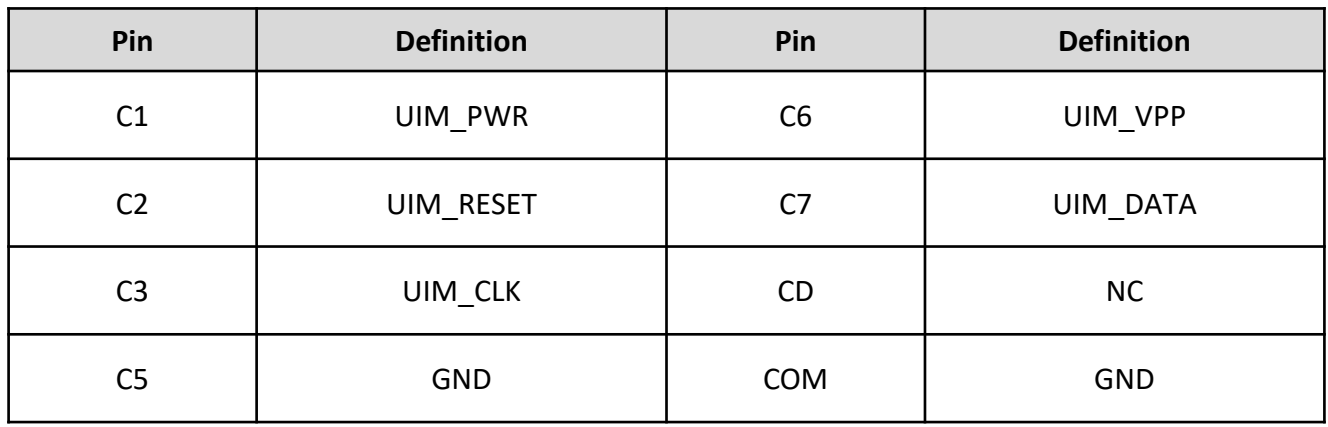

#### **2.3.18 Digital Input / Output Connector**

#### **DIO1**

Connector Type: Terminal Block 1X10 10-pin, 3.5mm pitch

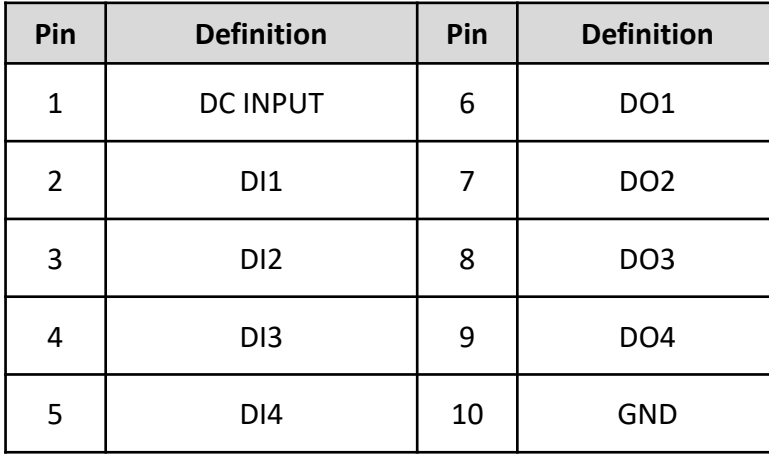

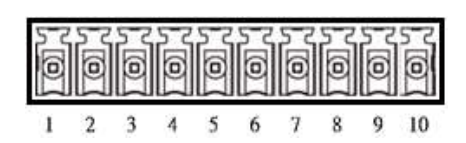

Reference Input Circuit

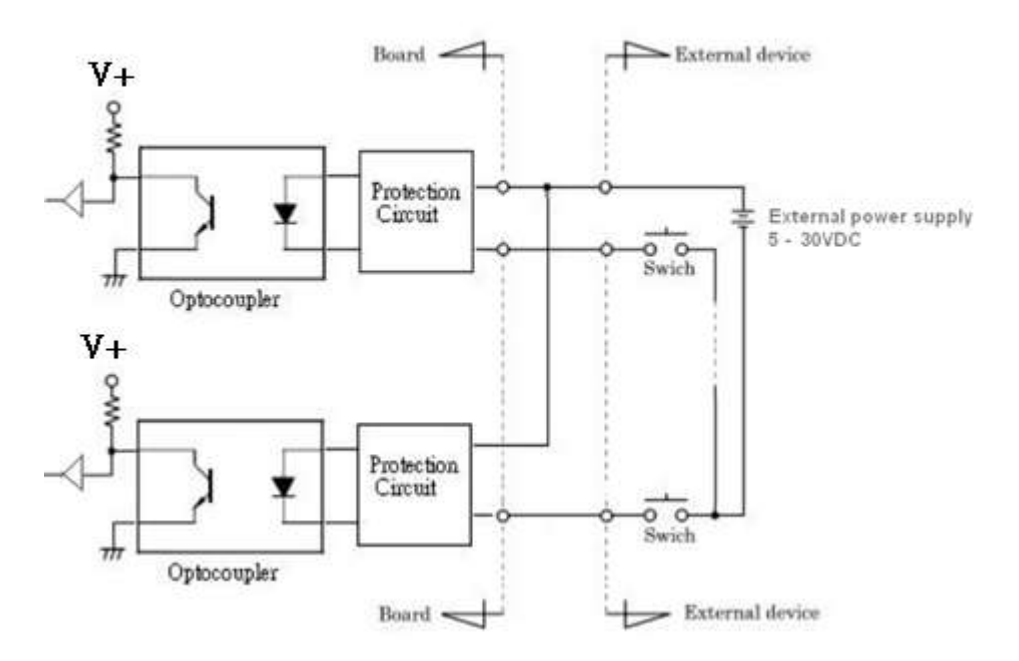

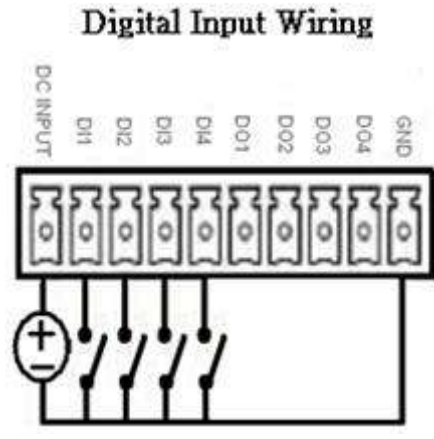

**External Output Circuit** 

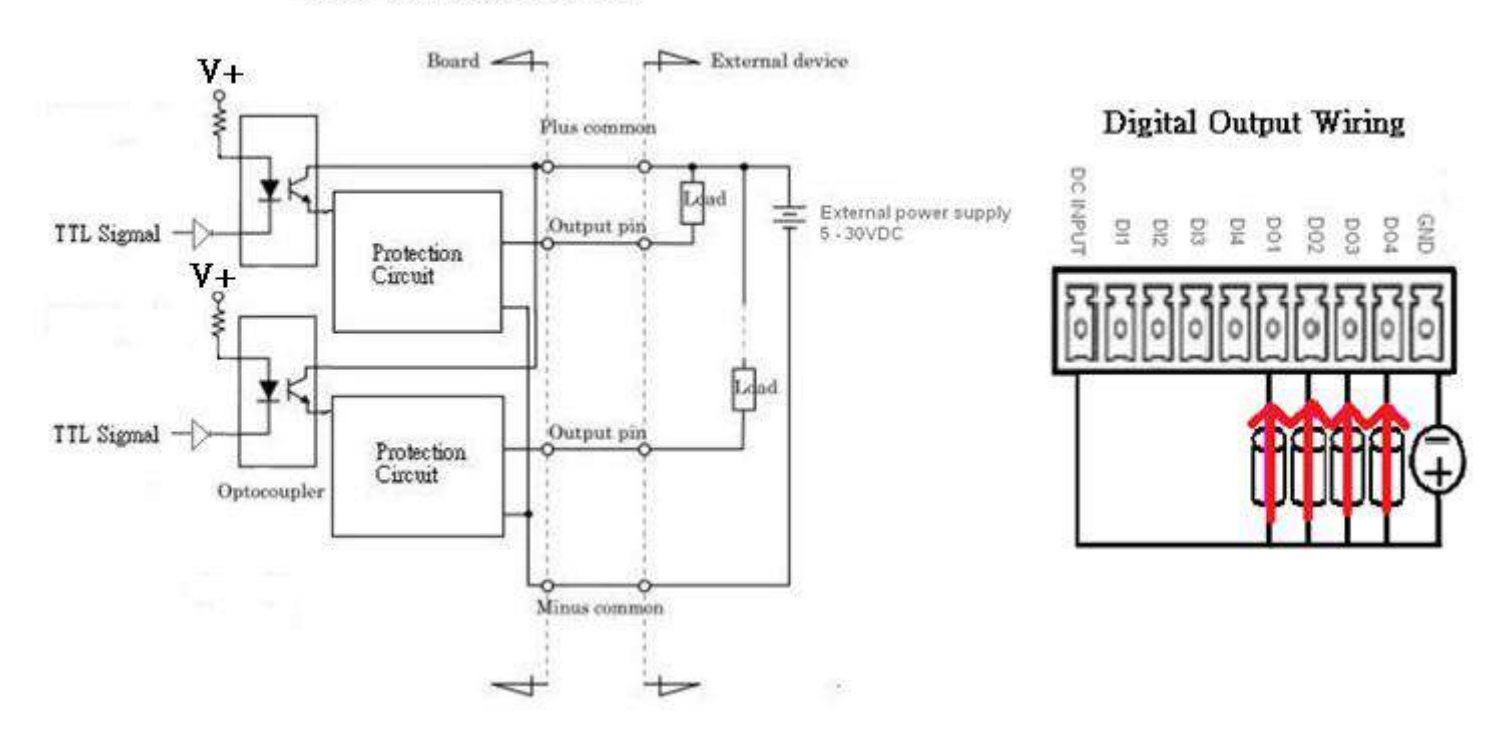

#### **2.3.19 RS232 / RS422 / RS485 Connector**

#### **CN1 – 2**

Connector Type: 9-pin D-Sub

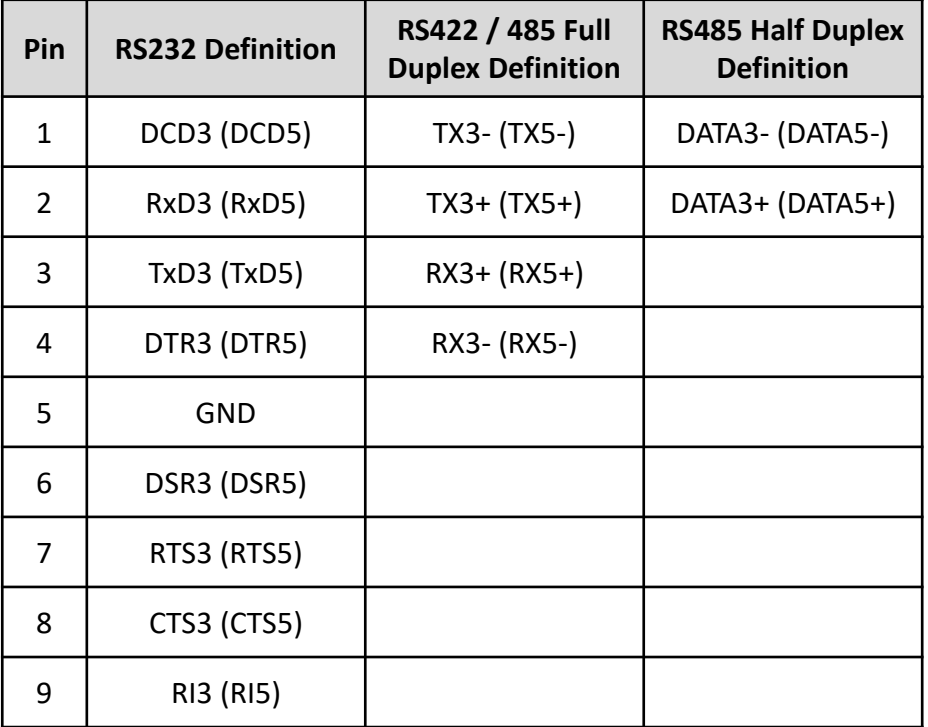

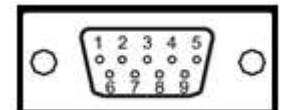

#### **2.3.20 PC / CAR Mode Switch**

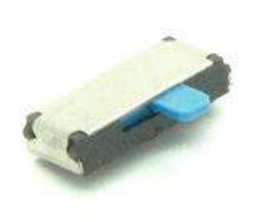

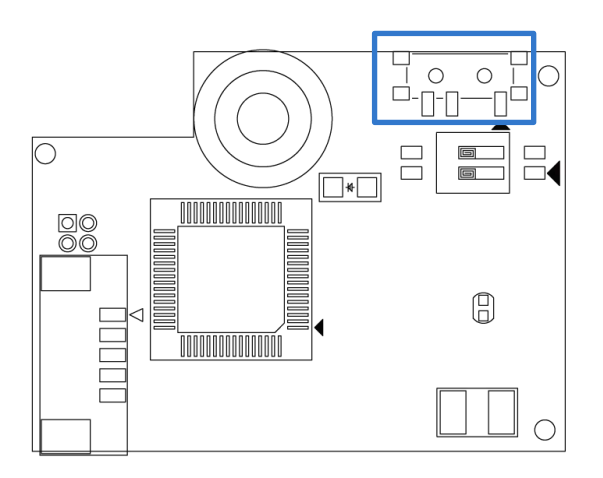

**SW1**

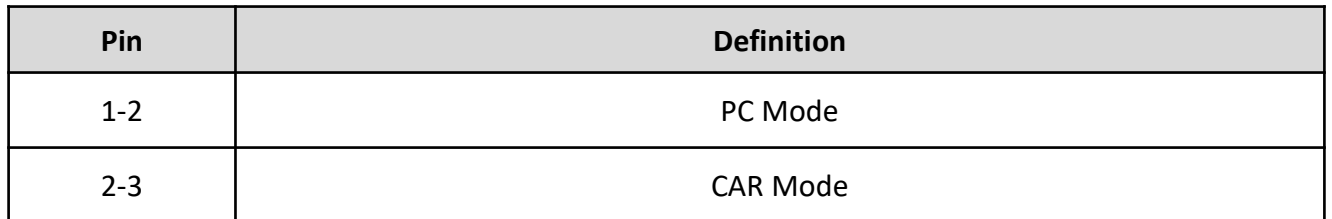

## **Chapter 3**

## **System Setup**

## **3.1 Set torque force to 3.5 kgf-cm to execute all the screwing and unscrewing.**

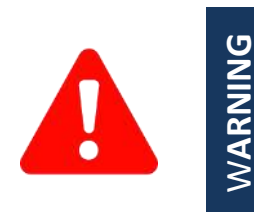

In order to prevent electric shock or system damage, before removing the chassis cover, must turn off power and disconnect the unit from power source.

## **3.2 Replace HDD on the internal SATA HDD bay**

1. Turn the computer upside down, remove the chassis bottom cover and unscrew the sixteen screws (3x5L) on the bottom cover.

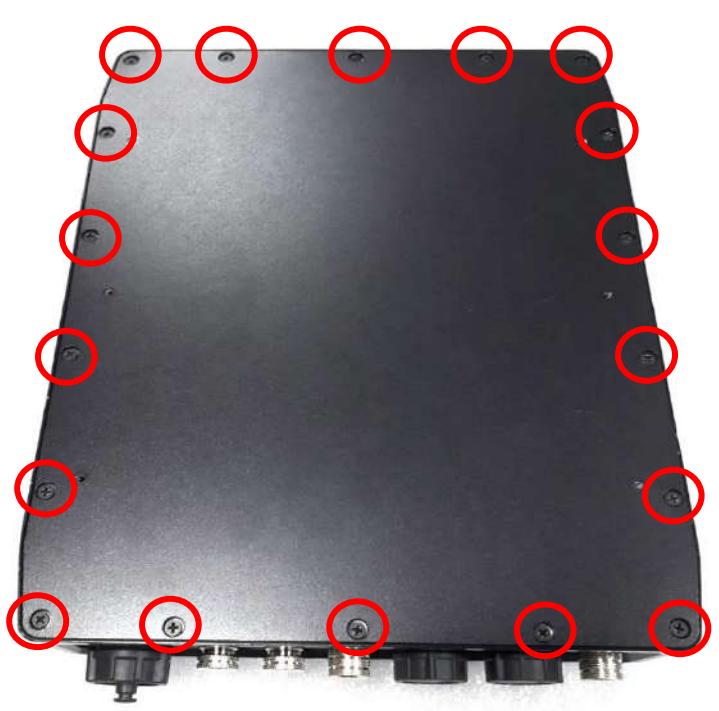

2. Then remove the bottom cover.

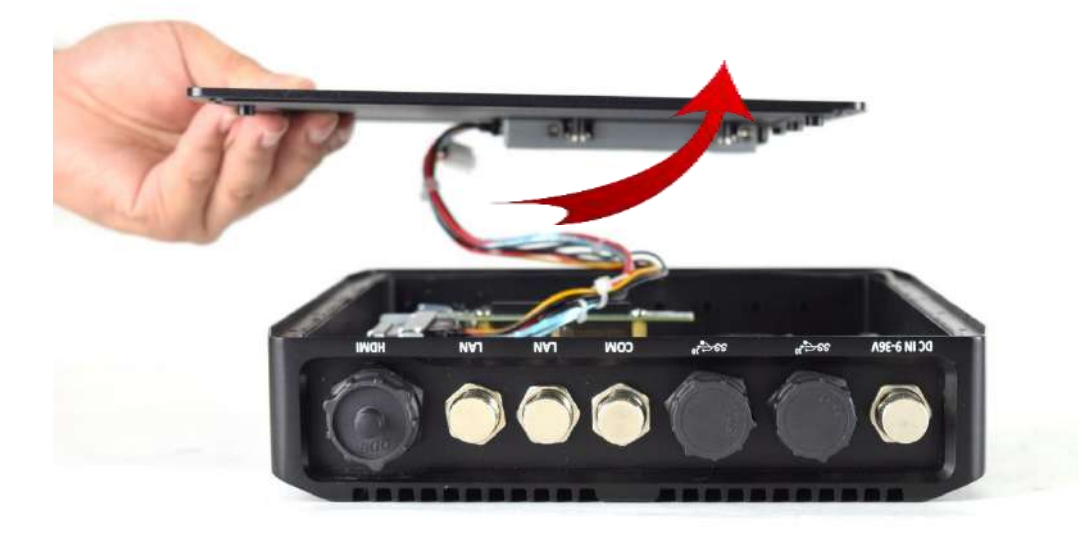

## **3.3 Installing mini PCIe WiFi card / mSATA**

1. One mini PCIe slot is available for the WCO-3000-EHL series. PCIe WiFi card or mSATA module. This installation uses an mSATA card.

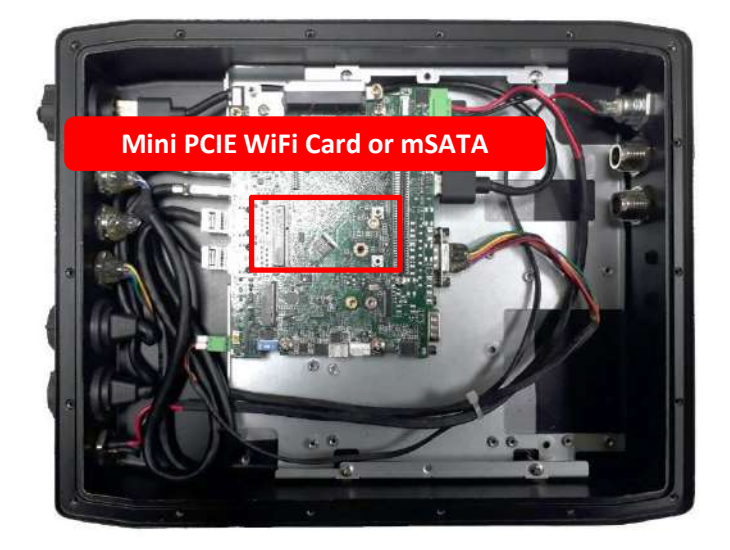

2. Insert a mini PCIe WiFi card or mSATA module from 45-degree direction

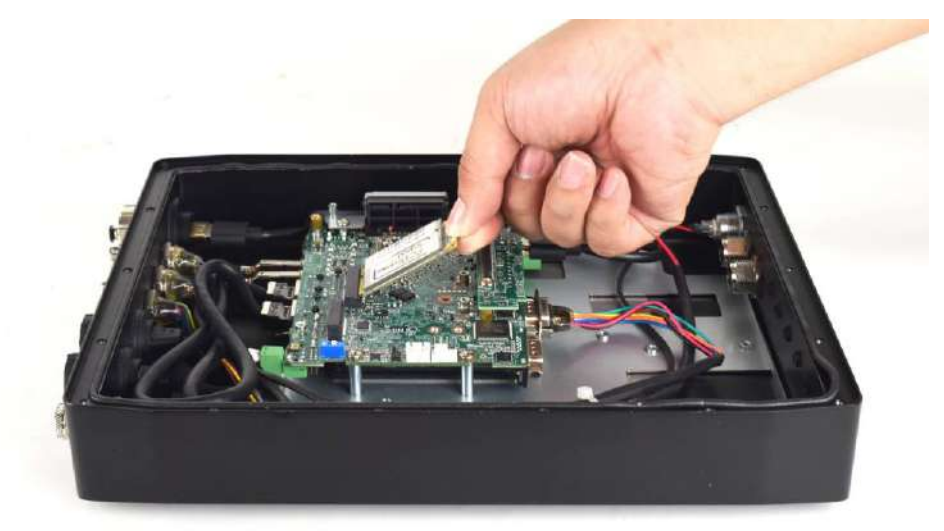

3. Press the mini PCIe WiFi card or mSATA module down and lock it with two screws (M2x3.7L).

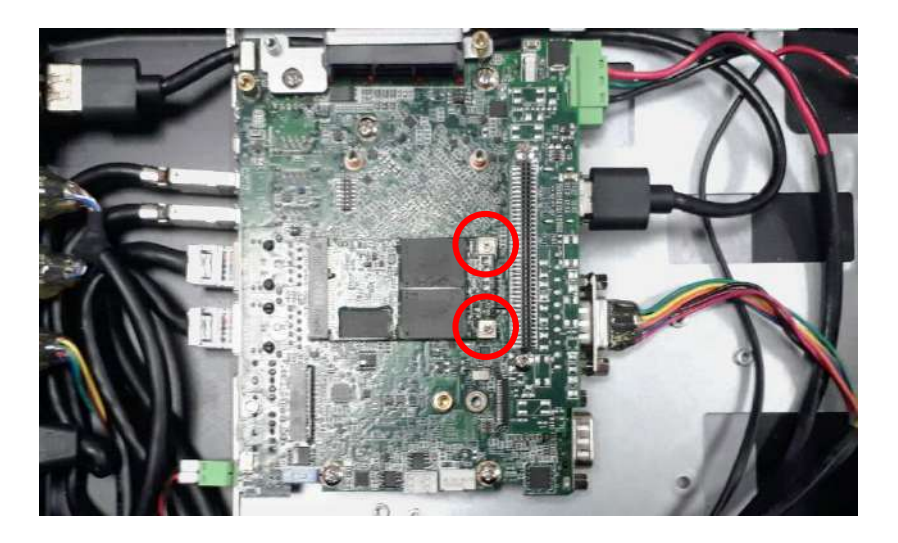

## **3.4 Installing M.2 B Key**

1. . One M.2 B Key slots are available for WCO-3000-EHL series. 5G LTE Card module.

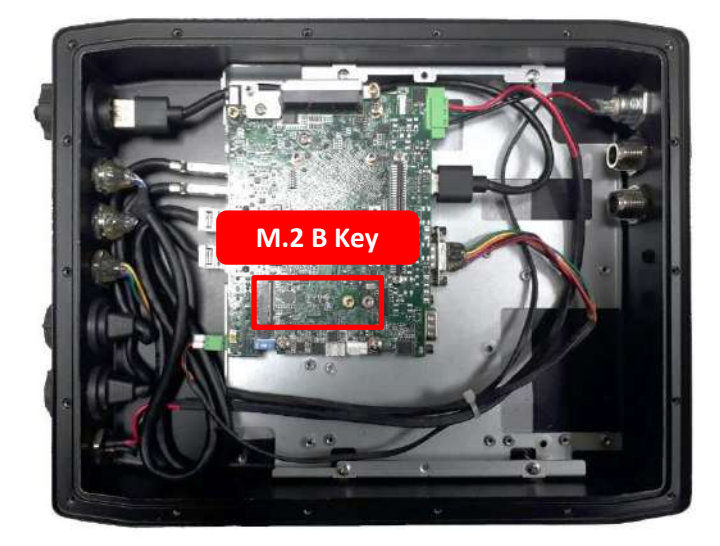

2. Insert 5G LTE card module from 45 degree direction.

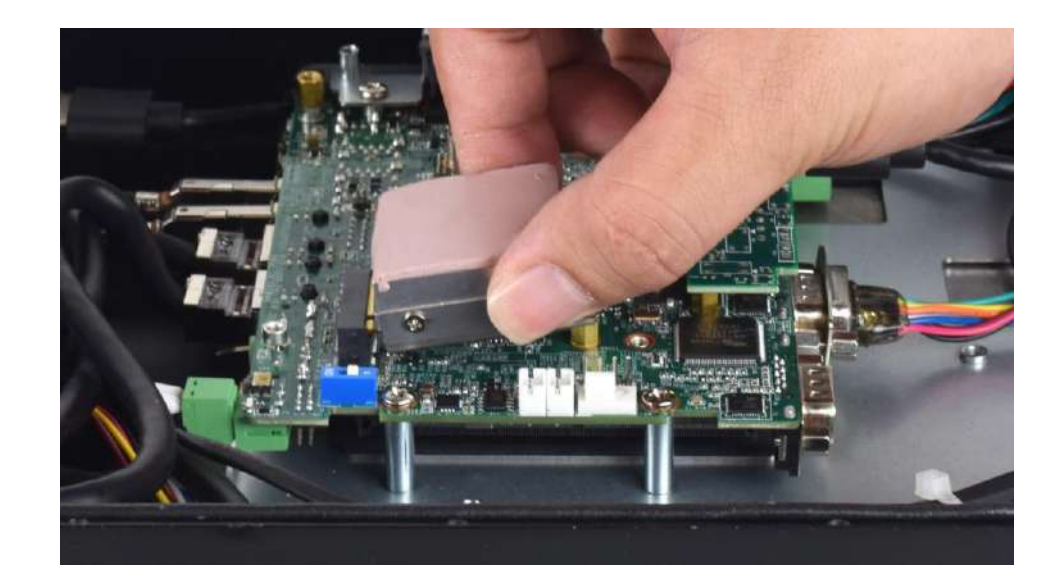

3. Press the 5G LTE card module down and lock it with one screws (M3x4L).

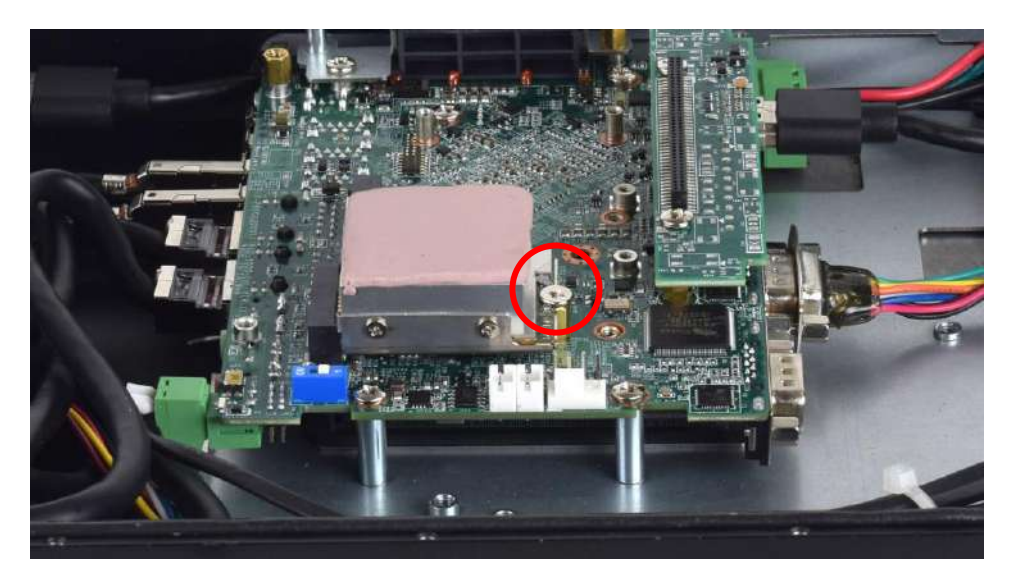
# **3.5 Installing antenna**

1. five antenna holes are available for WCO-3000-EHL series. (WCO-3000-EHL only)

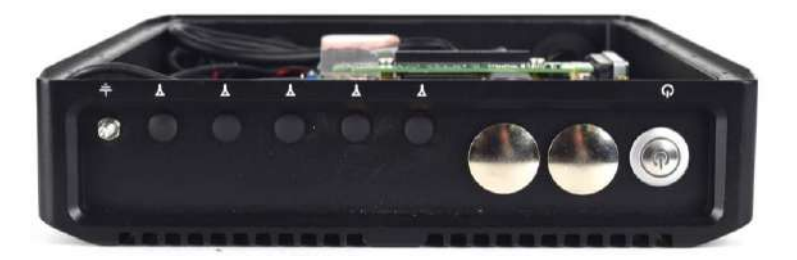

2. Remove the antenna hole cover on the computer

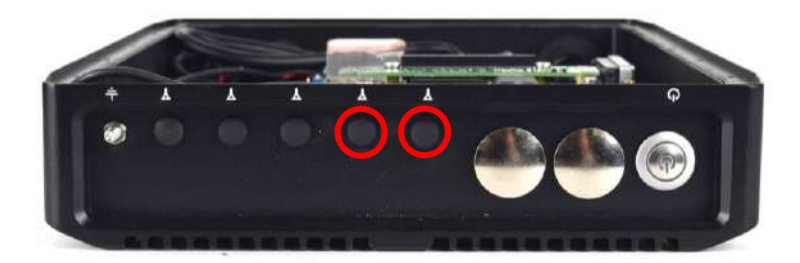

3. Have the antenna jack penetrate through the hole, put on the washer, and fasten the nut with the antenna jack.

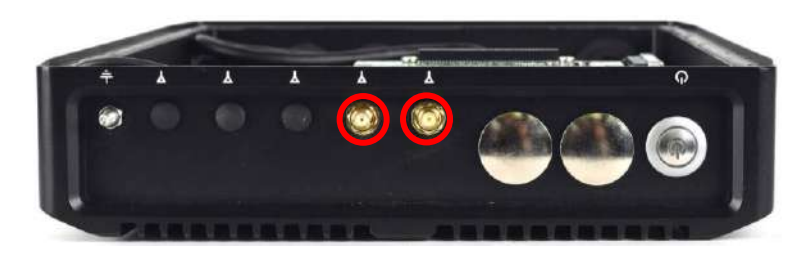

4. Attach the RF connector at the cable-end onto the communication module.

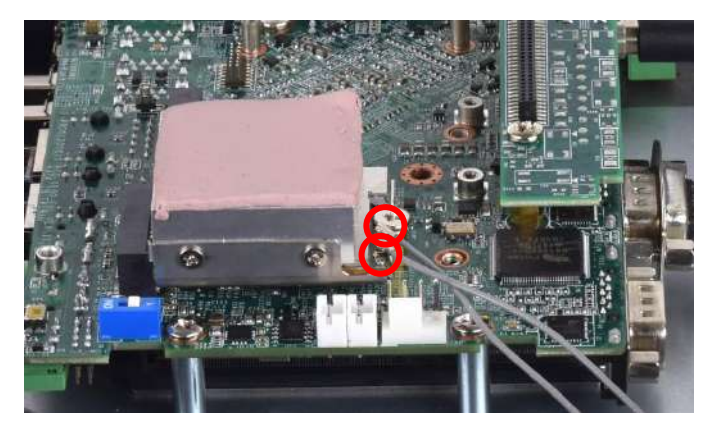

5. Assemble the antenna and antenna jack together.

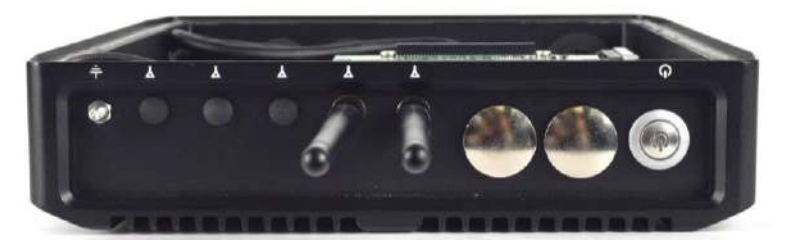

# **3.6 Assemble chassis bottom cover**

1. Place the bottom cover according to the below direction and make sure the rail is facing inside the system.

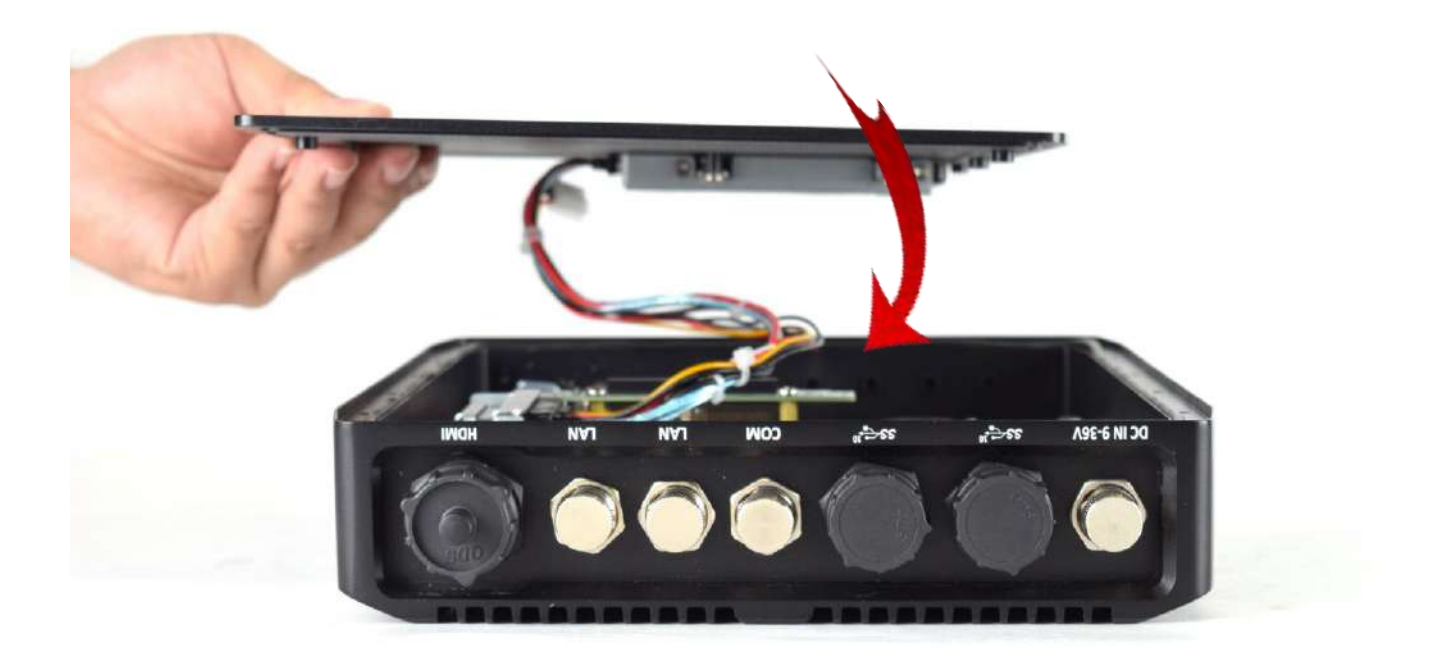

2. Lock the bottom cover with the sixteen screws(3X5L).

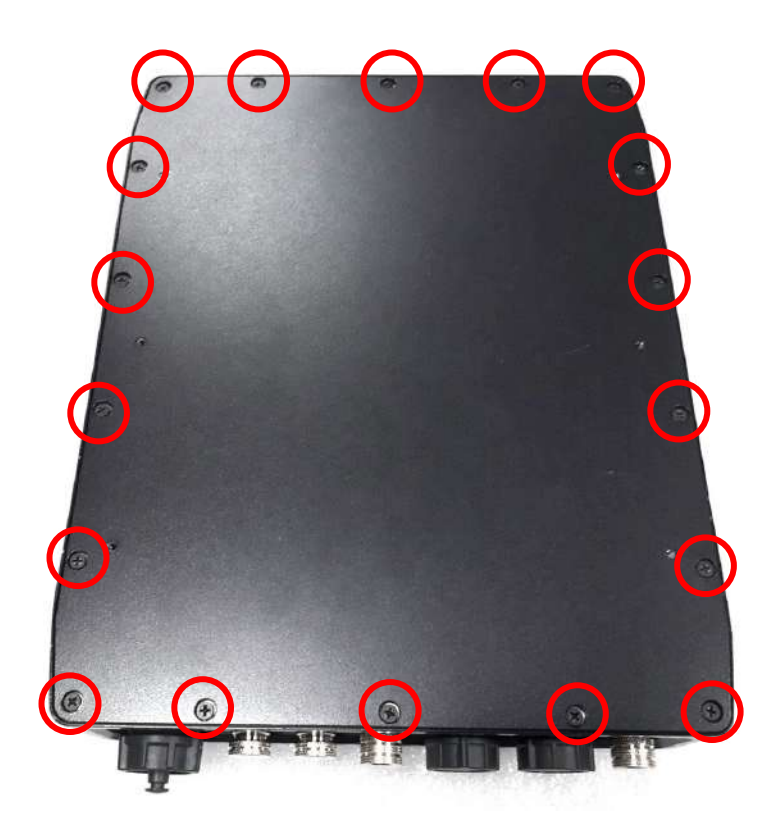

# **3.7 Assemble waterproof cable**

1. Please remove the external waterproof cover on the connectors that you need to connect to mating waterproof cables.

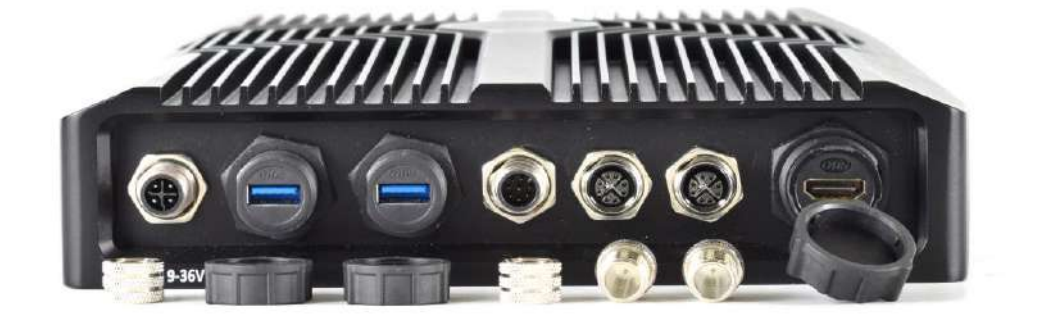

2. Install external M12 A-CODE 4P power cable. Please align the foolproof opening and tighten the locking ring to secure the waterproof cable.

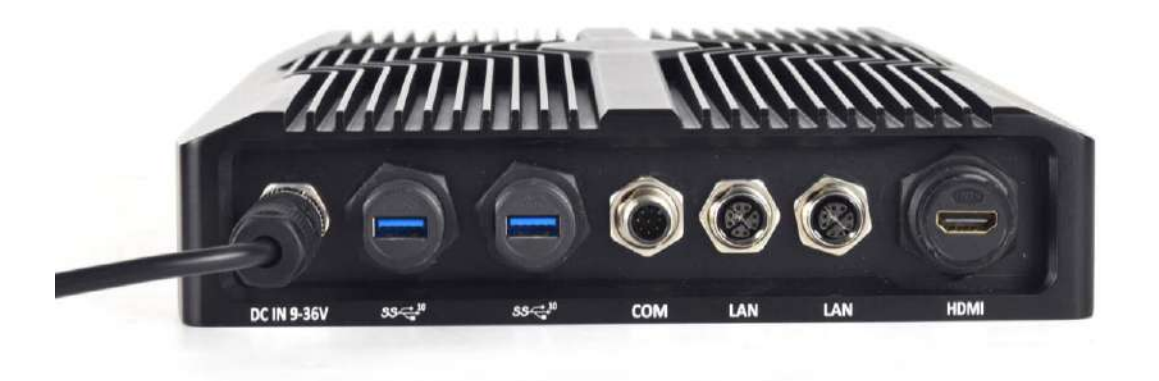

3. Install two external waterproof USB 3.0 cables. Please align the foolproof opening and tighten the locking ring to secure the waterproof cable.

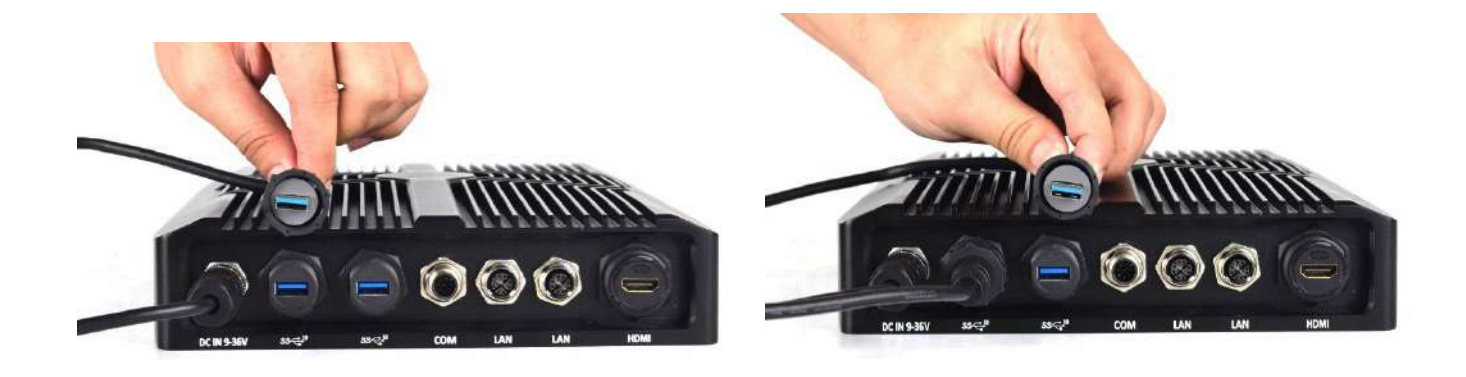

4.Install external M12 A-CODE 8P COM cable. Please align the connector direction and tighten the locking ring to secure the waterproof cable.

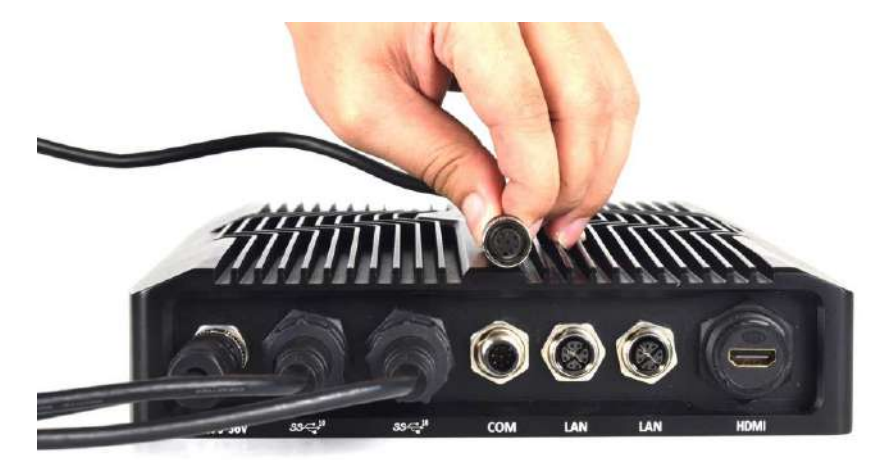

5.Install two external M12 X-CODE 8P LAN cable. Please align the foolproof opening and tighten the locking ring to secure the waterproof cable.

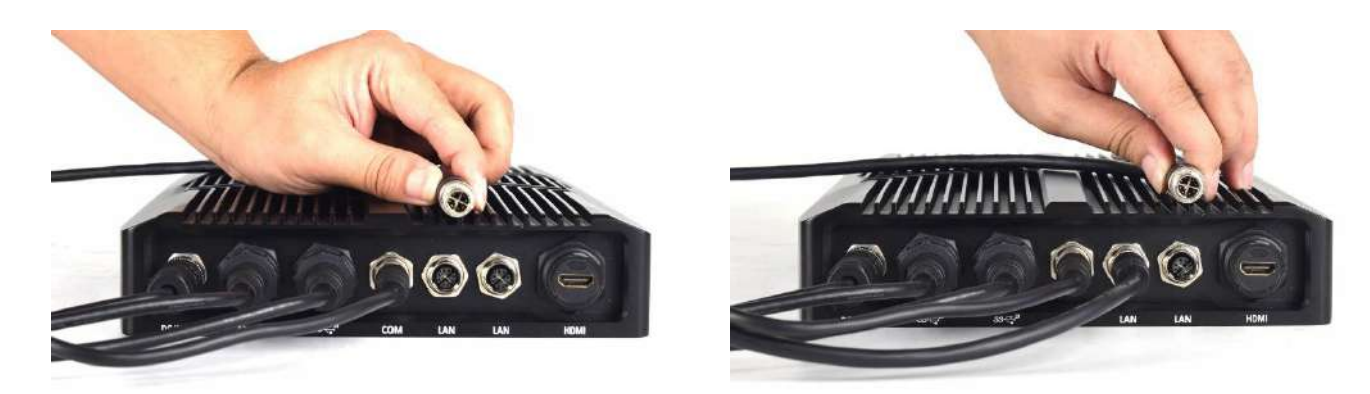

6.Install external HDMI cable. Please align the foolproof opening and tighten the locking ring to secure the waterproof cable.

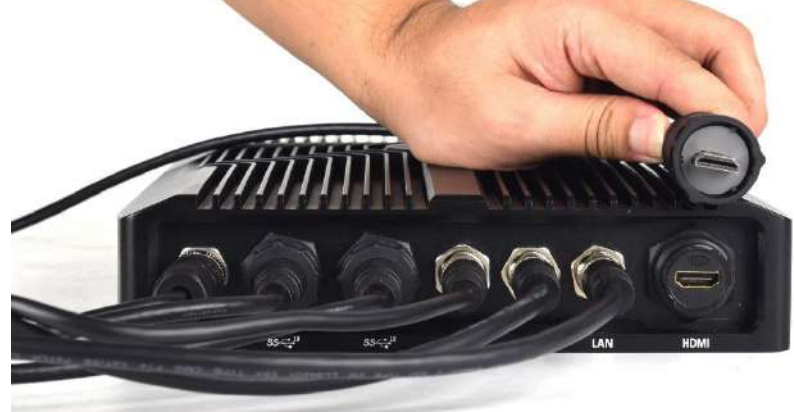

7.Diagram of the completed waterproof cable installation.

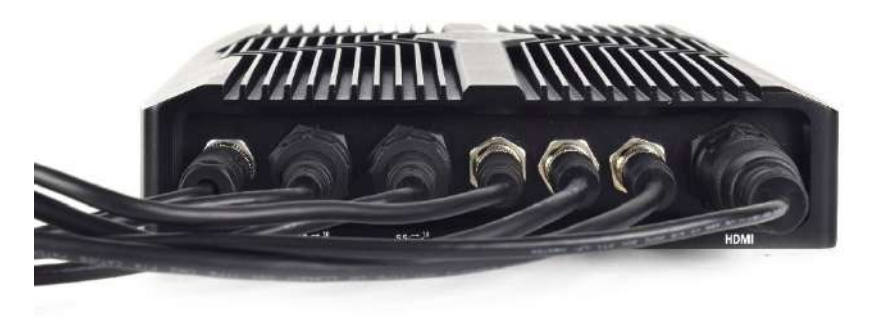

# **Chapter 4**

# **BIOS Setup**

# **4.1 BIOS Introduction**

The BIOS provides an interface to modify the configuration. When the battery is removed, all the parameters will be reset.

### **BIOS Setup**

Power on the embedded system and by pressing <Del> immediately allows you to enter the setup screens. If the message disappears before you respond and you still wish to enter the Setup, restart the system by turning it OFF and ON or pressing the RESET button. You may also restart the system by simultaneously pressing <Ctrl>, <Alt>, and <Delete> keys.

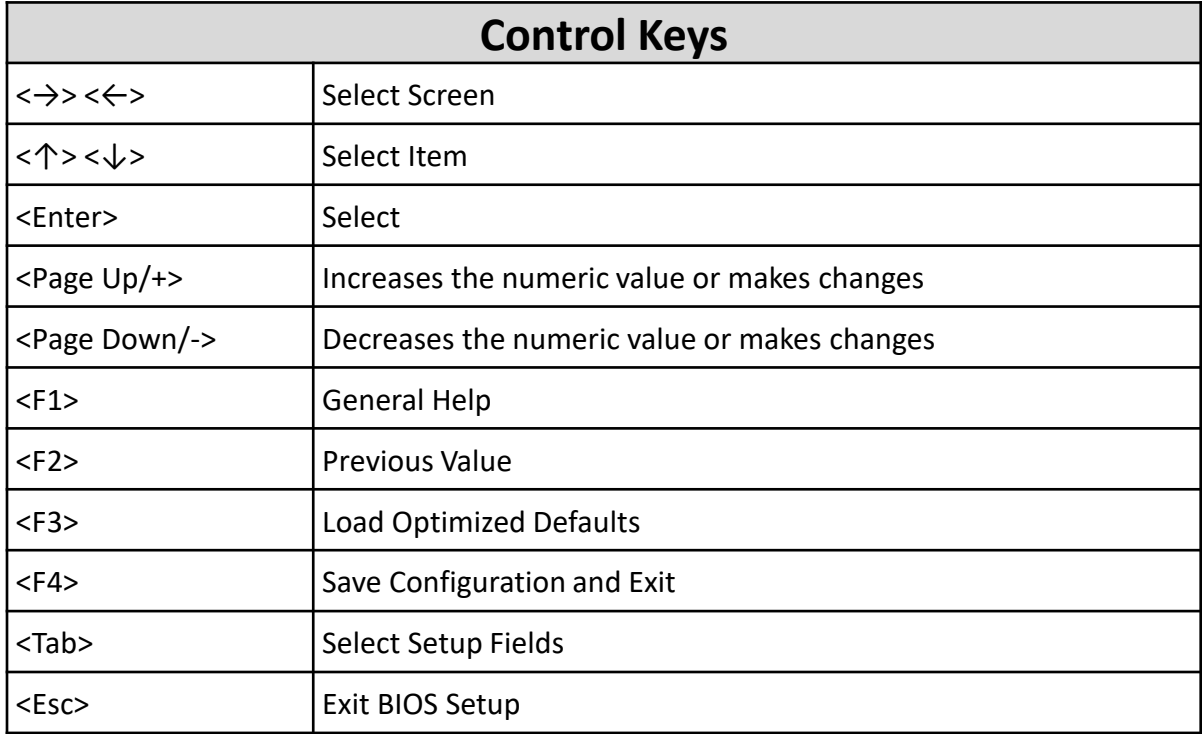

### **Main Setup**

The main menu lists the setup functions you can make changes to. You can use the arrow keys ( $\uparrow \downarrow$ ) to select the item. The on-line description of the highlighted setup function is displayed at the bottom of the screen.

### **General Help <F1>**

The BIOS setup program provides a General Help screen. You can call up this screen from any menu by simply pressing <F1>. The Help screen lists the appropriate keys to use and the possible selections for the highlighted item. Press <Esc> to exit the Help screen.

# **4.2 Main Setup**

Press <Del> to enter BIOS CMOS Setup Utility. The Main setup screen is showed as following when the setup utility is entered. System Date/Time is set up in the Main Menu.

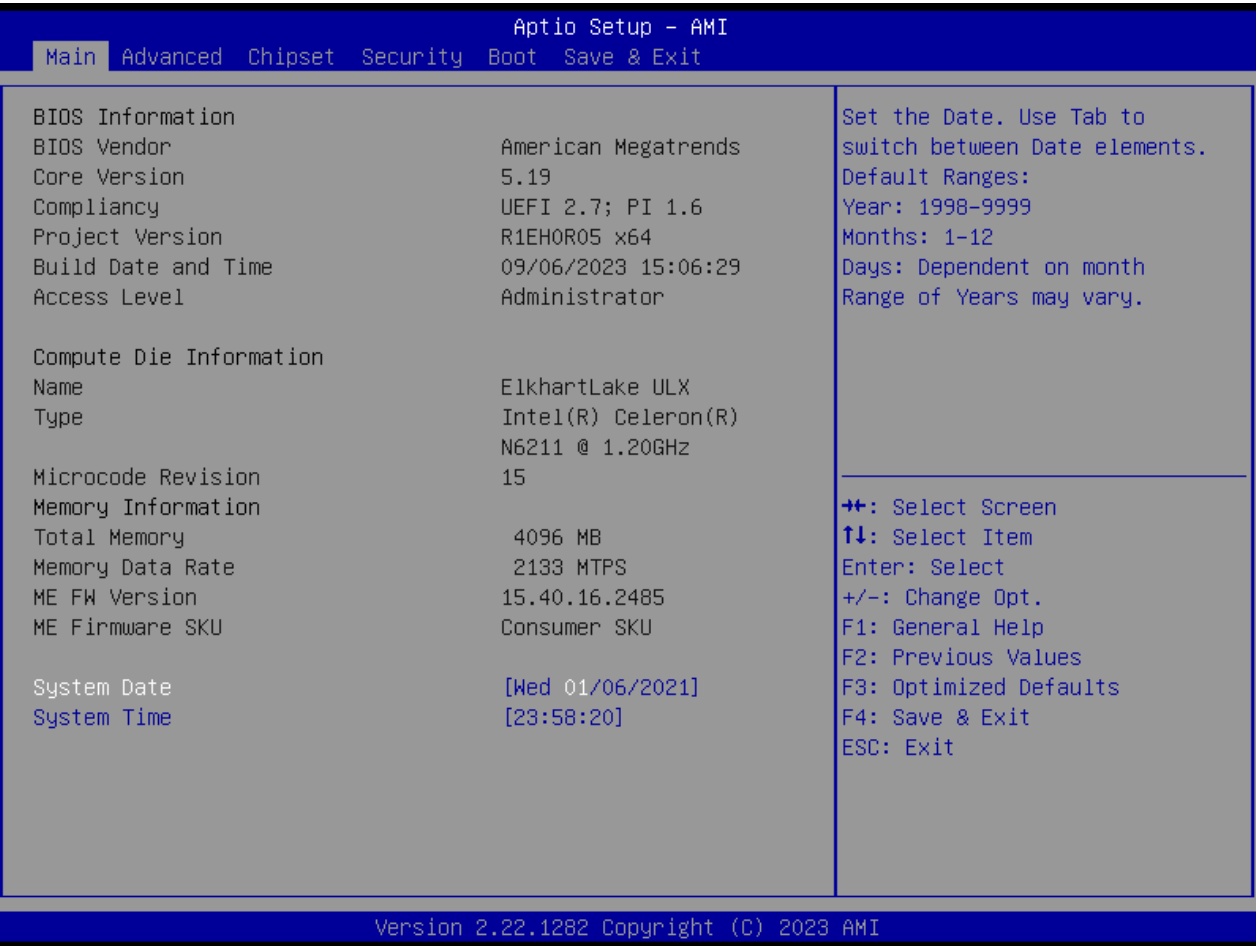

### ■ **System Date**

Set the system date. Please use <Tab> to switch between data elements.

### ■ **System Time**

Set the system time. Please use <Tab> to switch between time elements.

# **4.3 Advanced Setup**

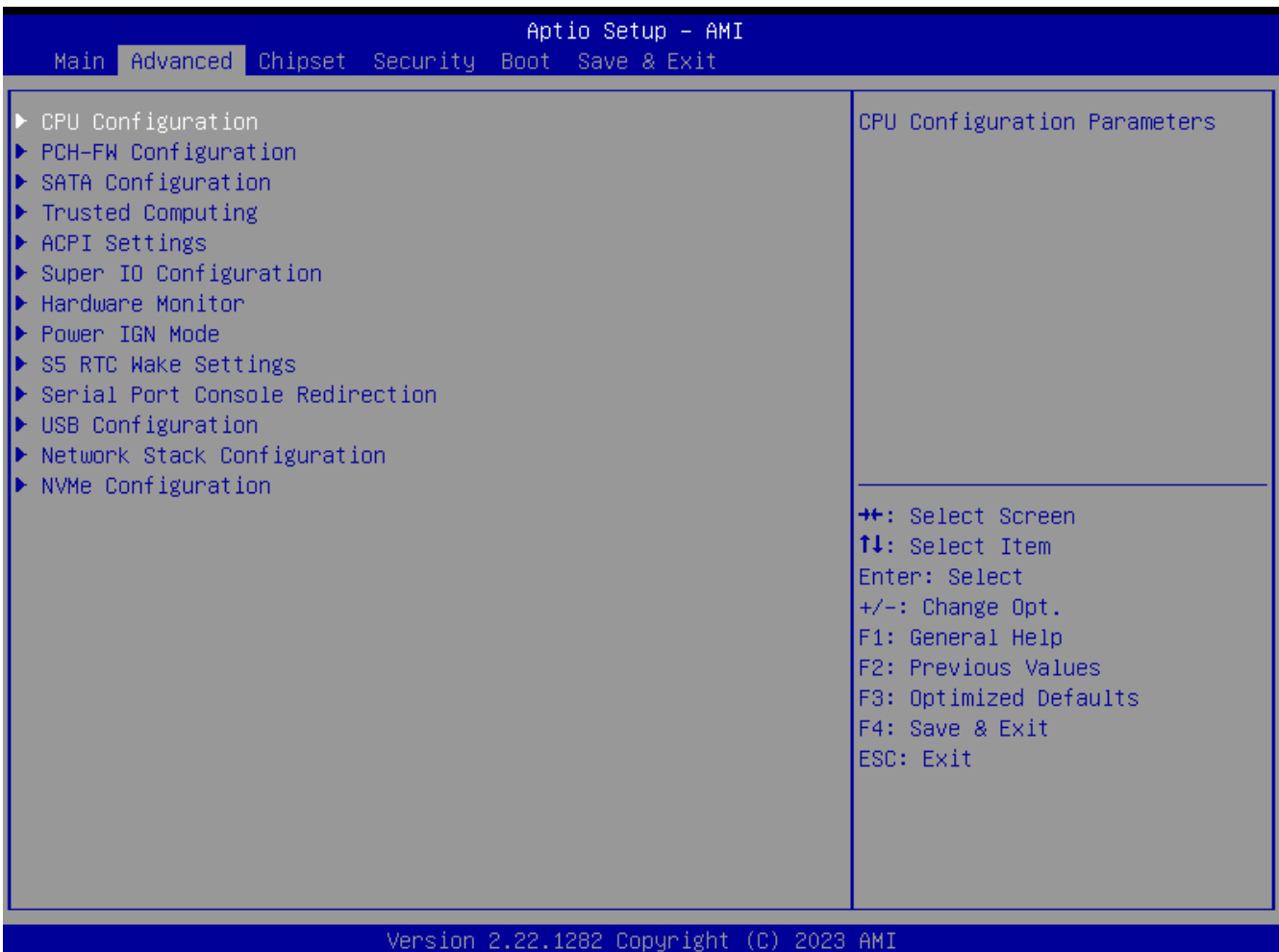

# **4.3.1 CPU Configuration**

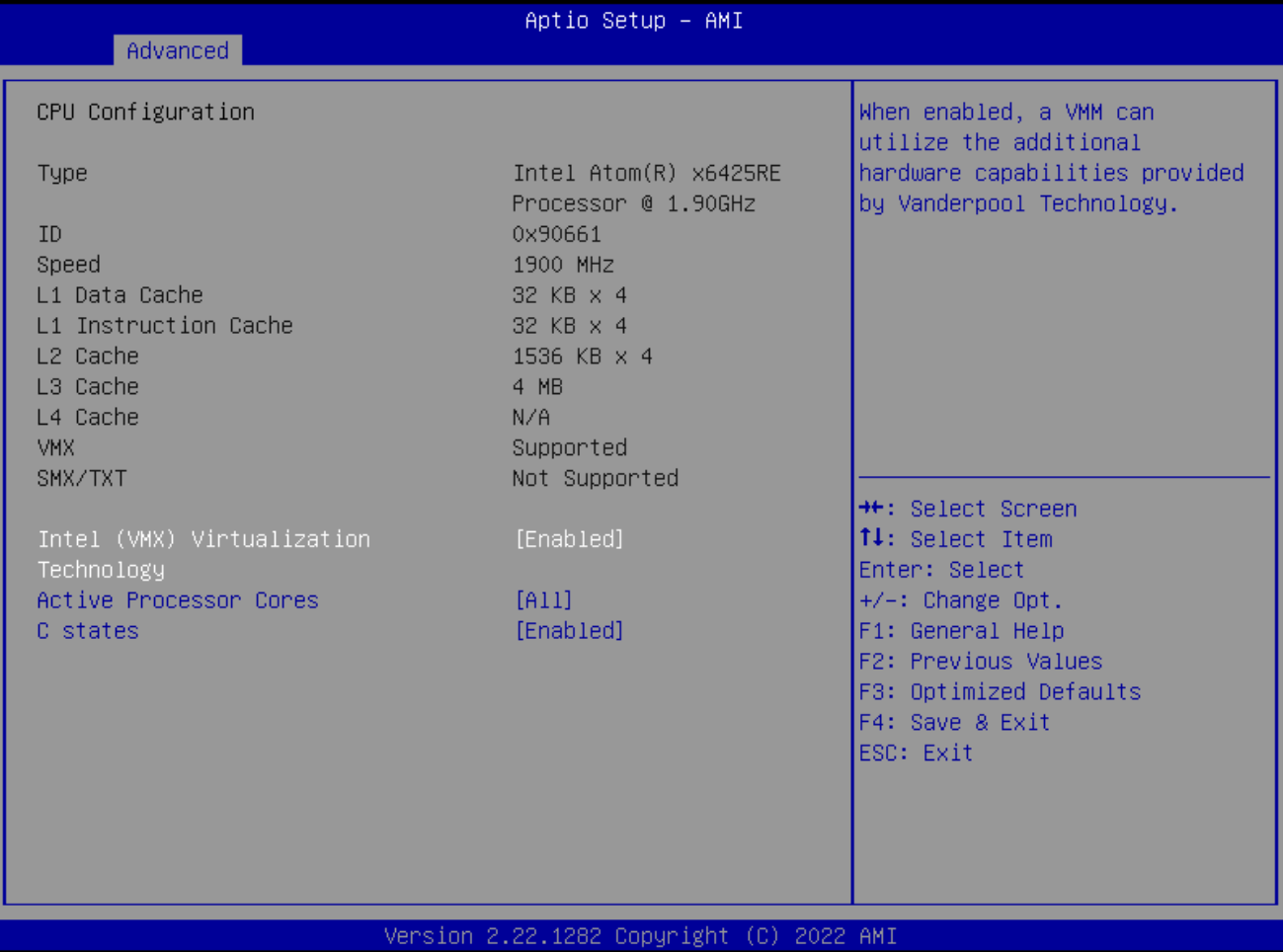

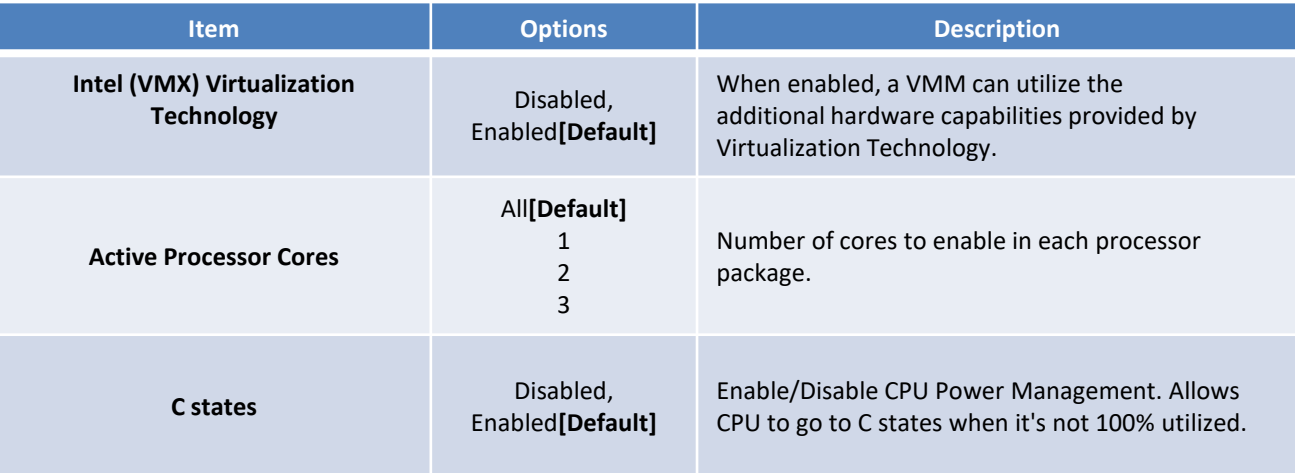

# **4.3.2 PCH-FW Configuration**

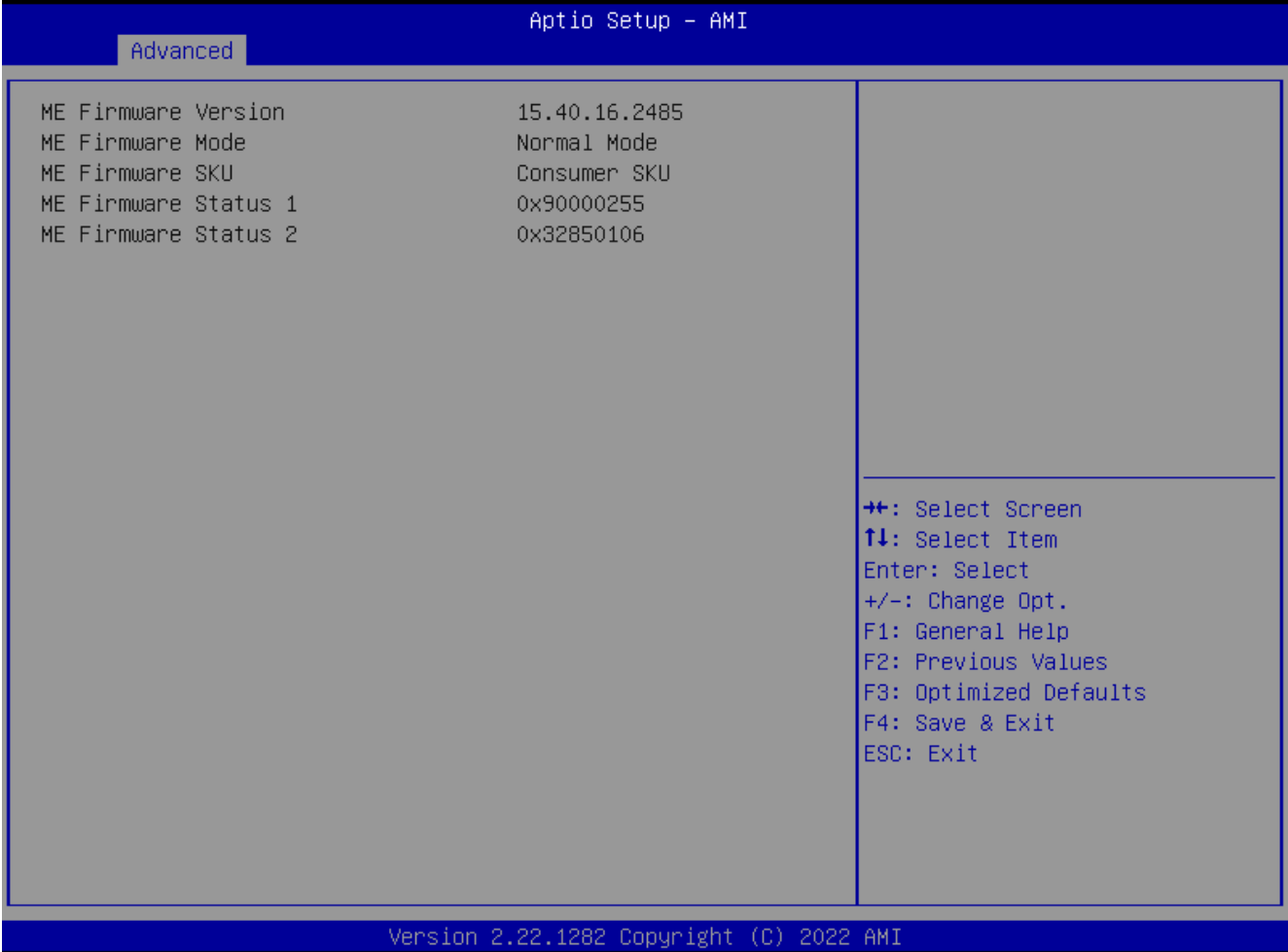

# **4.3.3 SATA and RST Configuration**

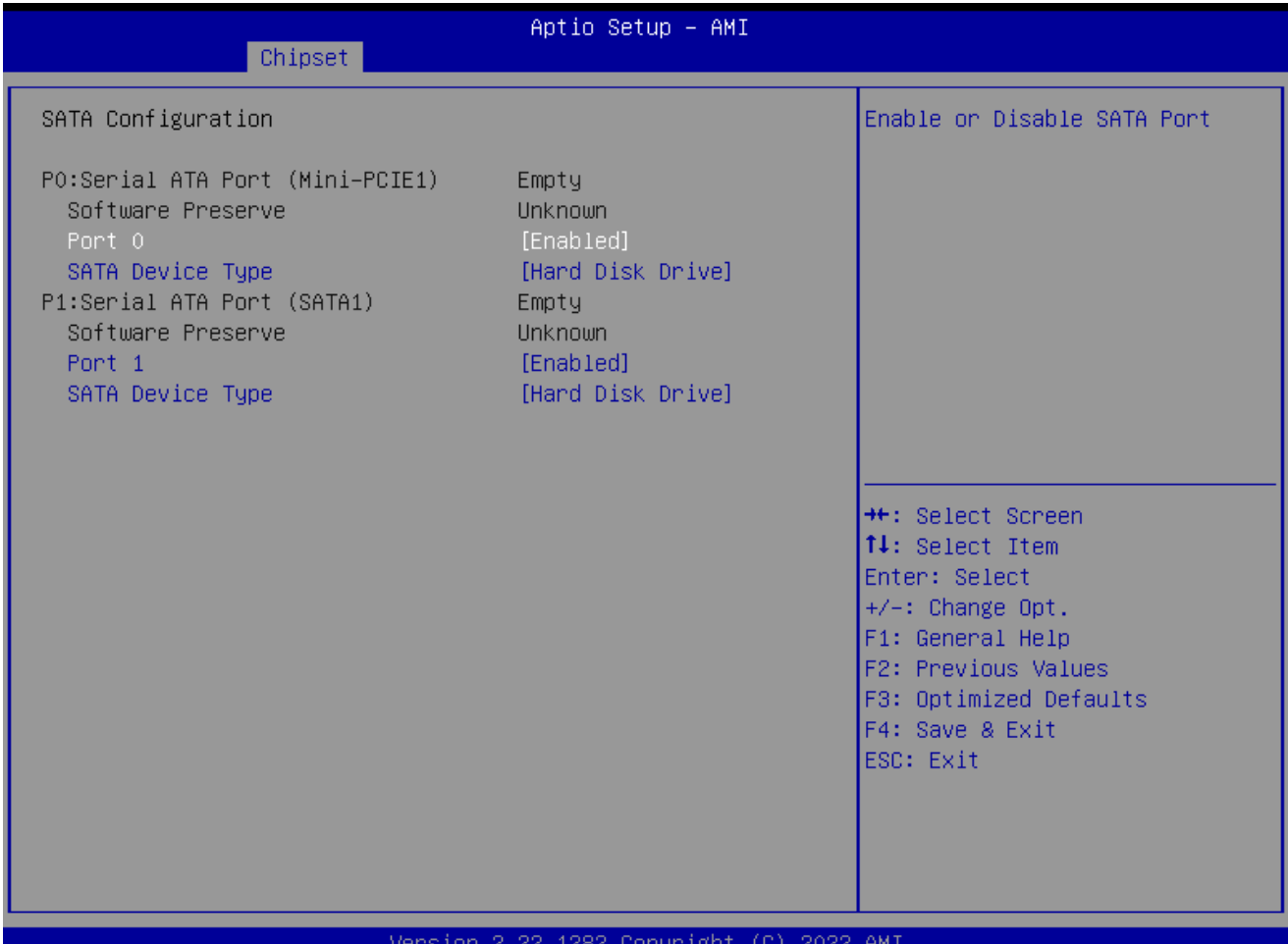

### Copyright (C) 2022 AMI

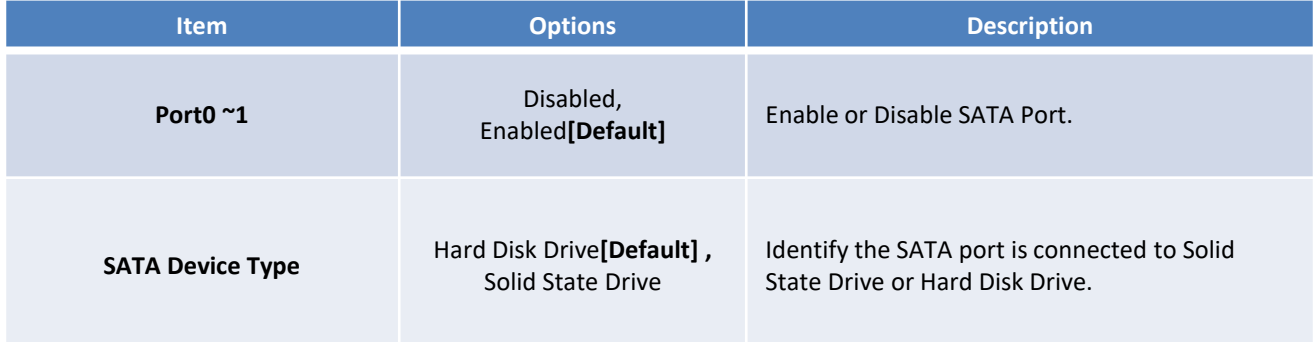

# **4.3.4 Trusted Computing**

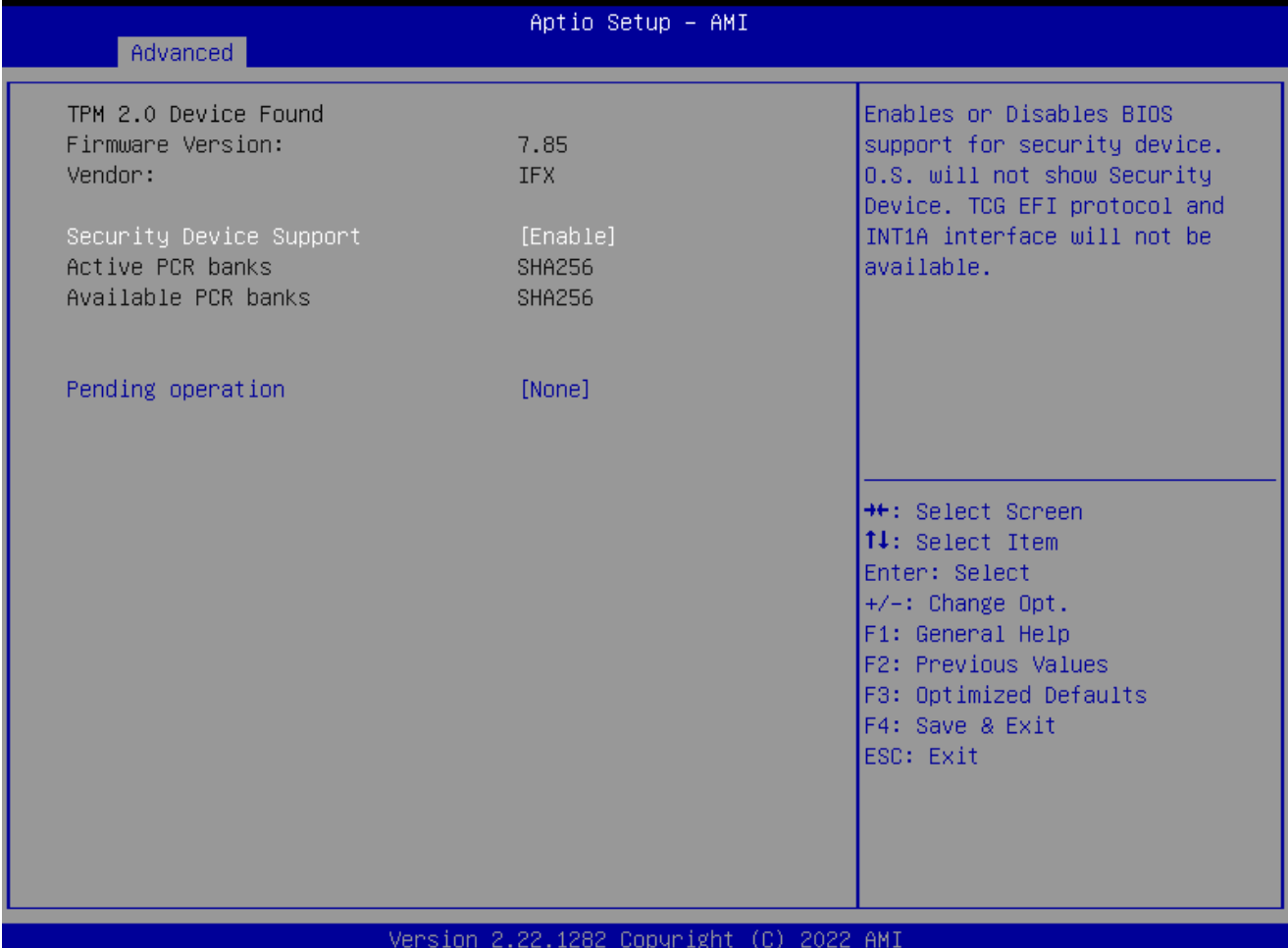

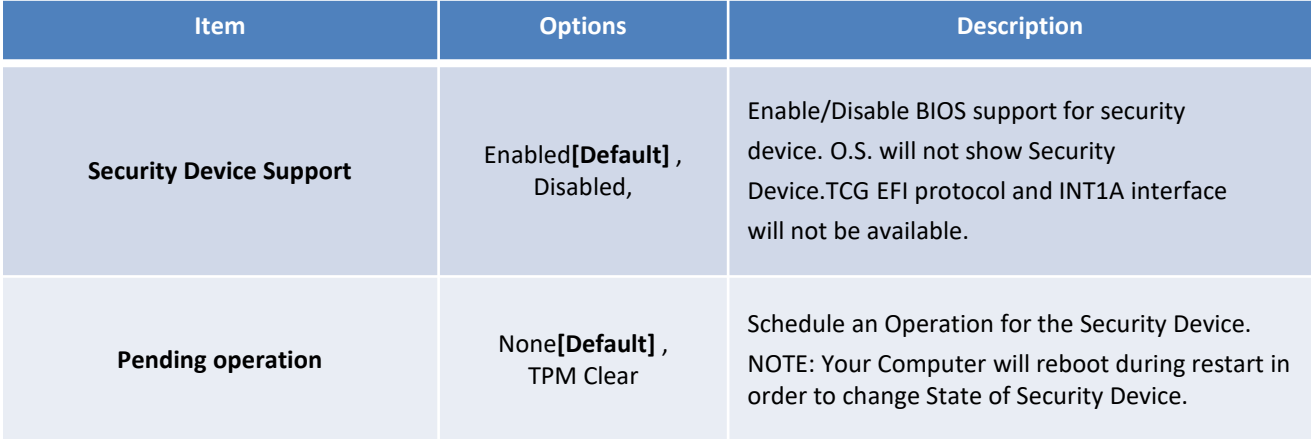

# **4.3.5 ACPI Settings**

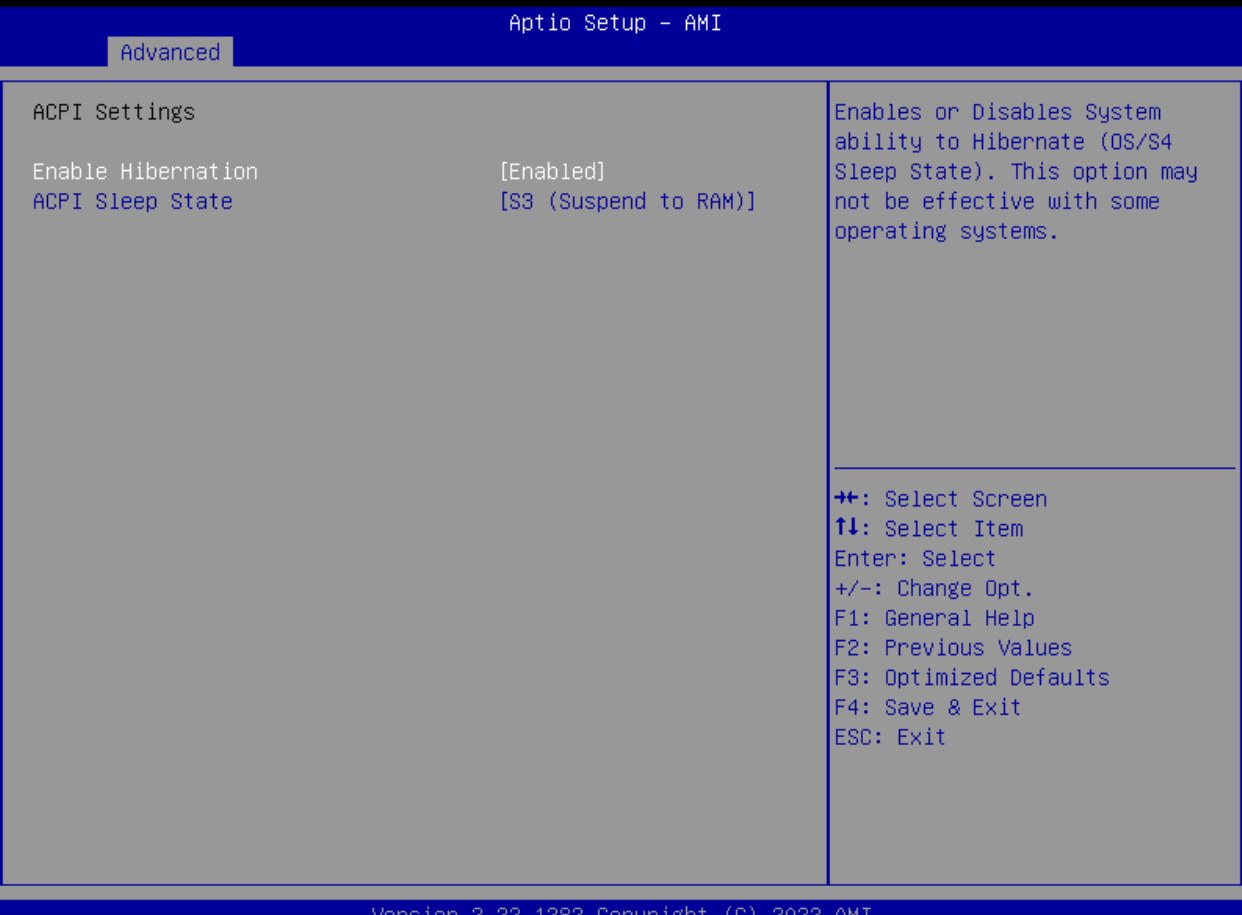

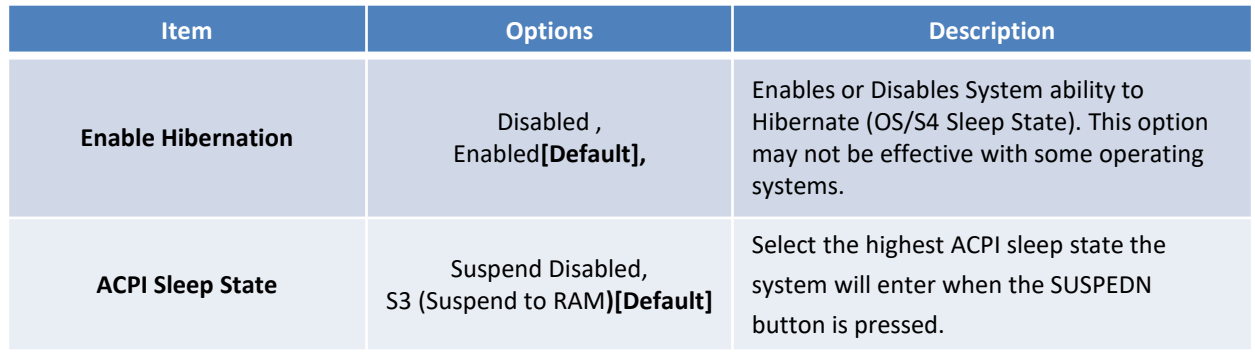

### **4.3.6 Super IO Configuration**

This setting allows you to select options for the Super IO Configuration, and change the value of the selected option.

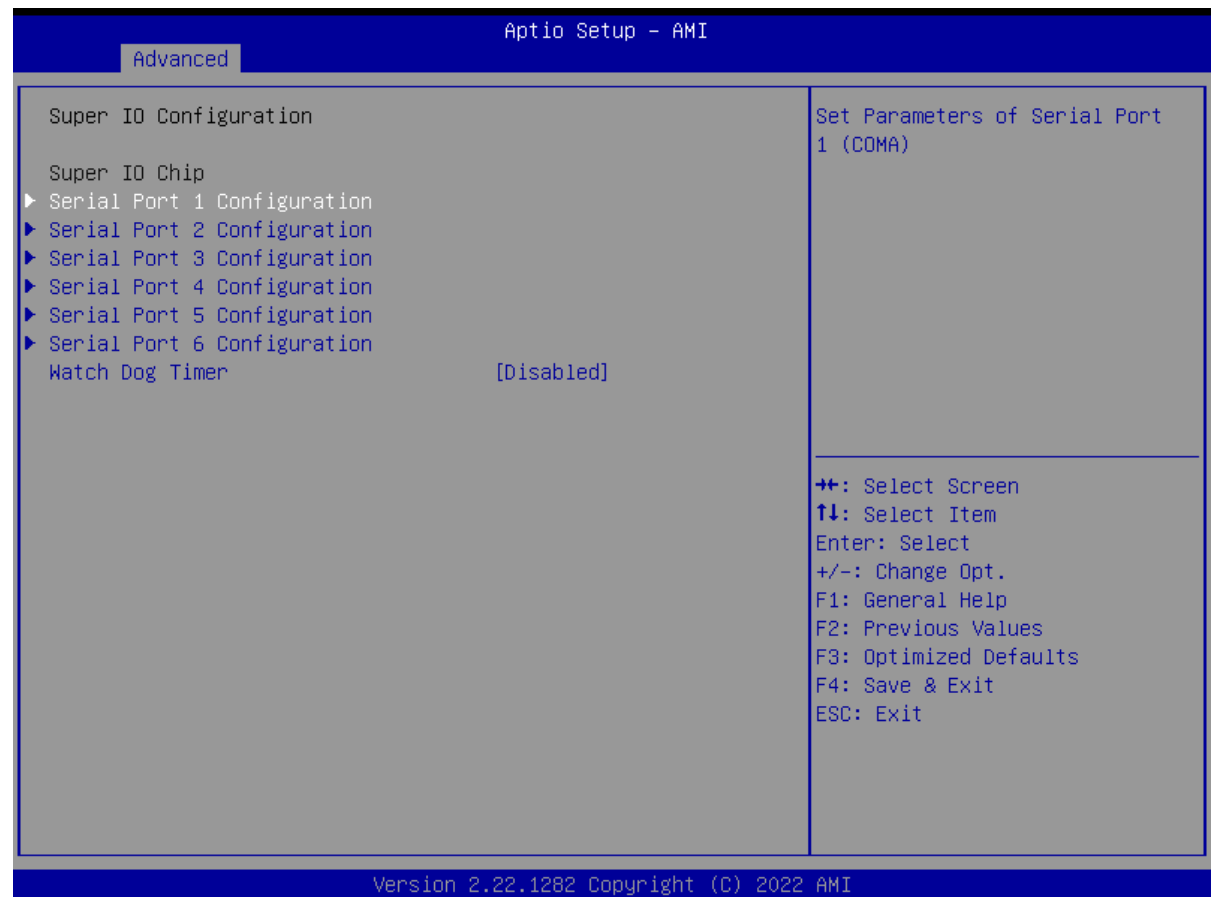

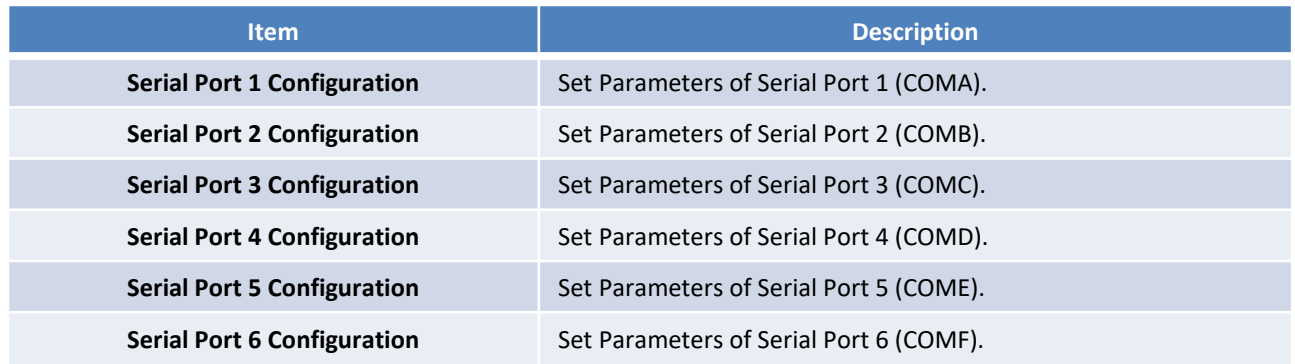

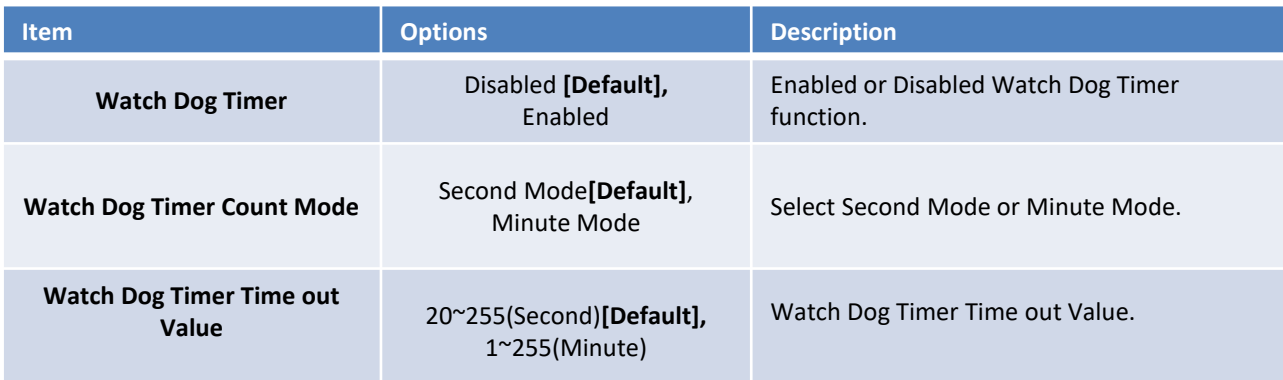

# ■ **Serial Port 1 Configuration**

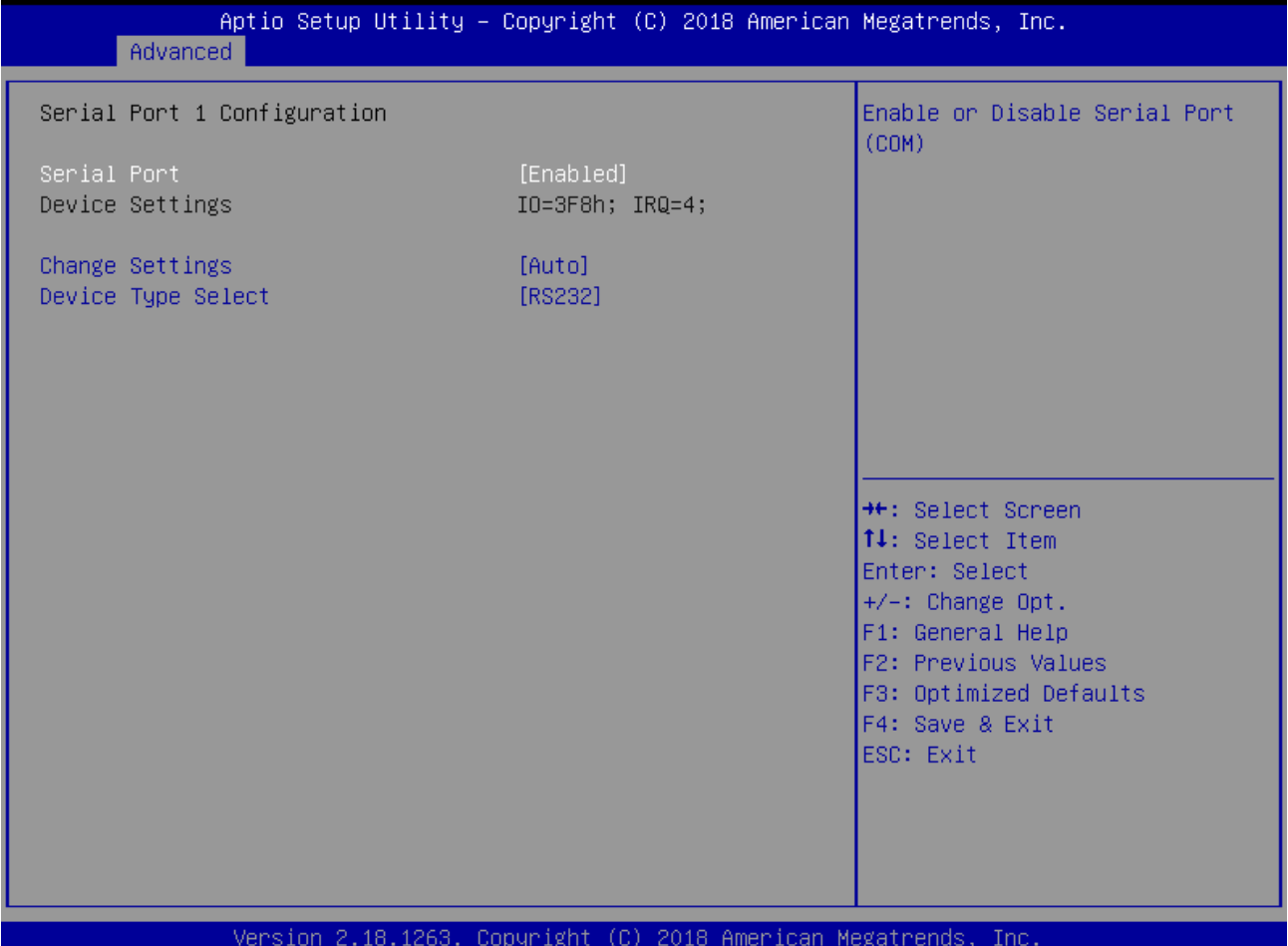

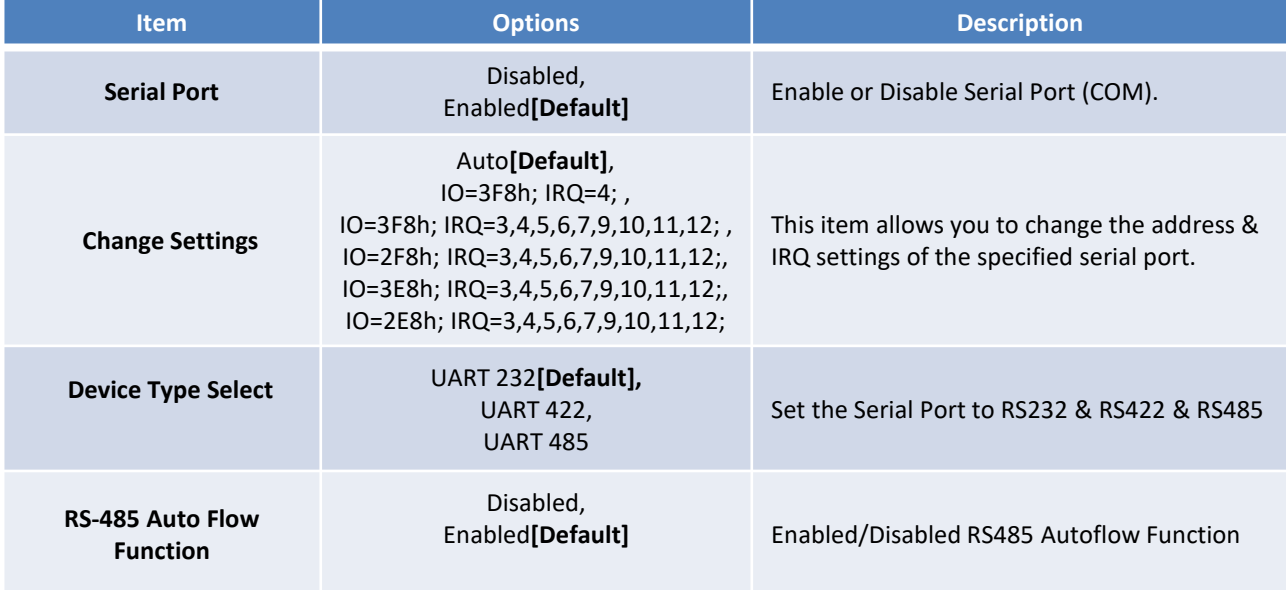

### ■ **Serial Port 2 Configuration**

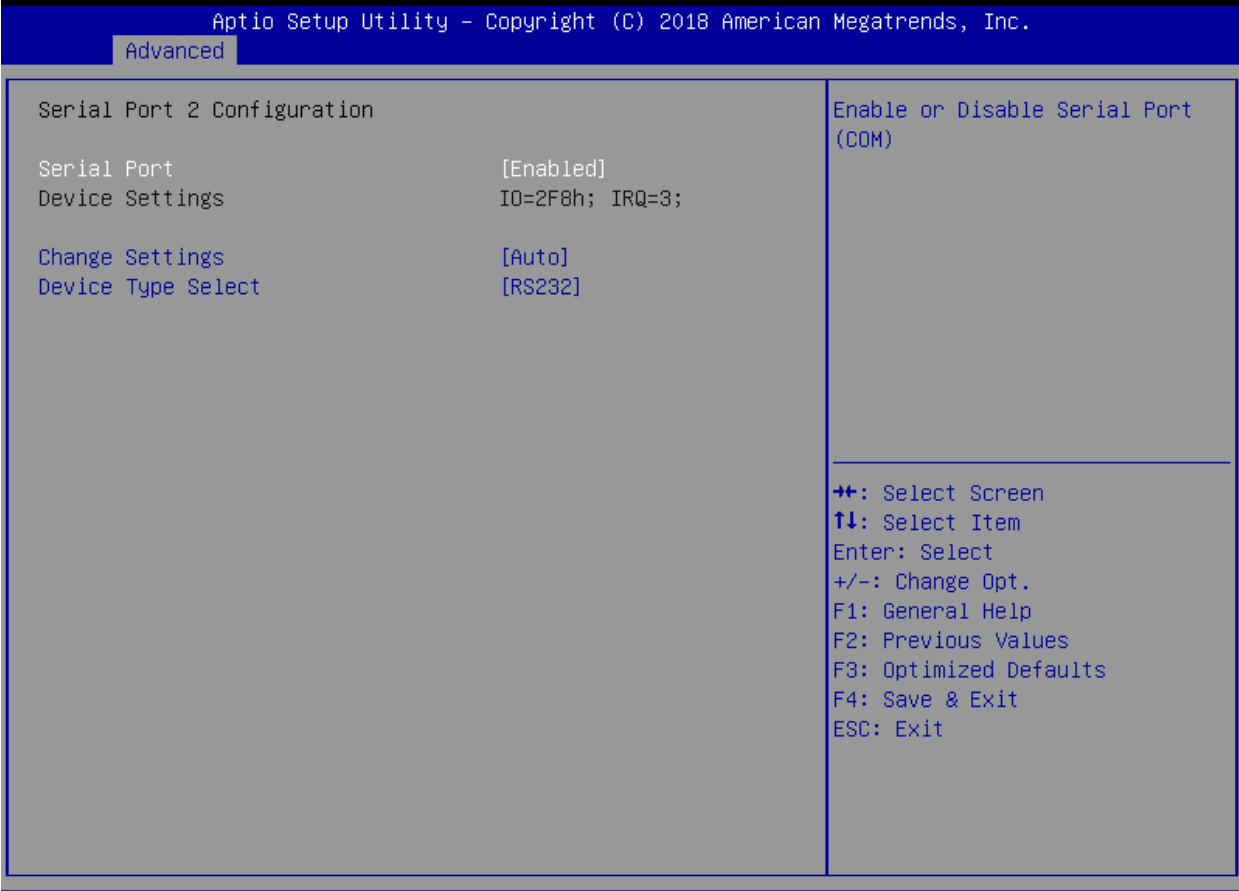

Version 2.18.1263. Copyright (C) 2018 American Megatrends, Inc.

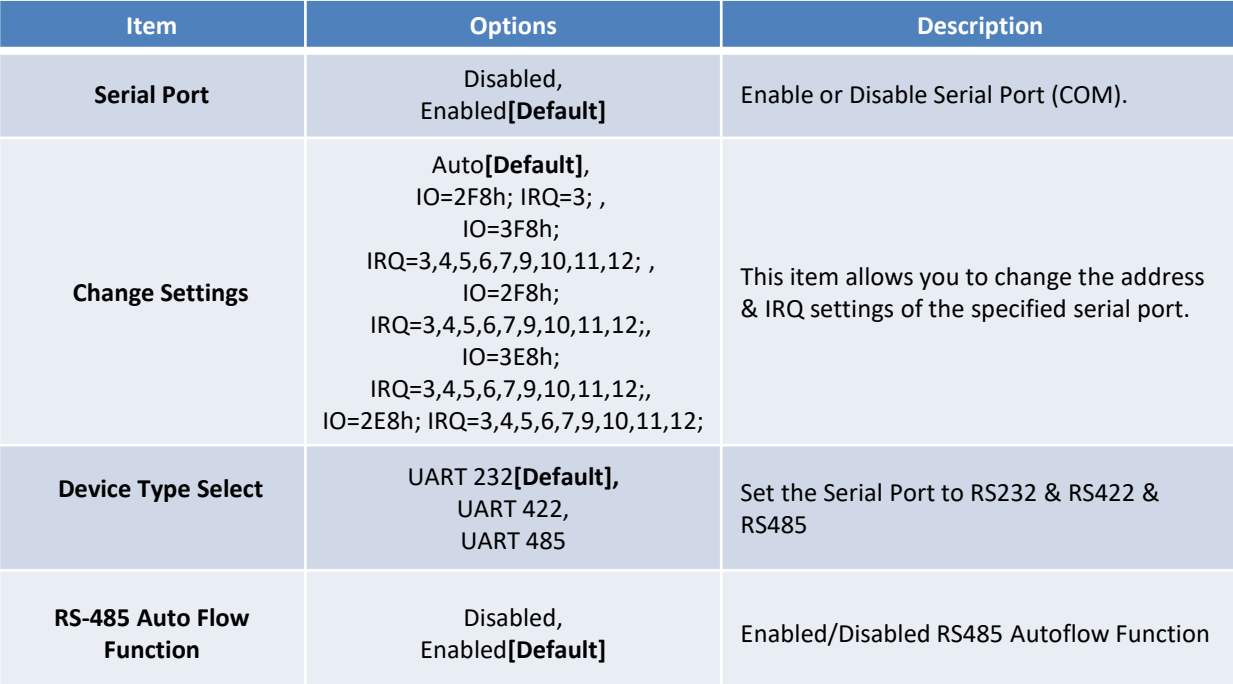

### ■ **Serial Port 3 Configuration**

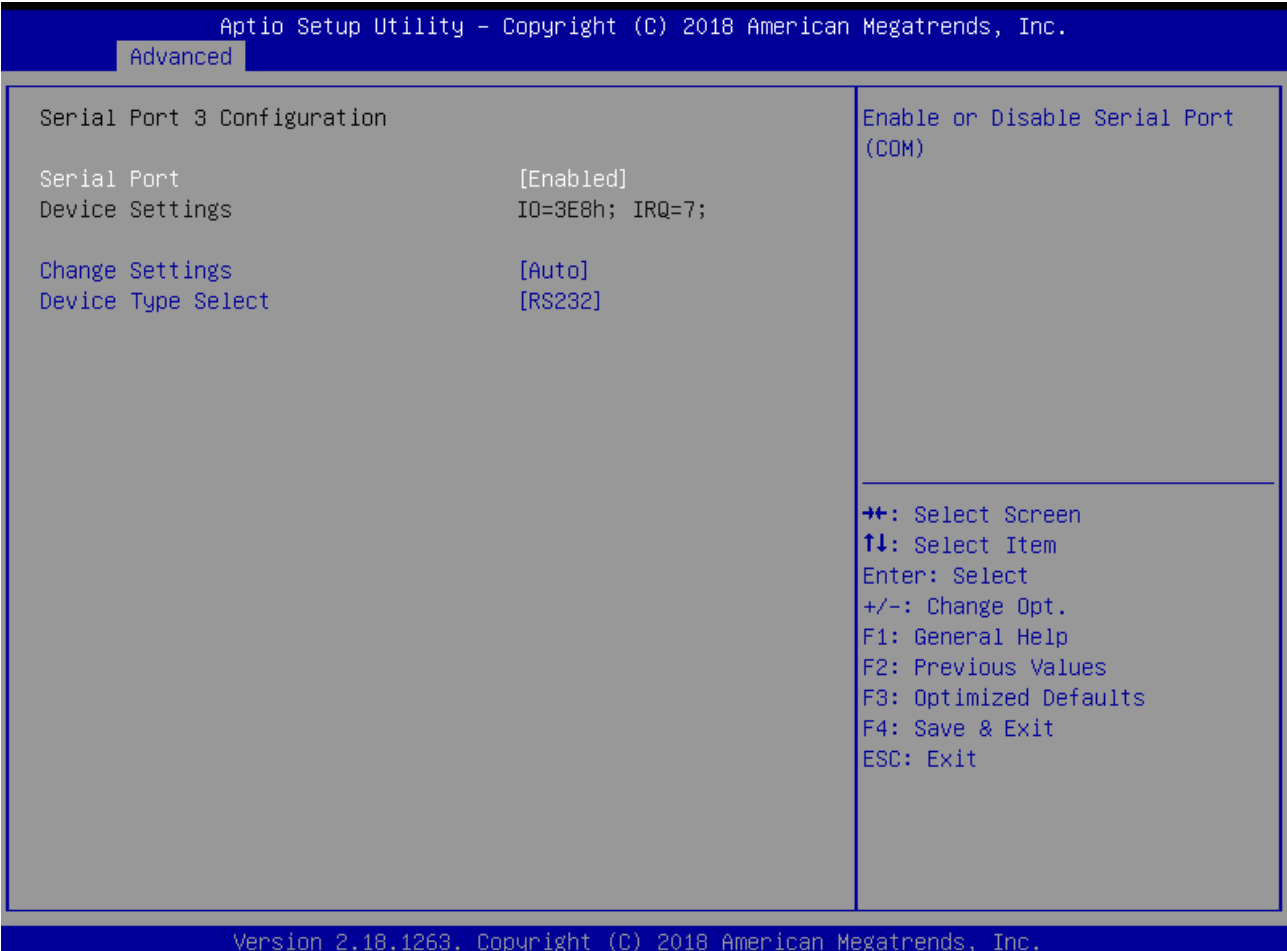

![](_page_52_Picture_96.jpeg)

### ■ **Serial Port 4 Configuration**

![](_page_53_Picture_95.jpeg)

![](_page_53_Picture_96.jpeg)

### ■ **Serial Port 5 Configuration**

![](_page_54_Picture_108.jpeg)

### sion Jopyr ugn,

![](_page_54_Picture_109.jpeg)

### ■ **Serial Port 6 Configuration**

![](_page_55_Picture_98.jpeg)

### Version 2.22.1282 Copyright (C) 2022 AMI

![](_page_55_Picture_99.jpeg)

### **4.3.7 Hardware Monitor**

These items display the current status of all monitored hardware devices/ components such as voltages and temperatures.

![](_page_56_Picture_40.jpeg)

![](_page_56_Picture_41.jpeg)

# ■ **Smart Fan Mode Configuration**

![](_page_57_Picture_51.jpeg)

![](_page_57_Picture_52.jpeg)

### **4.3.8 Power IGN Mode**

![](_page_58_Picture_117.jpeg)

### Version 2.22.1282 Copyright (C) 2022 AMI

![](_page_58_Picture_118.jpeg)

### **4.3.9 S5 RTC Wake Settings**

![](_page_59_Picture_65.jpeg)

![](_page_59_Picture_66.jpeg)

### **4.3.10 Serial Port Console Redirection**

![](_page_60_Picture_36.jpeg)

![](_page_60_Picture_37.jpeg)

# **4.3.11 USB Configuration**

![](_page_61_Picture_152.jpeg)

![](_page_61_Picture_153.jpeg)

# **4.3.12 Network Stack Configuration**

| Advanced                                                                                          | Aptio Setup - AMI                                                     |                                                                                                    |
|---------------------------------------------------------------------------------------------------|-----------------------------------------------------------------------|----------------------------------------------------------------------------------------------------|
| Network Stack<br>IPv4 PXE Support<br>IPv6 PXE Support<br>PXE boot wait time<br>Media detect count | [Enabled]<br>[Disabled]<br>[Disabled]<br>$\mathbf{0}$<br>$\mathbf{1}$ | Enable/Disable UEFI Network<br>Stack                                                                                                    |
|                                                                                                   |                                                                       | <b>**:</b> Select Screen<br><b>↑↓:</b> Select Item<br>Enter: Select<br>$+/-:$ Change Opt.<br>F1: General Help<br>F2: Previous Values<br>F3: Optimized Defaults<br>F4: Save & Exit<br>ESC: Exit |

![](_page_62_Picture_101.jpeg)

# **4.3.13 NVMe Configuration**

![](_page_63_Picture_20.jpeg)

# **4.4 Chipset**

This section allows you to configure and improve your system and allows you to set up some system features according to your preference.

![](_page_64_Picture_25.jpeg)

# **4.4.1 System Agent (SA) Configuration**

![](_page_65_Picture_62.jpeg)

![](_page_65_Picture_63.jpeg)

![](_page_65_Picture_64.jpeg)

### ■ **Memory Configuration**

![](_page_66_Picture_64.jpeg)

![](_page_66_Picture_65.jpeg)

# ■ **Graphic Configuration**

![](_page_67_Picture_149.jpeg)

### Version 2.22.1282 Copyright (C) 2022 AMI

![](_page_67_Picture_150.jpeg)

# **4.4.2 PCH-IO Configuration**

![](_page_68_Picture_40.jpeg)

![](_page_68_Picture_41.jpeg)

### ■ **PCI Express Configuration**

![](_page_69_Picture_20.jpeg)

### • **PCI Express Root Port 3 /4 /5 /7**

![](_page_70_Picture_112.jpeg)

![](_page_70_Picture_113.jpeg)

### ■ **USB Configuration**

![](_page_71_Picture_44.jpeg)

![](_page_71_Picture_45.jpeg)
### ■ **HD Audio Configuration**

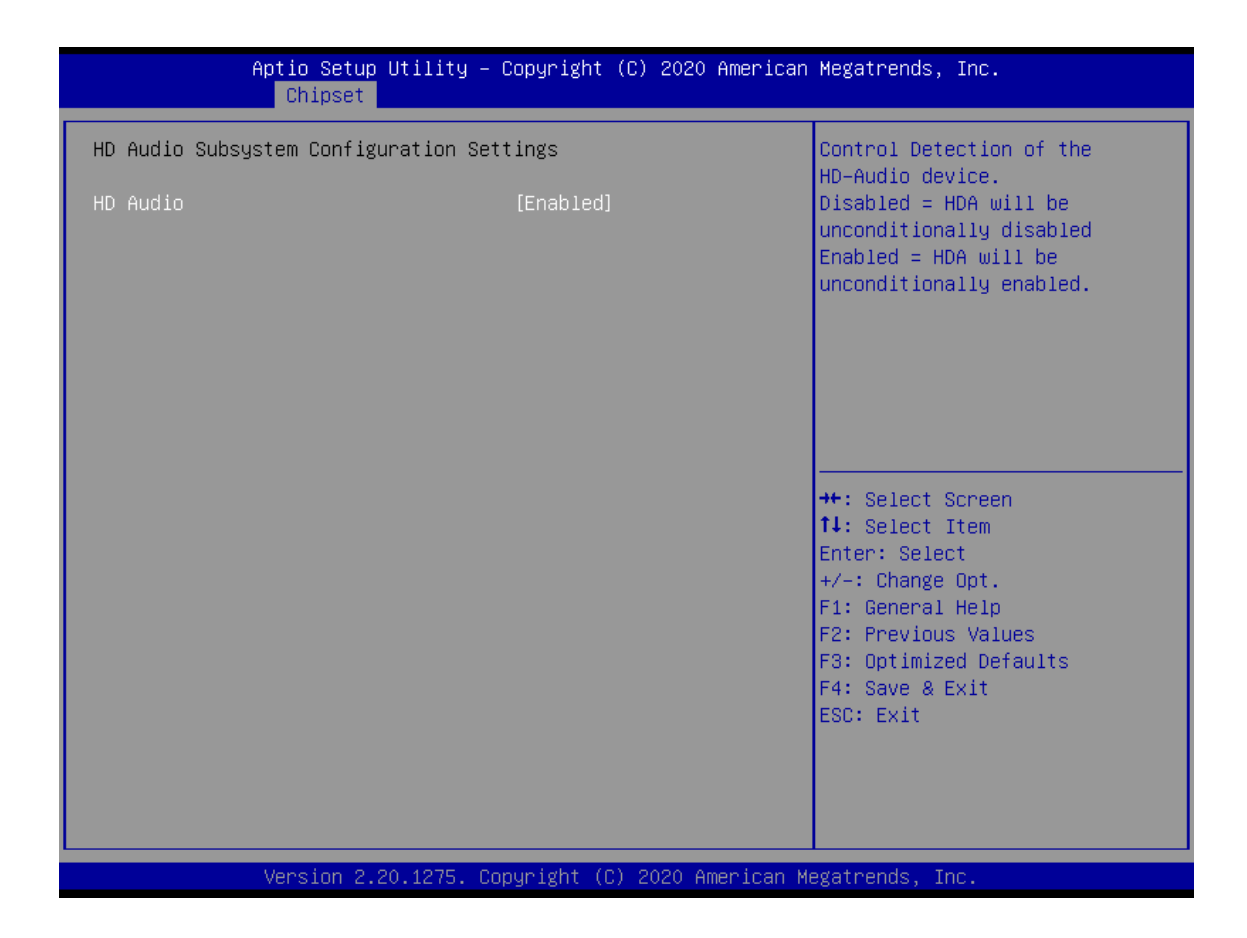

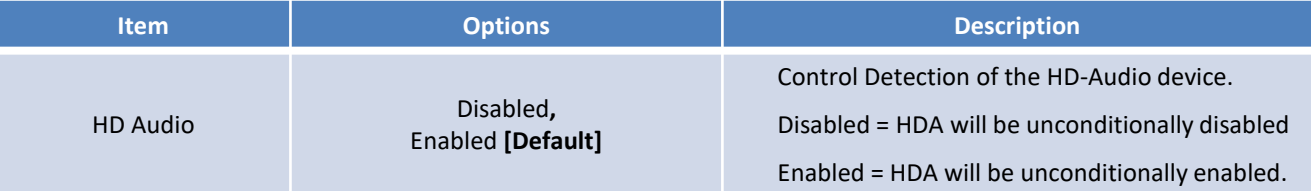

# **4.5 Security**

Security menu allow users to change administrator password and user password settings.

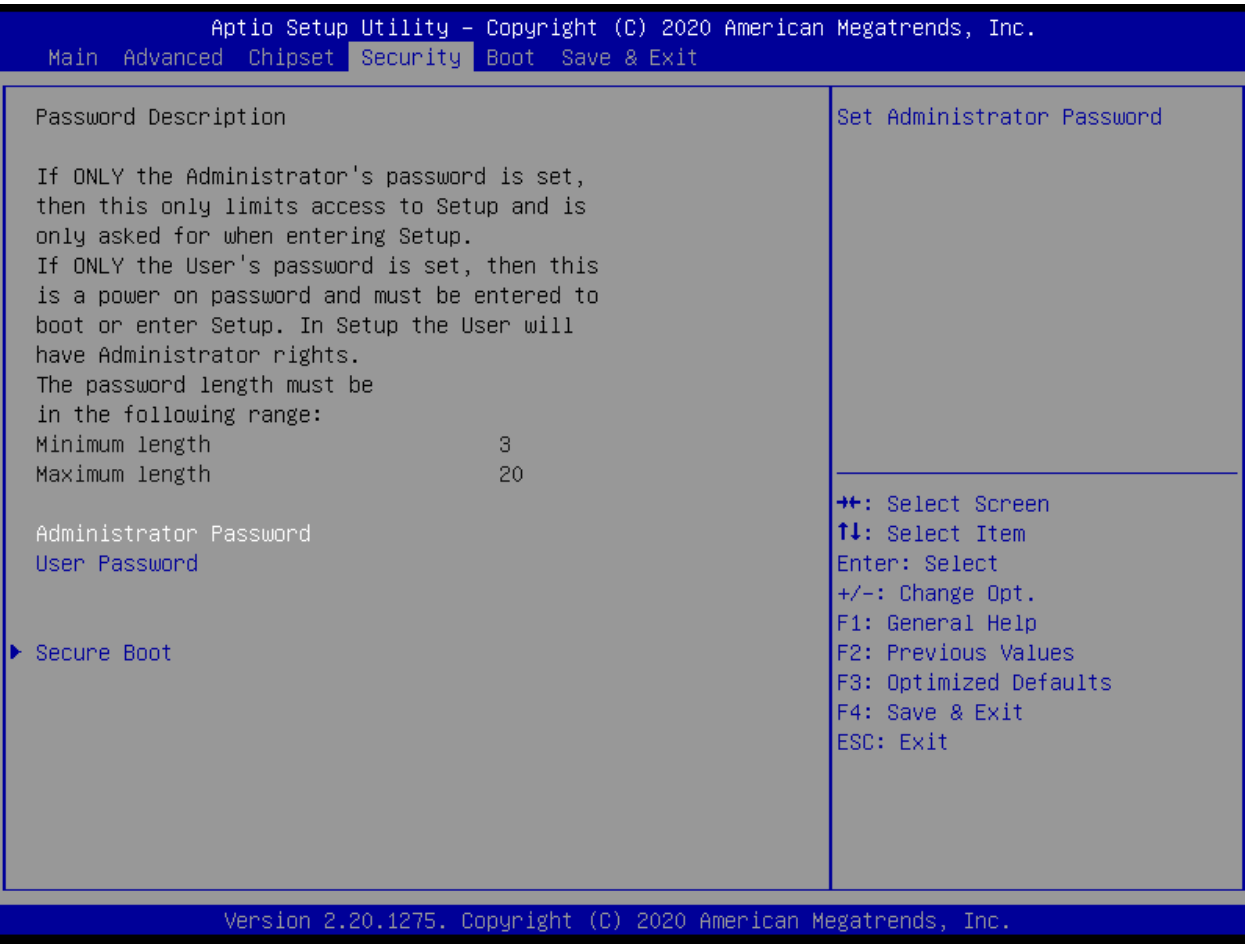

### ■ **Administrator Password**

This item allows you to set Administrator Password.

### ■ **User Password**

This item allows you to set User Password.

### ■ **Security Boot**

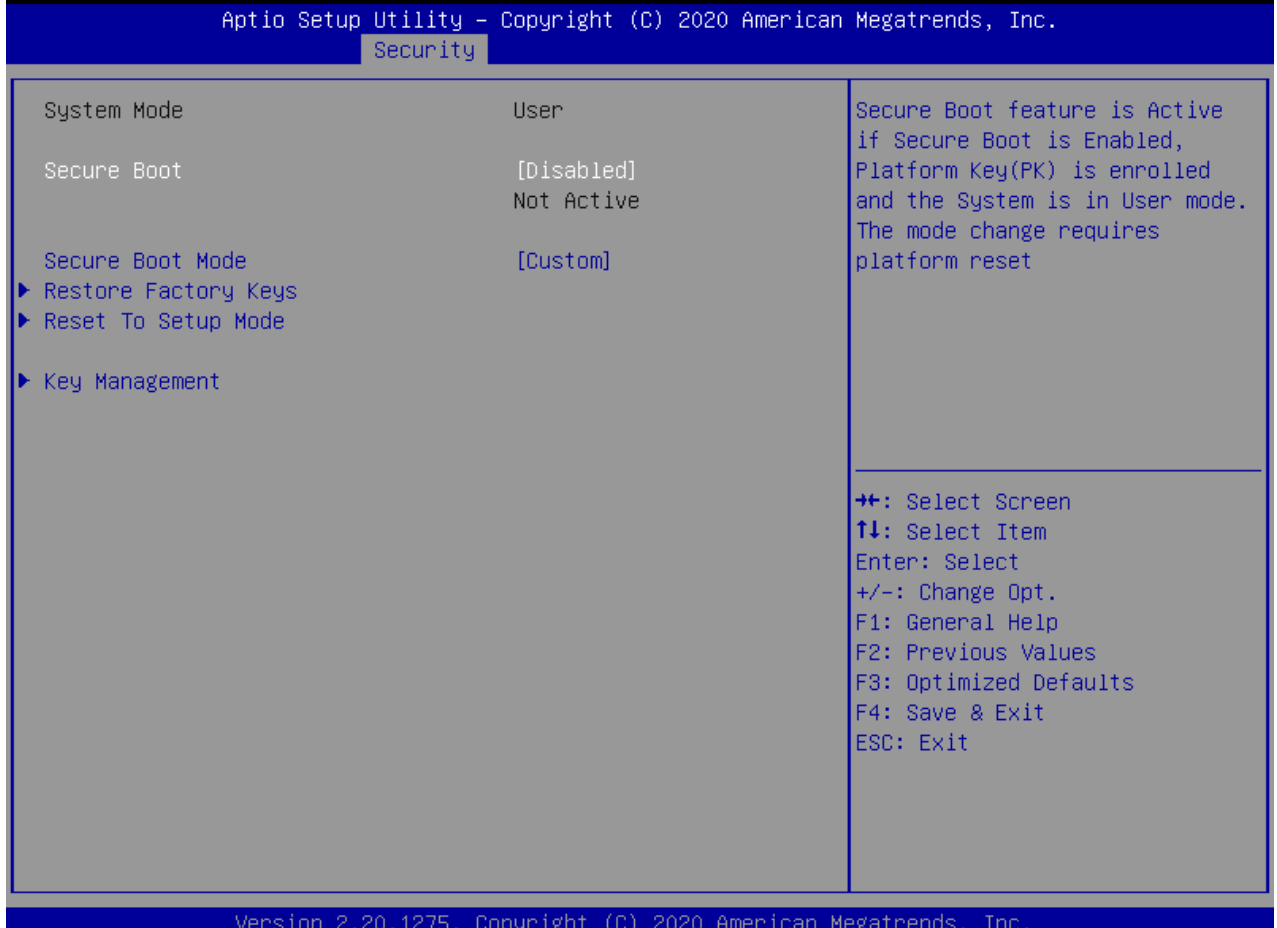

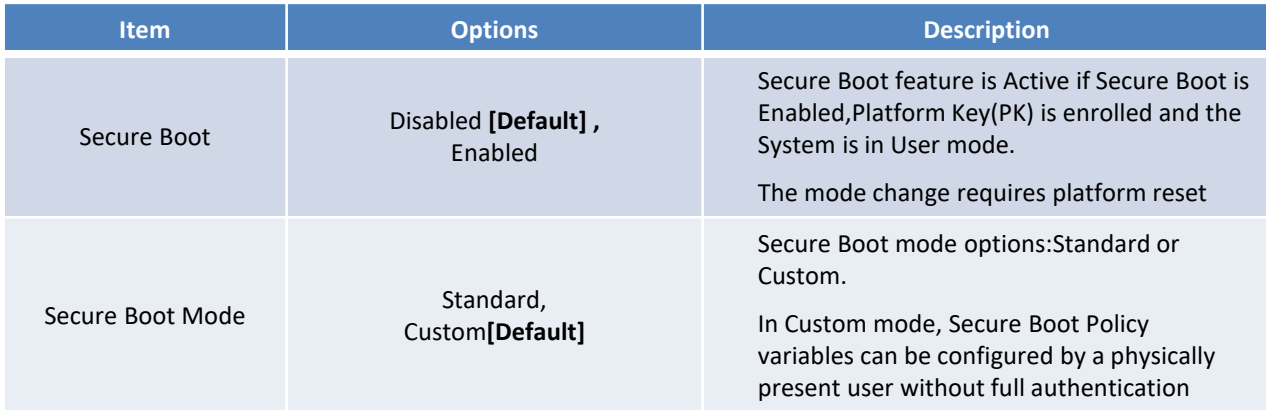

# ■ Key Management

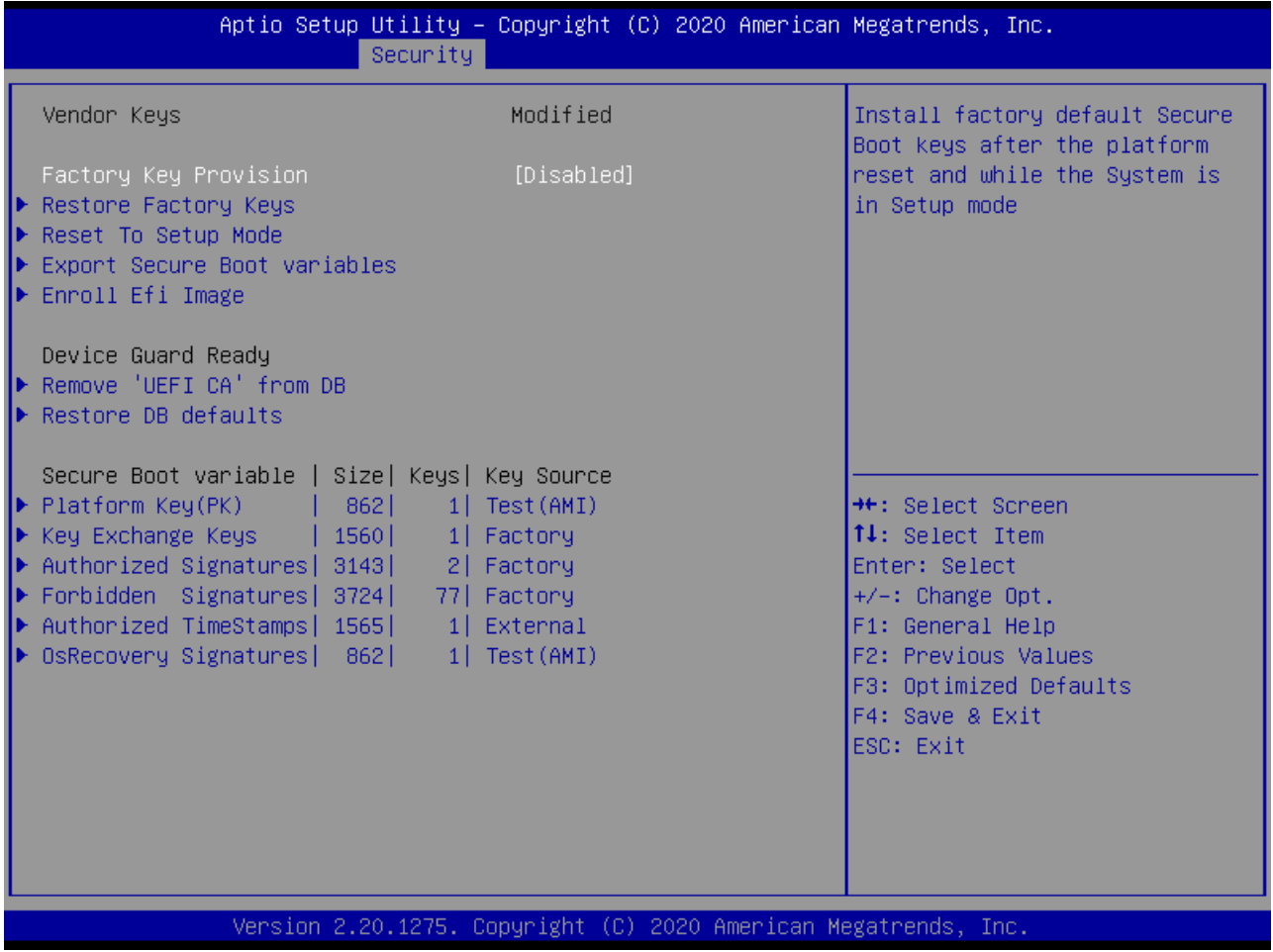

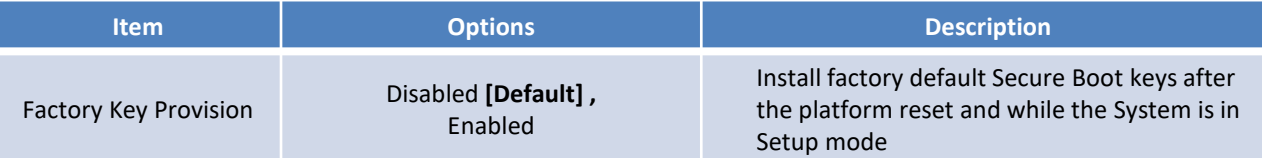

# **4.6 Boot**

This menu allows you to setup the system boot options.

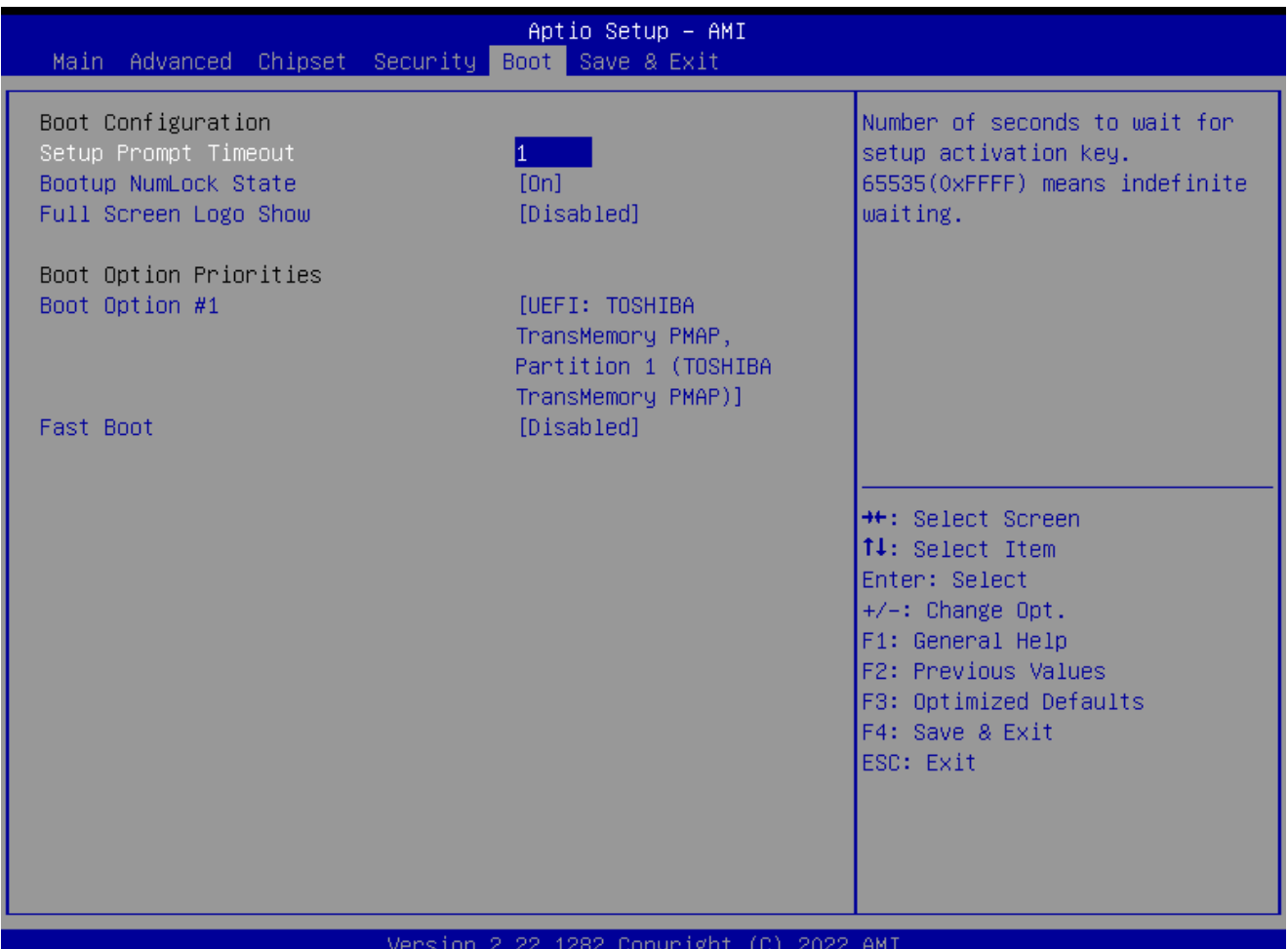

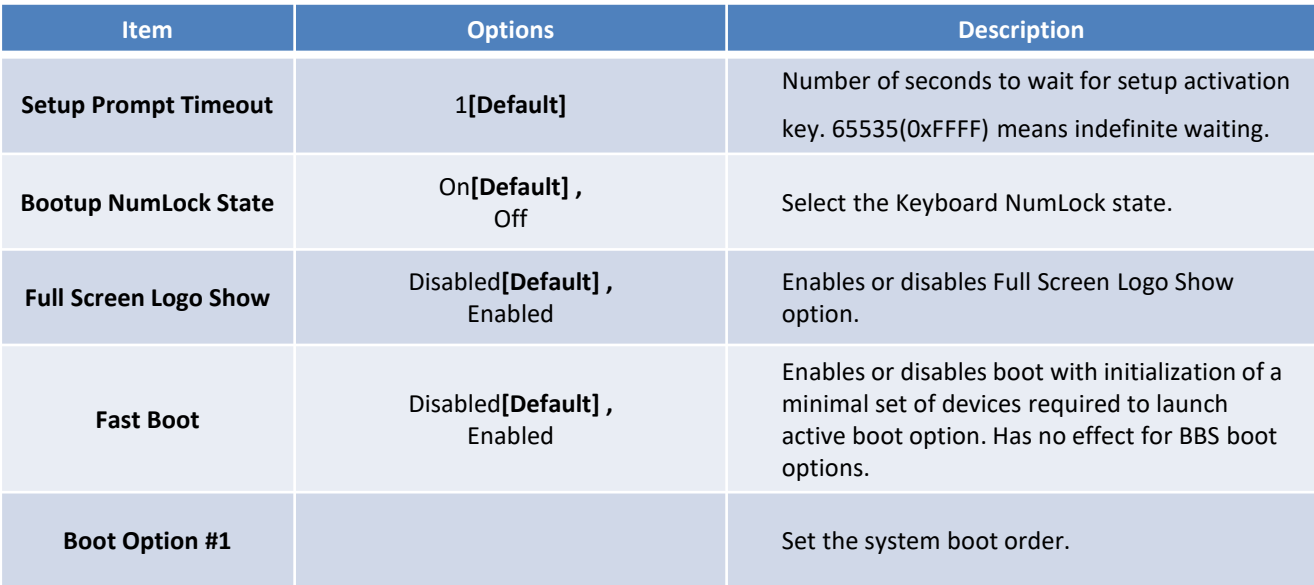

# **4.7 Save & Exit**

This setting allows users to configure the boot settings.

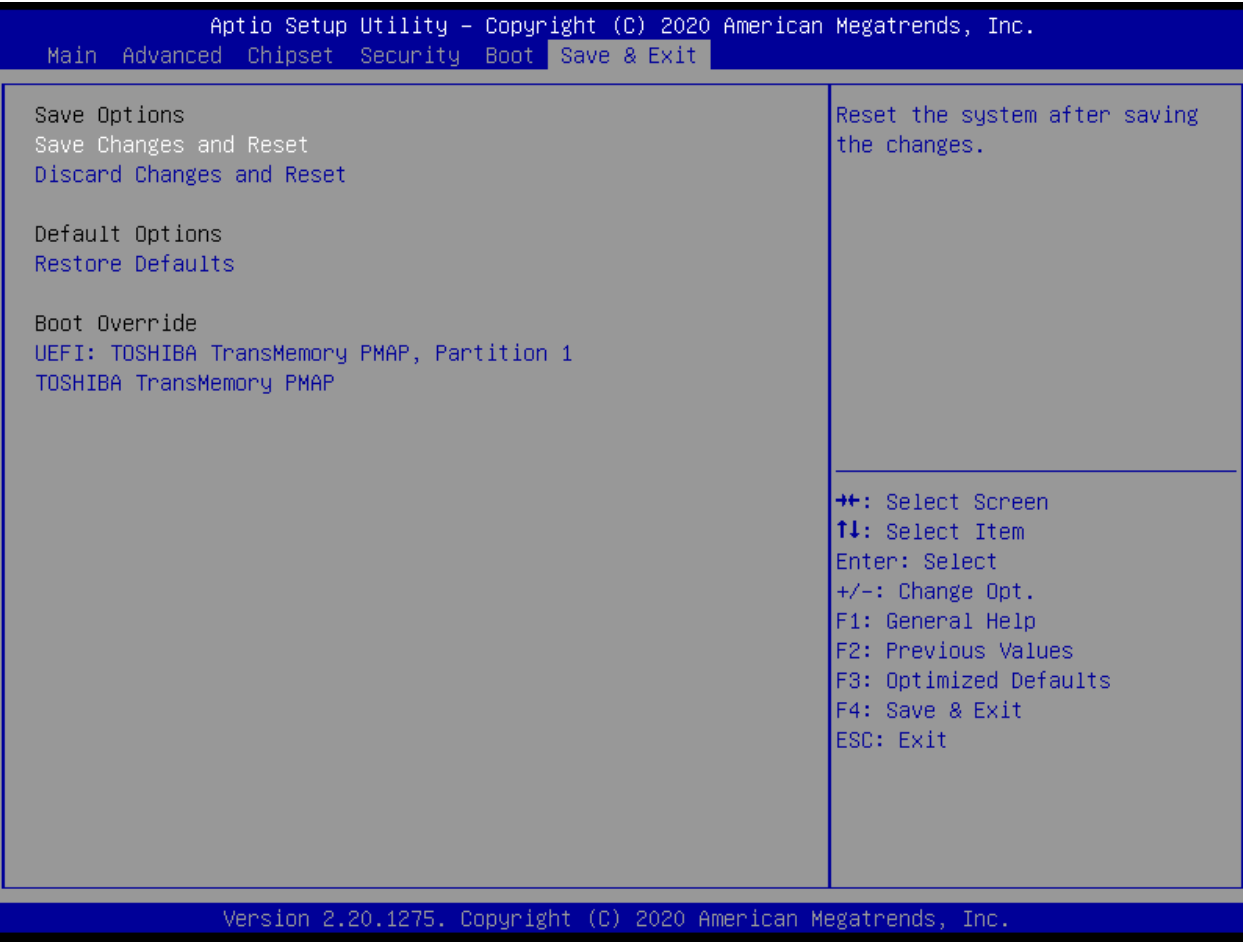

### ■ **Save Changes and Reset**

This item allows user to reset the system after saving the changes. This item allows user to reset the system after saving the changes.

### ■ **Discard Changes and Reset**

This item allows user to reset the system without saving any changes.

### ■ **Restore Defaults**

Use this item to restore /load default values for all the setup options.

# **Appendix**

# **WDT & GPIO**

This appendix provides the sample codes of WDT (Watch Dog Timer) and GPIO (General Purpose Input/ Output).

# **WDT Sample Code**

### WDT Setting

### **Psuedo Code**

// IO Address 0xA16 is time value(second) // IO Address 0xA15 is WDT enable and configuration Example, Set 0xA16=-0x02, 0xA15=0x31, it will reset after 2 seconds

#define TimePort 0xA16 #define TimeEnablePort 0xA15

### **//Set WDT Time Unit**

buf1 = ReadByte(TimeEnablePort) & 0xf7; //Clear WDT mode.  $//$  buf1  $|=$  0x08;  $//$  0x08; WriteByte(TimeEnablePort, buf1);

### **//Set WDT Time Value**

WriteByte (TimePort, 0x02); // Set 2 seconds

### **//Enable WDT**

buf1 = ReadByte(TimeEnablePort);  $but1 = 0x31;$ 

//Bit5 :WD\_EN,If this bit is set to 1, the counting of watchdog time is enabled. //Bit4 :WD\_PULSE, Select output mode (0: level, 1: pulse) of WDTRST# by setting this bit. //Bit1~0: Select output pulse width of WDTRST#. 0: 1 ms, 1: 25 ms, 2: 125 ms, 3: 5 sec. WriteByte(TimeEnablePort, buf1);

### **// Disable WDT**

buf1 = ReadByte(TimeEnablePort); // Read current WDT setting WriteByte(TimeEnablePort, buf1); // Write back WDT setting.

buf1 = buf1 &  $0xDF$ ;  $\frac{1}{2}$  Disable WDT by set WD\_EN (bit 5) to 0.

# **GPIO Sample Code**

### GPIO Setting

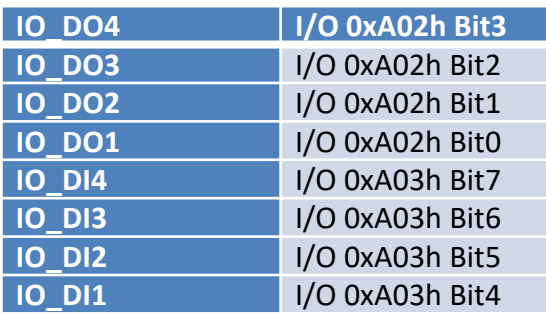

The GPIO function is provided by SIO, and it can be accessed through its GPIO port. To access the GPIO register, write value to data port. The configuration on the WCO-3000-EHL is described as below.

### **Psuedo Code**

#define GPI\_ADDR 0xA03h #define GPO\_ADDR 0xA02h

*//* 0xA03h is Pin Status(default 0xF5 )(at IO\_DI1(Bit4) ~ IO\_DI4(Bit7)) *ByteData =* ReadByte *(*GPI\_ADDR*) //Read current* Pin Status

//Offset 0xA02h default setting is 0x5F (output pin set to output high) (at IO\_DO1(Bit0) ~ IO\_DO4(Bit3)) *ByteData = 0x0F //set* IO\_DO1~ IO\_DO4 to high WriteByte *(*GPO\_ADDR*, ByteData)*

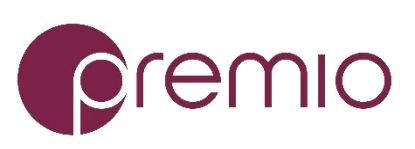

© Premio Inc. All Rights Reserved **www.premioinc.com**